# **112學年度全國高級中等教育階段 實驗教育高三下學生 學習歷程檔案分梯次提交說明會**

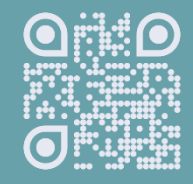

[https://exep.k12ea.gov.tw](https://exep.k12ea.gov.tw/)

#### **一. 112學年度高三下提交時程**

- **二. 分批勾選參與考招說明**
- **三. 混齡課程、學期相反注意事項**
- **四. 辦理者提交說明**
- **五. 下載第6學期成績單**
- **六. 學生確認提交說明**
- **七. 資料疑義申請**
- **八. 資料疑義線上申請說明**
- **九. 綜合座談**

# **學年度高三下提交作業時程**

#### **112學年度高級中等教育階段學生學習歷程檔案相關日程規劃**

- 依據 112 年 11月 7 日臺教授國部字第 1120136907 號函規劃提交。
- 高3下學生學習歷程檔案按學生所屬學制, 擇1梯次提交(分別有學 術群、專業群各1次提交), 惟實驗教育因無劃分特定學制, 以實驗 教育學生參與之招生管道做區分。
- ⚫ **每位學生學習歷程檔案,以提交 1 次為限。**
- ⚫ **於第 1 梯次完成提交者,不得於第 2 梯次提交時申請更換中央資料 庫之學習歷程檔案。**
- ⚫ **若選擇第2梯次提交,但有參加大學申請入學/四技申請入學者,備 審資料可採PDF方式提供大專校院。**

## **112學年度下學期分梯次提交**

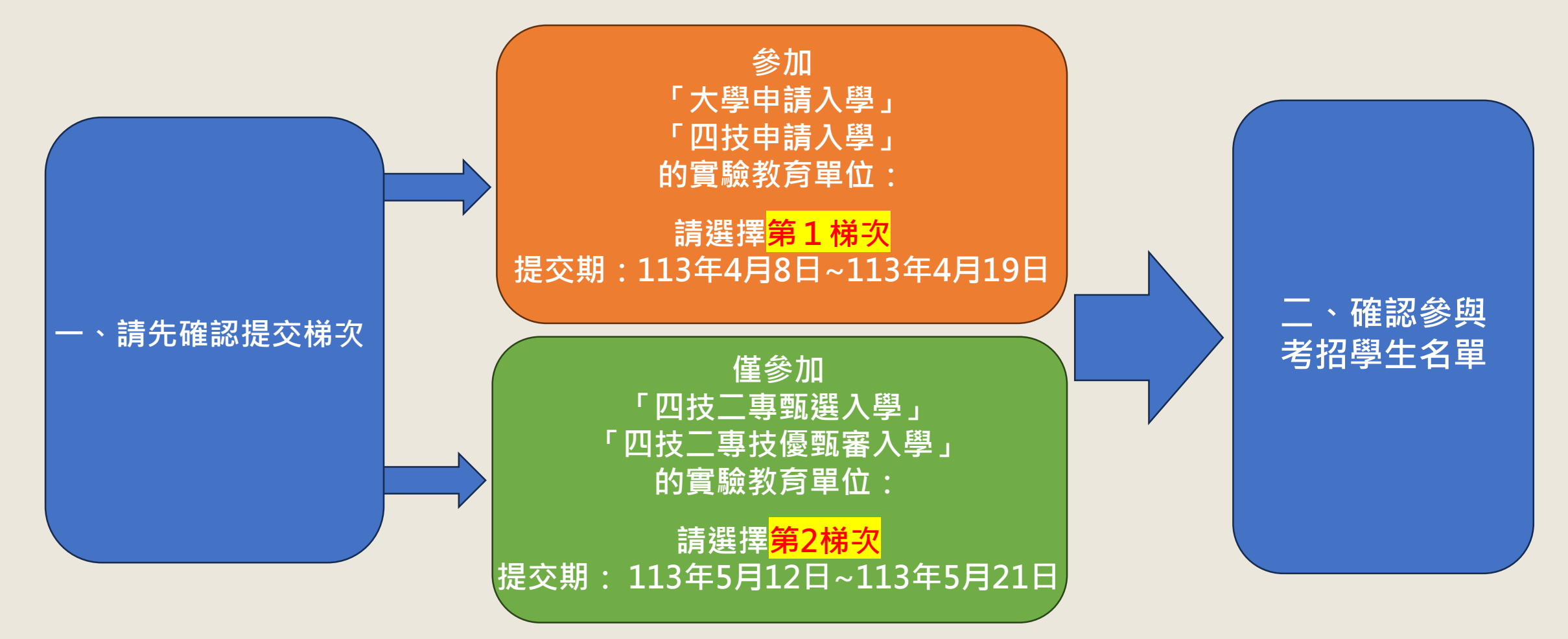

**注意1.每一個實驗教育單位辦理者僅可擇一梯次提交 注意2.第一梯次提交的學生不得於第二梯次提出再次提交請求**

#### **112學年度高級中等教育階段實驗教育學生學習歷程檔案分梯次提交作業時程表-1**

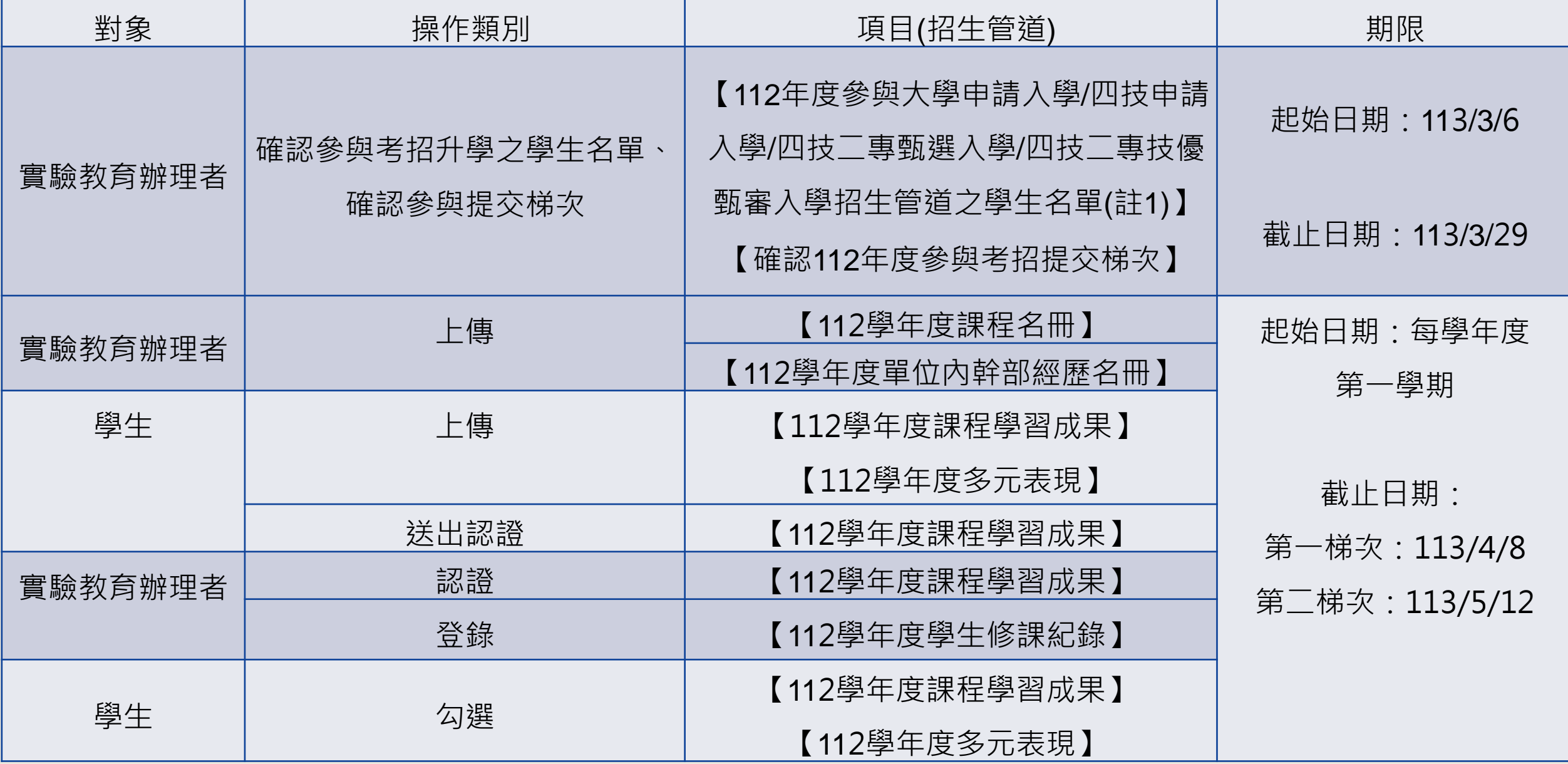

#### **112學年度高級中等教育階段實驗教育學生學習歷程檔案分梯次提交作業時程表-2**

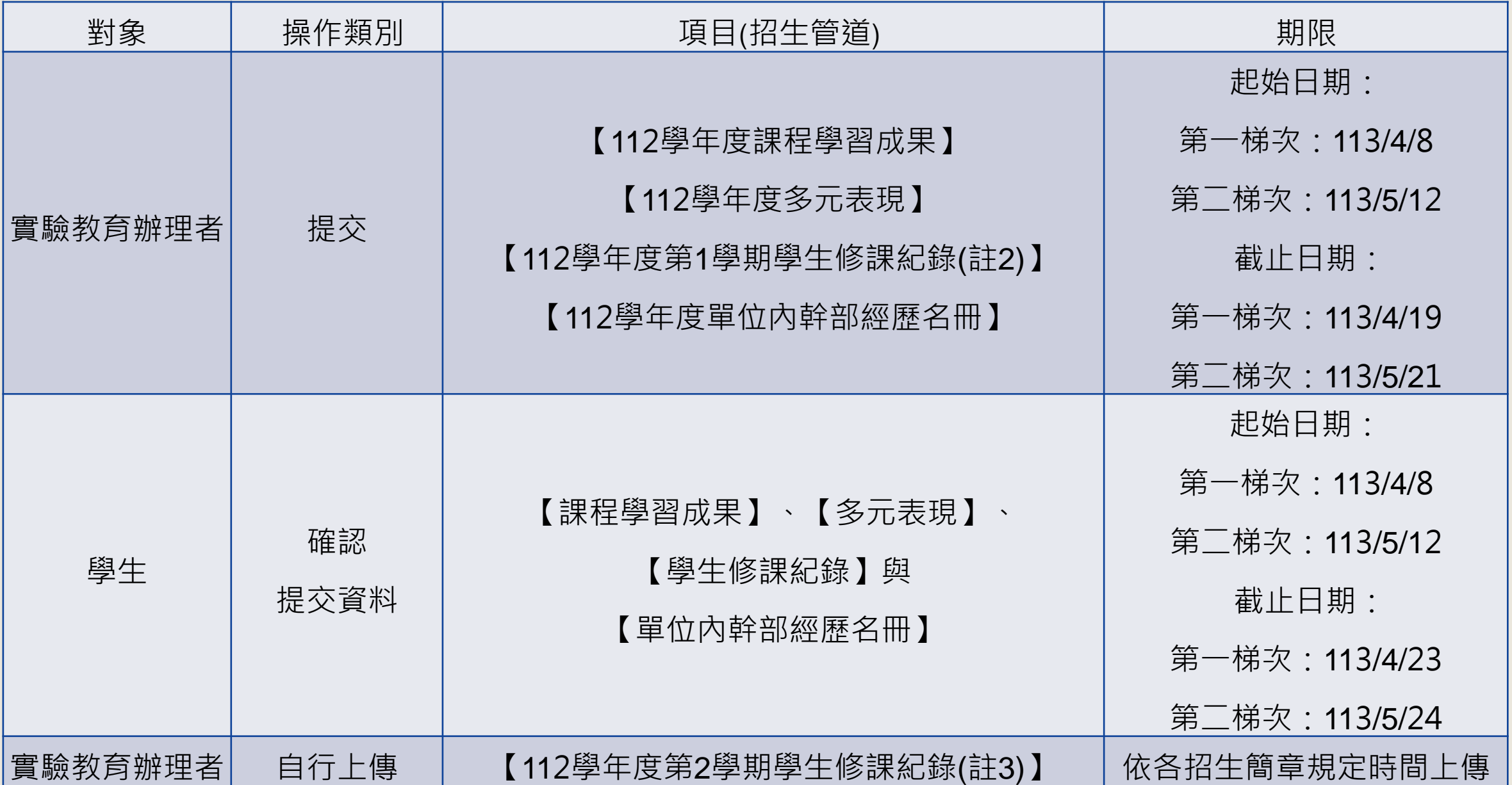

#### **112學年度高級中等教育階段實驗教育學生學習歷程檔案分梯次提交作業時程表-3**

- 【註1】每一實驗教育單位,實驗教育辦理者僅能選擇其中一梯次:
	- ◆ 有參與「大學申請入學/四技申請入學」招生管道之實驗教育單位,建議選擇第一梯次。
	- ◆ 僅參與「四技二專甄選入學/四技二專技優甄審入學」招生管道之實驗教育單位,建議選擇第二梯次。
	- ◆ 若選擇第2梯次提交,但學生有參加大學申請入學/四技申請入學者,備審資料可採PDF方式提供大專 校院。
- ⚫ 【註2】112學年度第1學期提交之修課紀錄:
	- ◆ 如為2、3學期制課程,請提交2、3學期中第1學期之修課紀錄;
	- ◆ 如為4學期制課程,請提交4學期中第1及第2學期修課紀錄。
- 【註3】112學年度第2學期學生修課紀錄,由國教署提供修課紀錄格式(實驗教育版本)
	- ◆ 如為不分學期制課程,將呈現不分學期課程之修課紀錄;
	- ◆ 如為2學期制課程,將呈現2學期中第2學期之修課紀錄;
	- ◆ 如為3學期制課程,將呈現3學期中第2、3學期之修課紀錄;
	- ◆ 如為4學期制課程,將呈現4學期中第3、4學期之修課紀錄。

#### **第一梯次時間軸 參與「大學申請入學/四技申請入學」之實驗教育單位請看此**

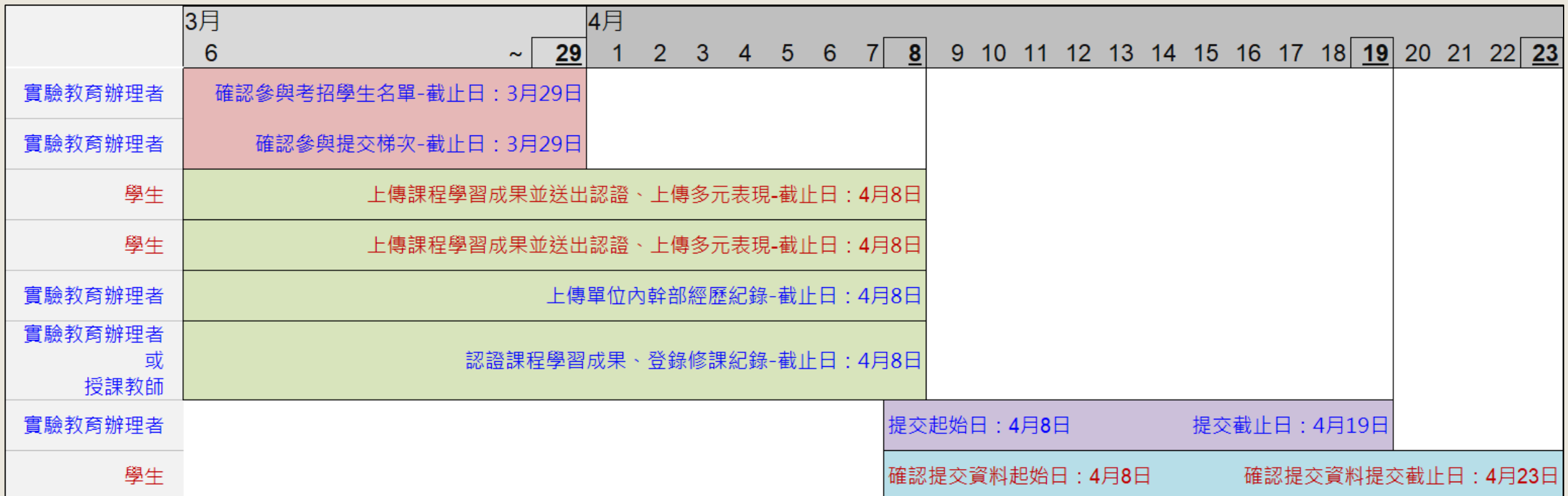

● 實驗教育單位辦理者自行上傳112學年度第2學期學生修課紀錄至招生單位平臺,

此作業時程依各招生簡章內容規定,請自行查閱。

#### **第二梯次時間軸 參與「四技二專甄選入學/四技二專技優甄審入學」之實驗教育單位請看此**

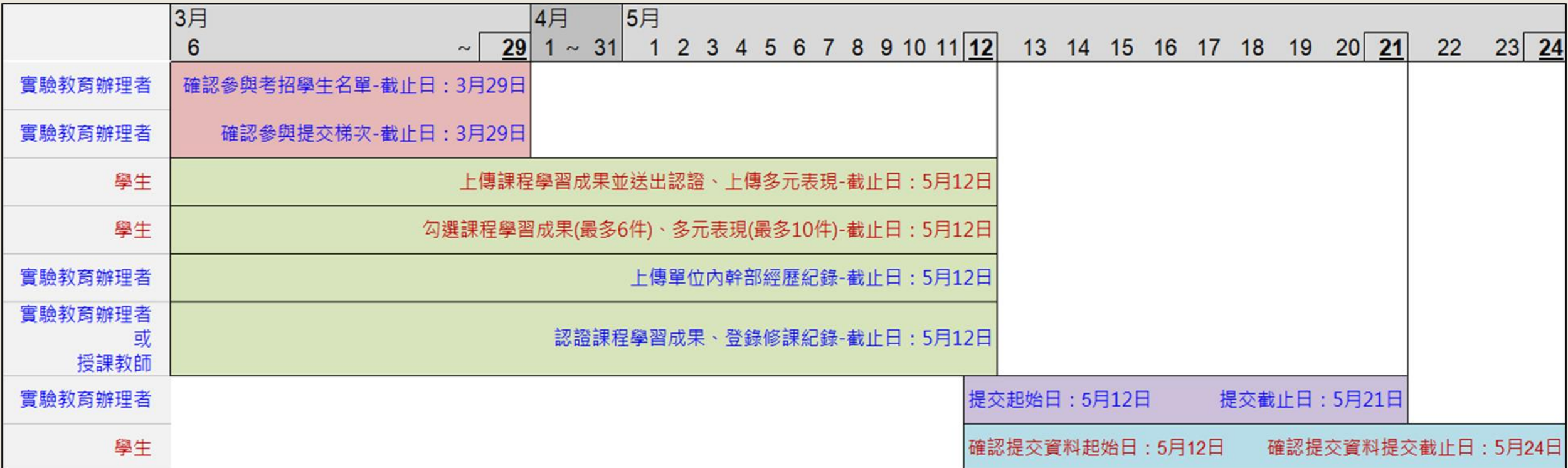

● 實驗教育單位辦理者自行上傳112學年度第2學期學生修課紀錄至招生單位平臺, 此作業時程依各招生簡章內容規定,請自行查閱。

# **勾選參與考招學生說明**

## **112學年度下學期分梯次提交**

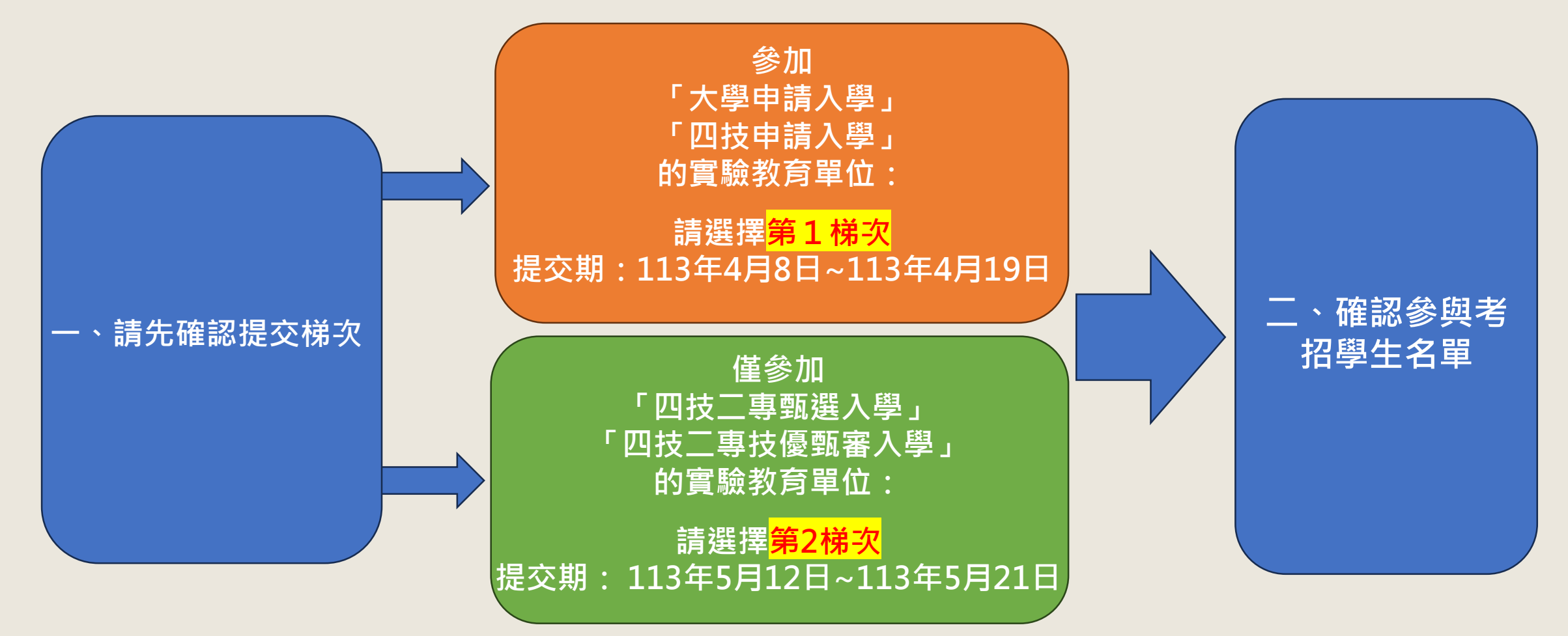

**注意1.每一個實驗教育單位辦理者僅可擇一梯次提交 注意2.第一梯次提交的學生不得於第二梯次提出再次提交請求**

### **勾選參與考招學生清單-系統操作流程圖**

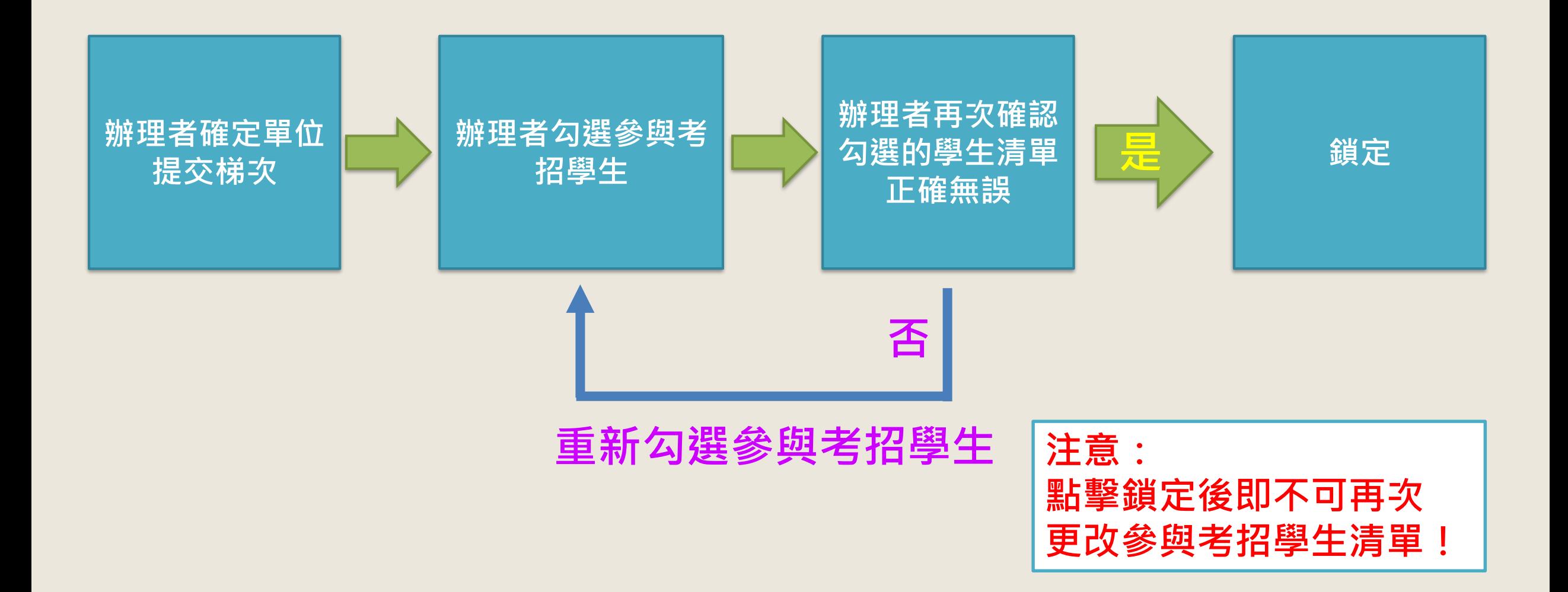

#### **1. 點擊【系統管理】→【勾選參與考招學生清單】→進入後頁面顯示如下:**

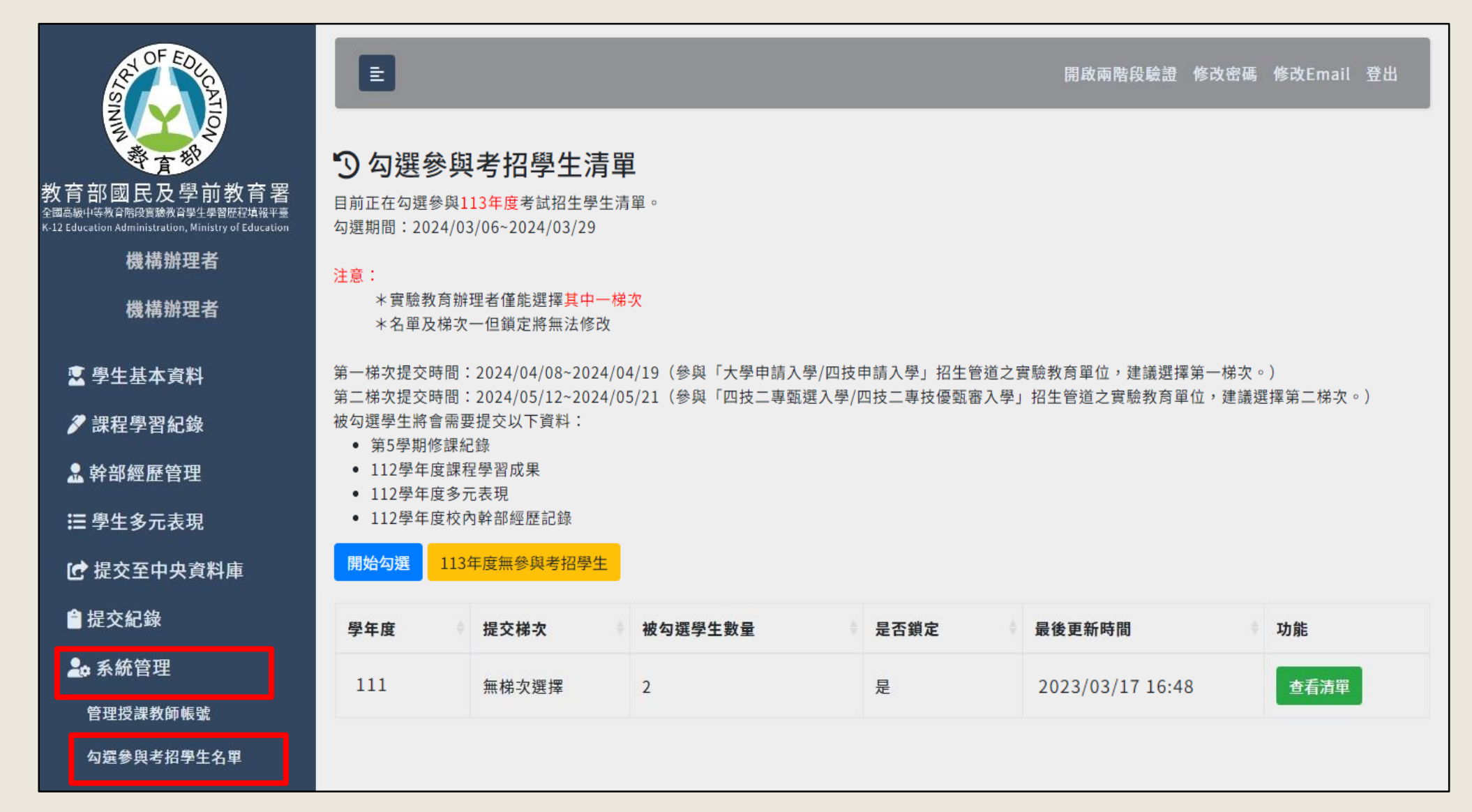

13

#### **2. 請點選【開始勾選】。**

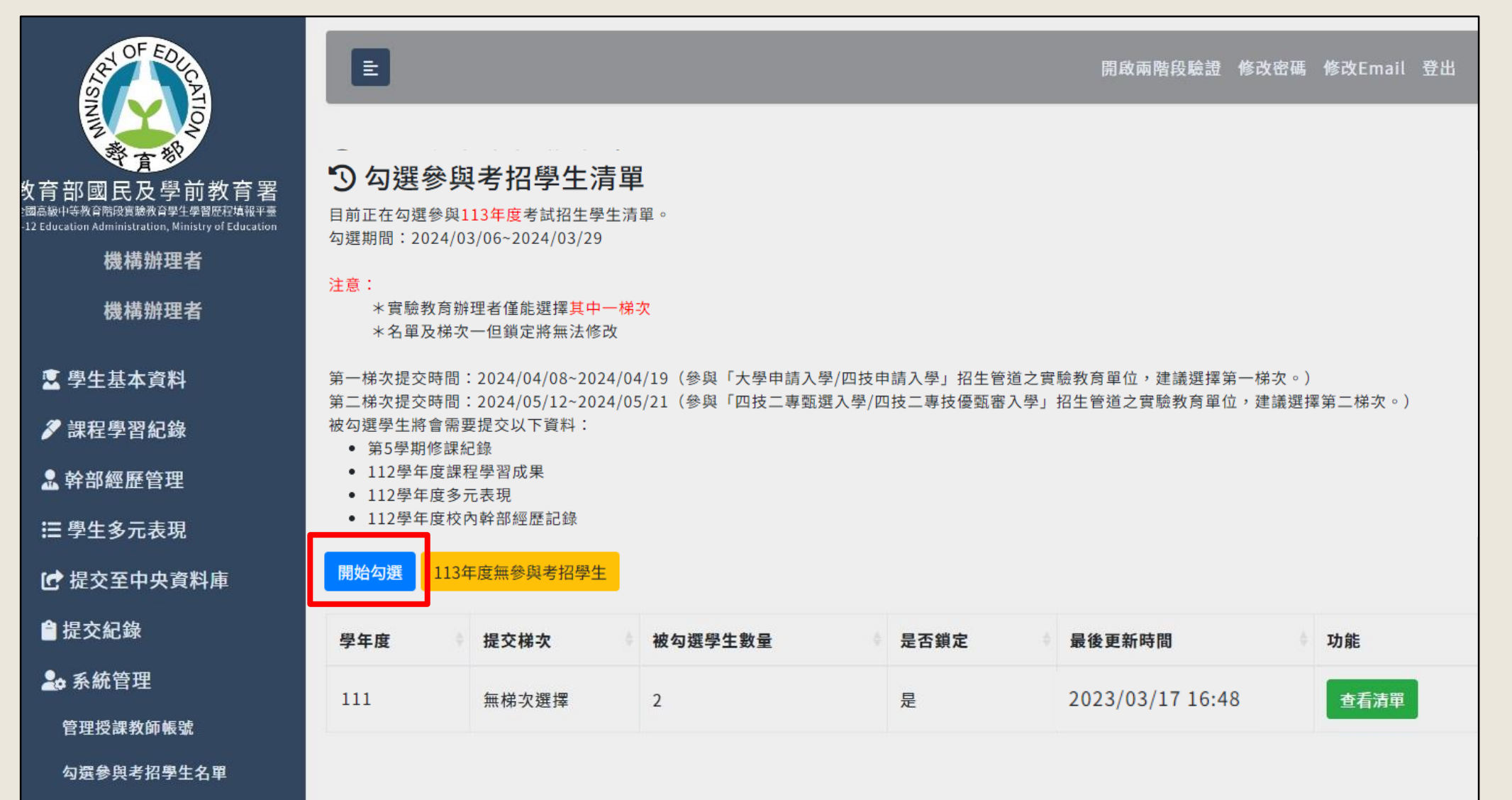

**3. 請選擇要提交的梯次。**

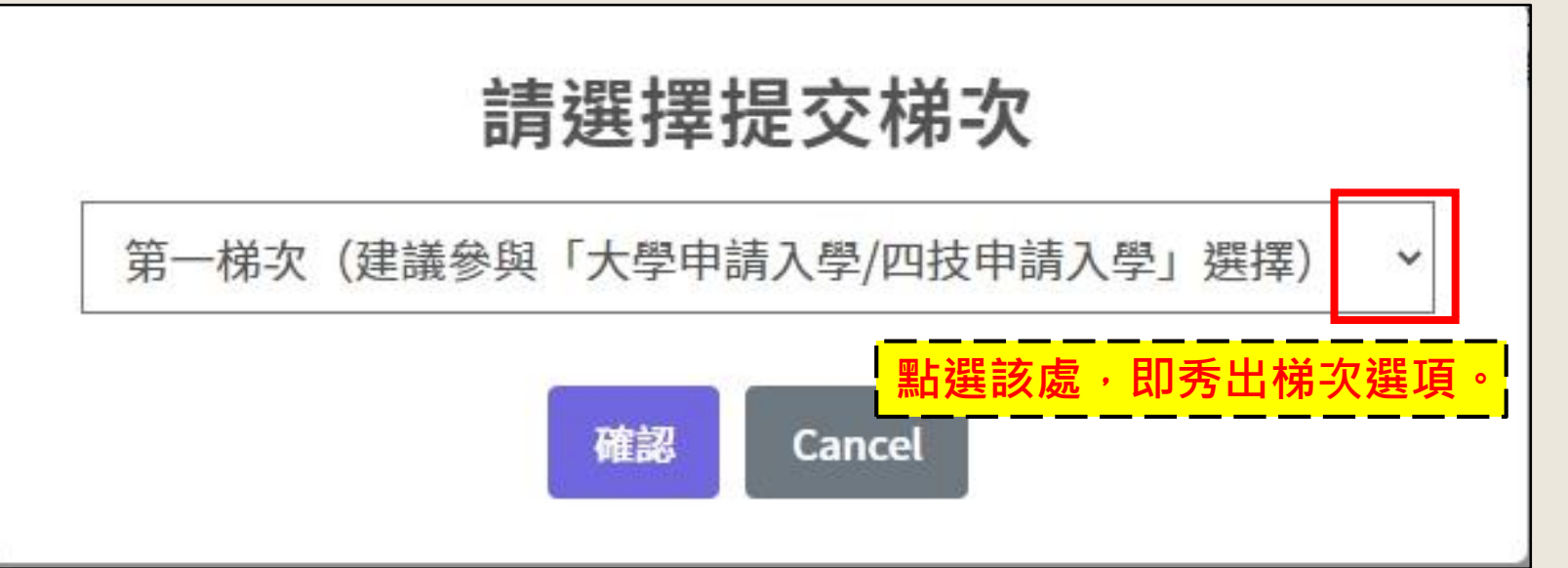

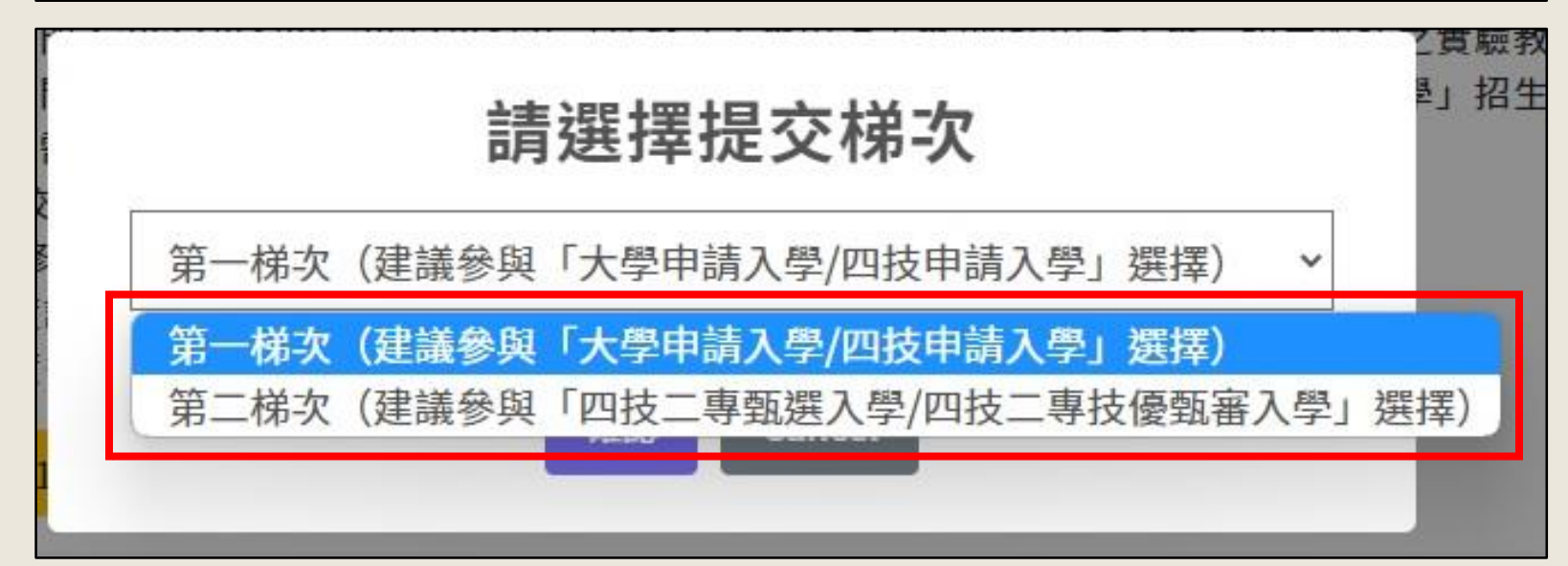

**4.**

**請勾選清單中3年級生,**

**若單位中有3年級轉出生,也同樣 需要勾選。**

**勾選完畢後,按下【儲存】。**

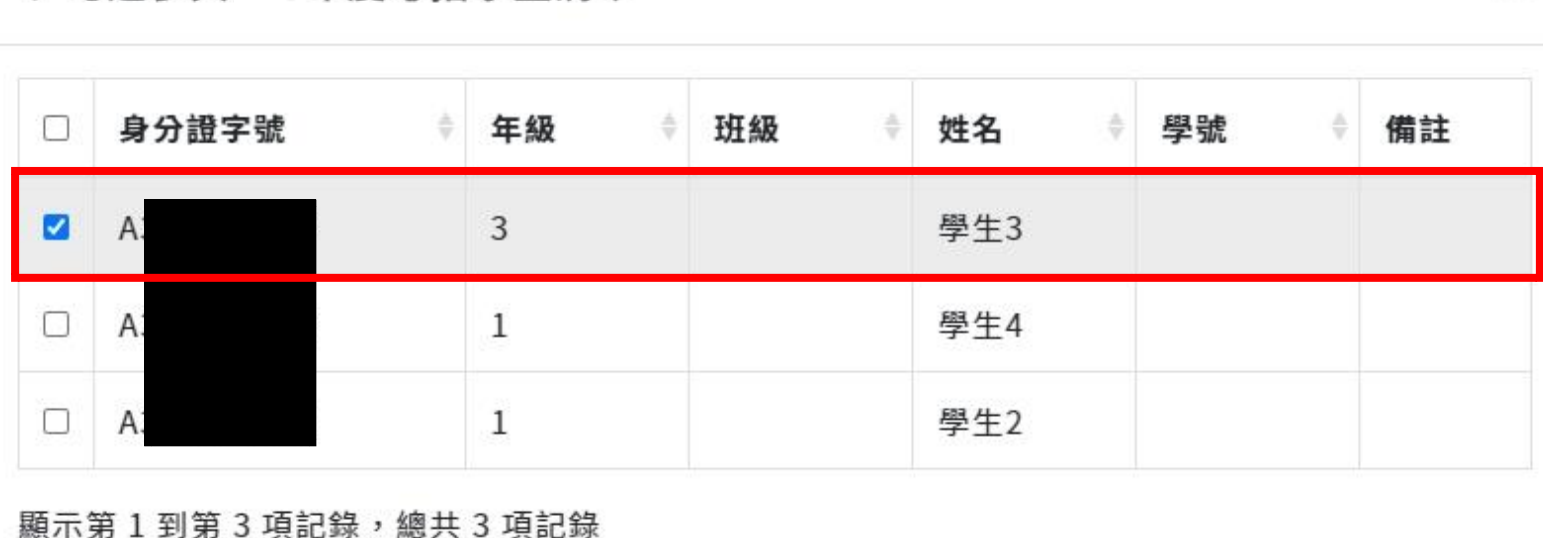

關閉

#### + 勾撰參與113年度考招學生清單

 $\times$ 

**5. 操作正確即會跳出成功勾選的視窗,請先點擊【OK】再進行後續鎖定步驟。**

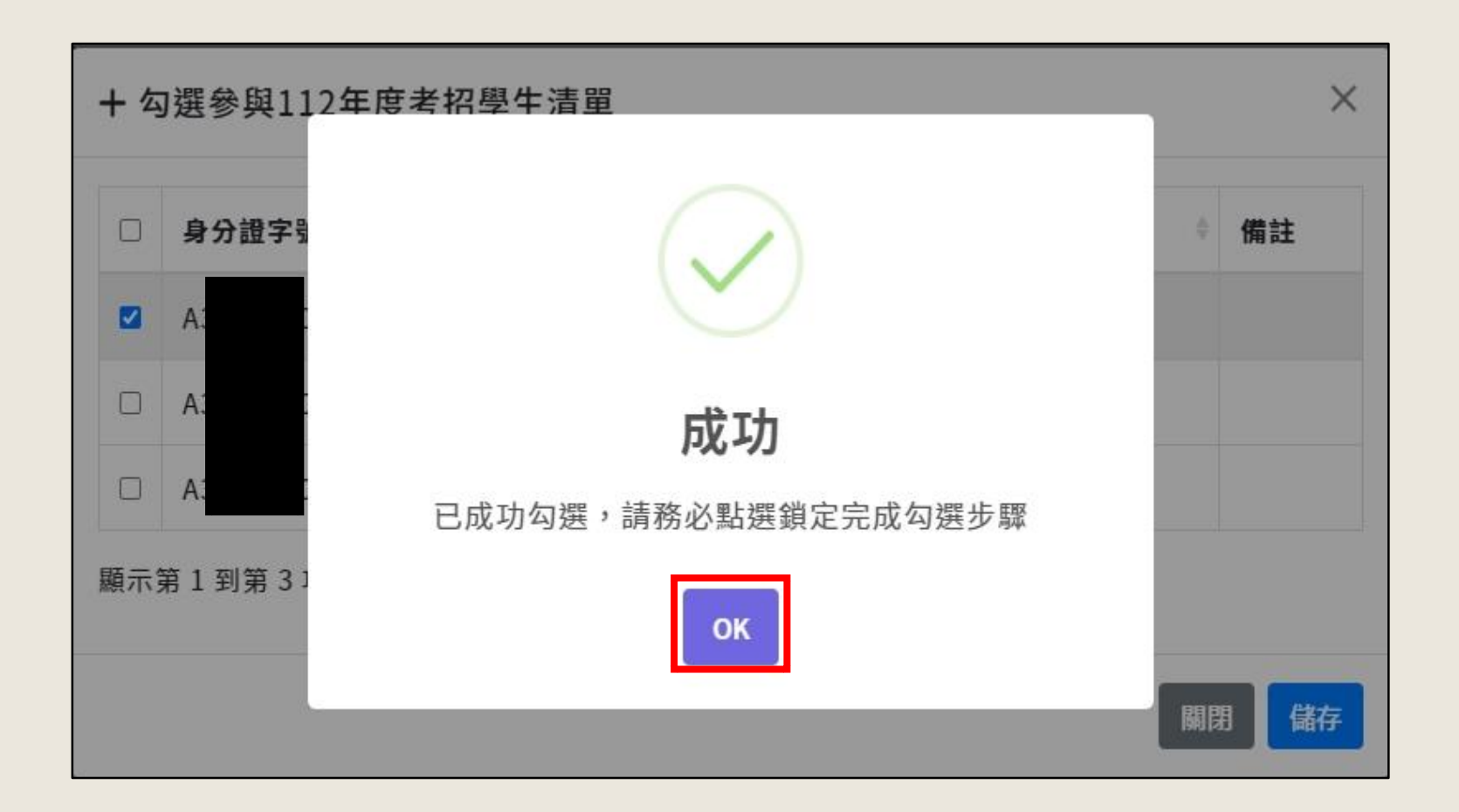

**6. 點擊【OK】後頁面顯示如下,可看見被勾選的學生數量、編輯鈕與鎖定鈕。**

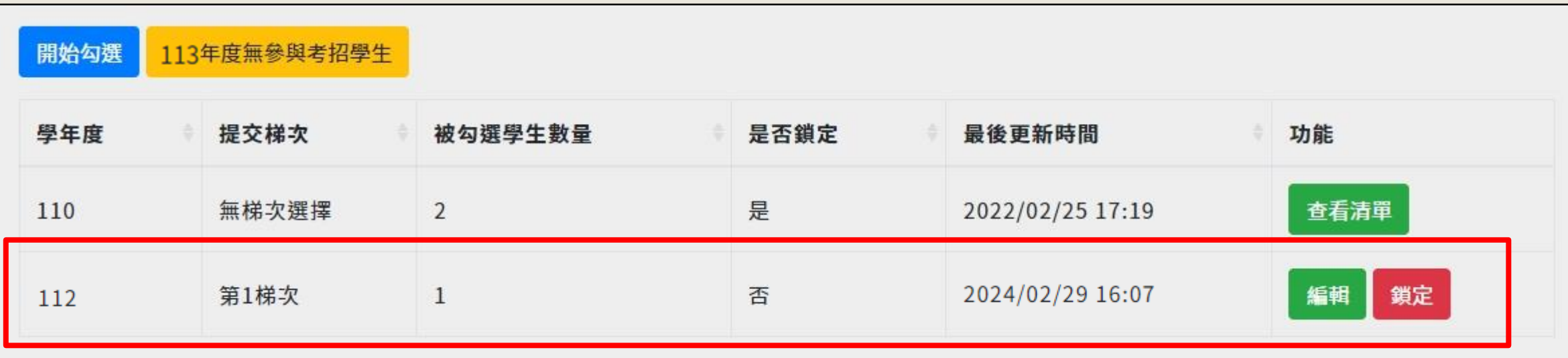

#### **7.【鎖定】功能操作說明**

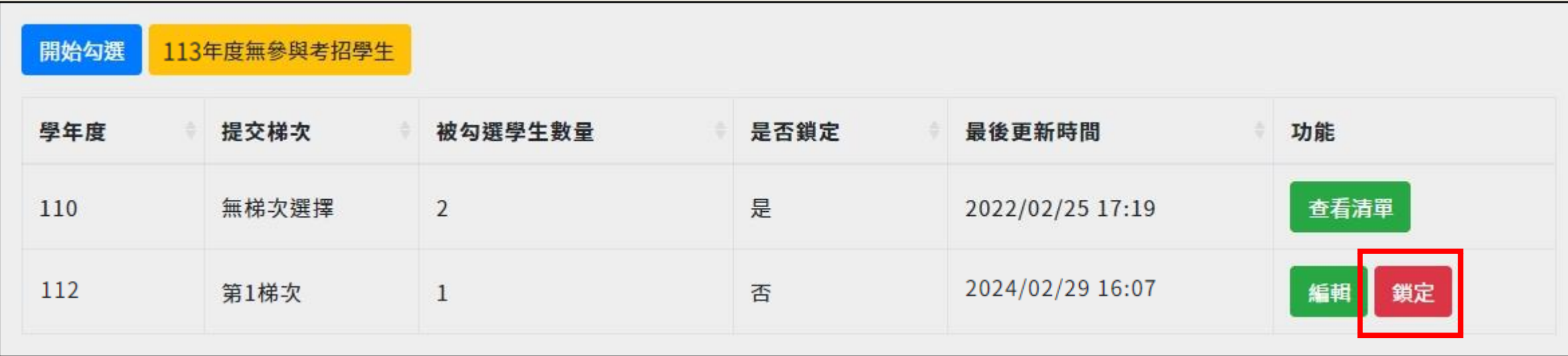

**前面1至5步驟完成後,需進行【鎖定】方完成勾選步驟。 若尚未確認學生清單或發現勾選學生有誤,請點擊【編輯】 查看清單並重新勾選學生。**

**8.【鎖定】功能操作說明**

**兩梯次進行鎖定後,會出現再次確認的提醒,請再三確認無誤後再點選【鎖定】。 一但鎖定後,將無法進行修改。**

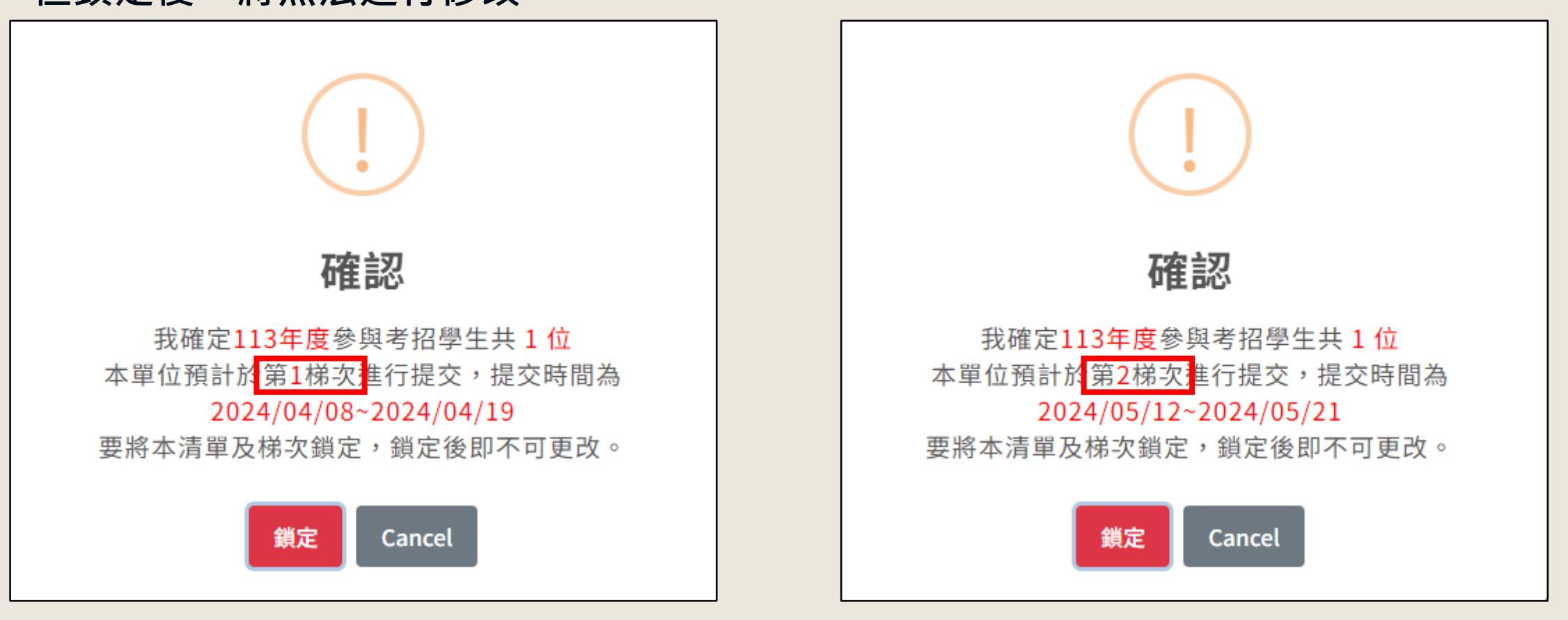

**9.成功鎖定後即會出現對話框,請點擊【OK】。**

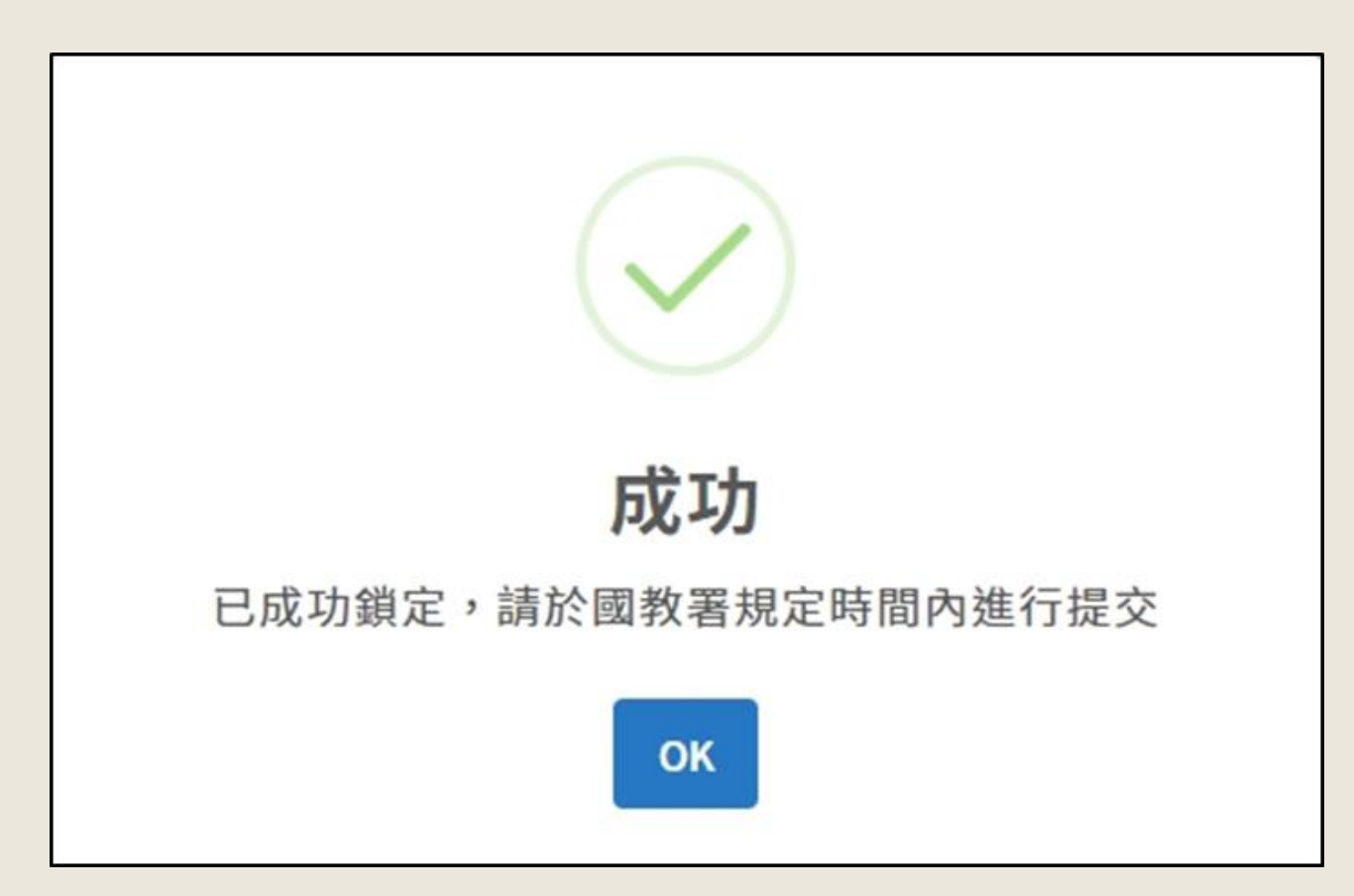

#### **10.成功鎖定後顯示頁面如下:**

#### 9 勾選參與考招學生清單

目前正在勾選參與113年度考試招生學生清單。 勾選期間: 2024/02/29~2024/03/31

#### 注意:

112

\*實驗教育辦理者僅能選擇其中一梯次 \*名單及梯次一但鎖定將無法修改

第1梯次

第一梯次提交時間:2024/04/08~2024/04/19(參與「大學申請入學/四技申請入學」招生管道之實驗教育單位,建議撰擇第一梯次。)

 $\mathbf{1}$ 

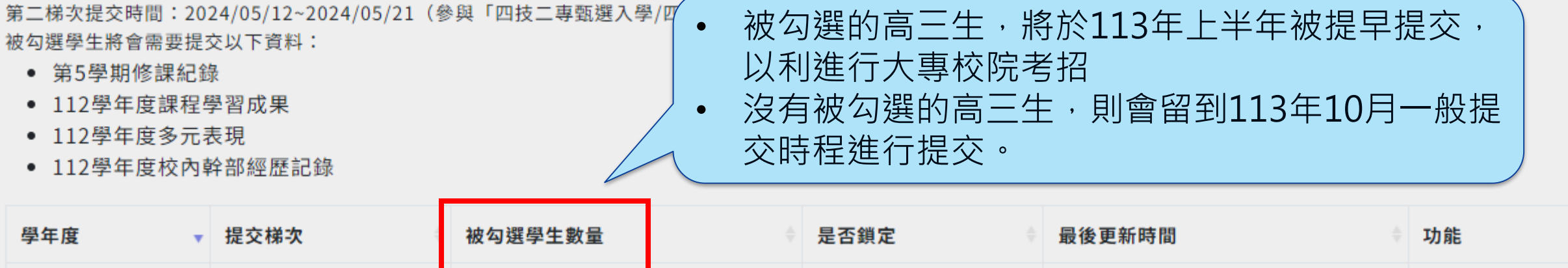

是

2024/03/01 10:32

查看清單

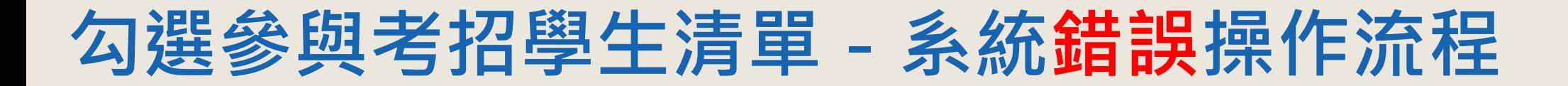

**如果在勾選頁面選到1年級或2年級的學生,點擊【儲存】後,會顯示錯誤的視窗,請點擊【OK】 後再重新勾選3年級以上的學生。**

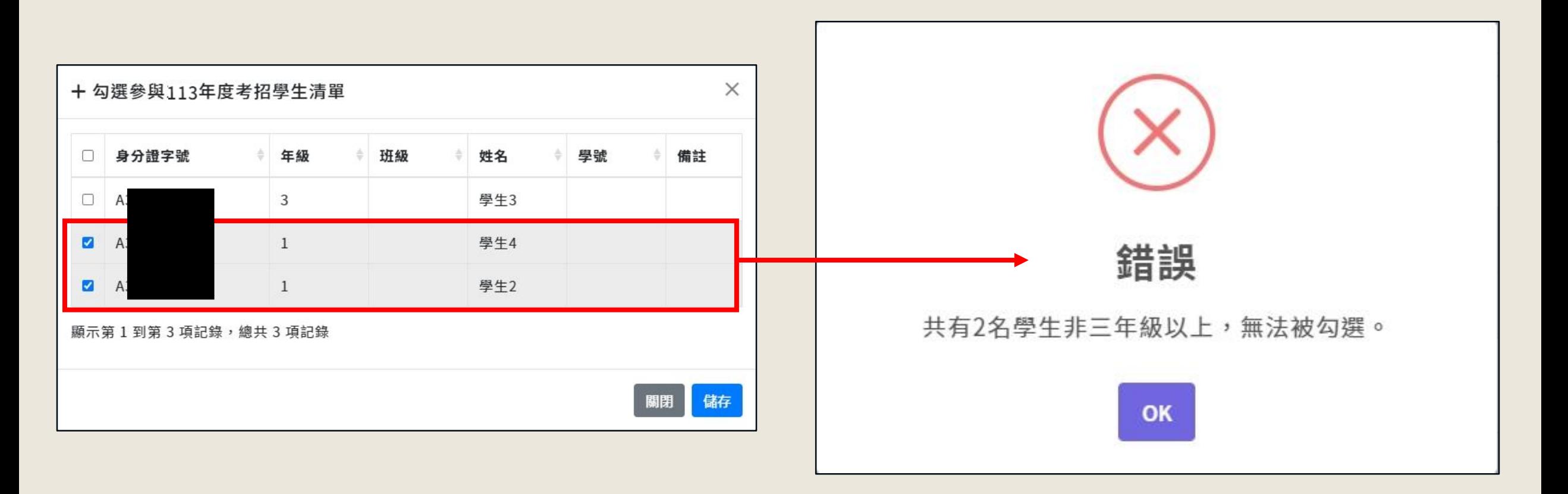

#### **如學生中無三年級生或無參與考招的學生,可按下【112年度無參與考招學生】扭進行確認。**

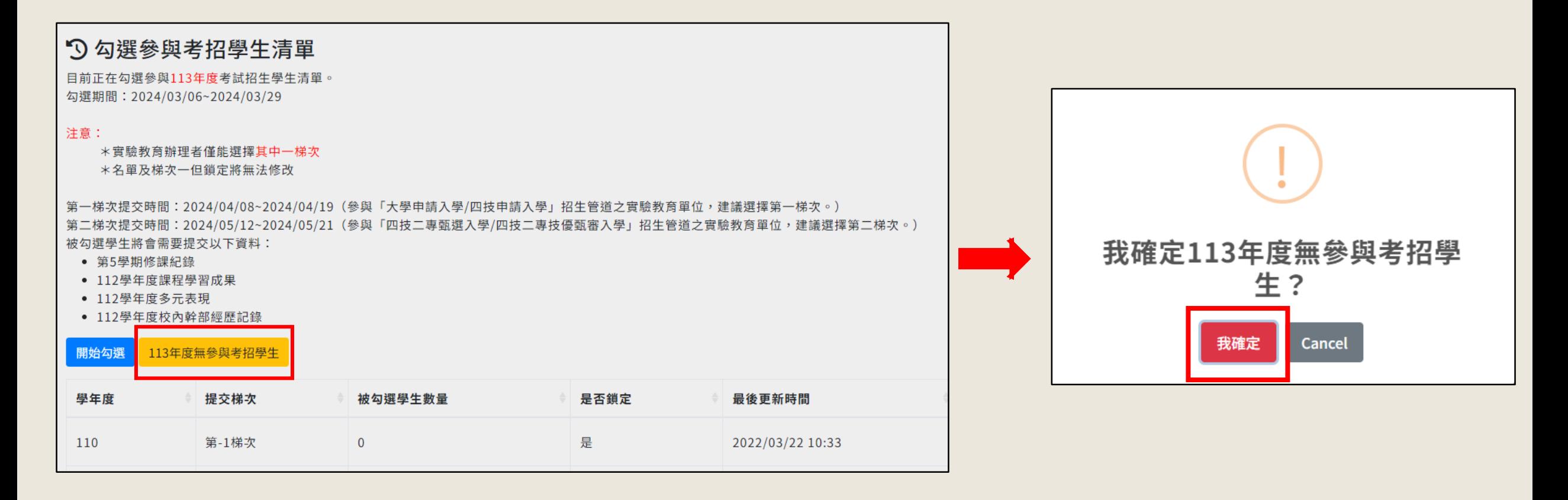

#### **確認後畫面如下。資料再前確認無誤後,請點選【鎖定】扭。**

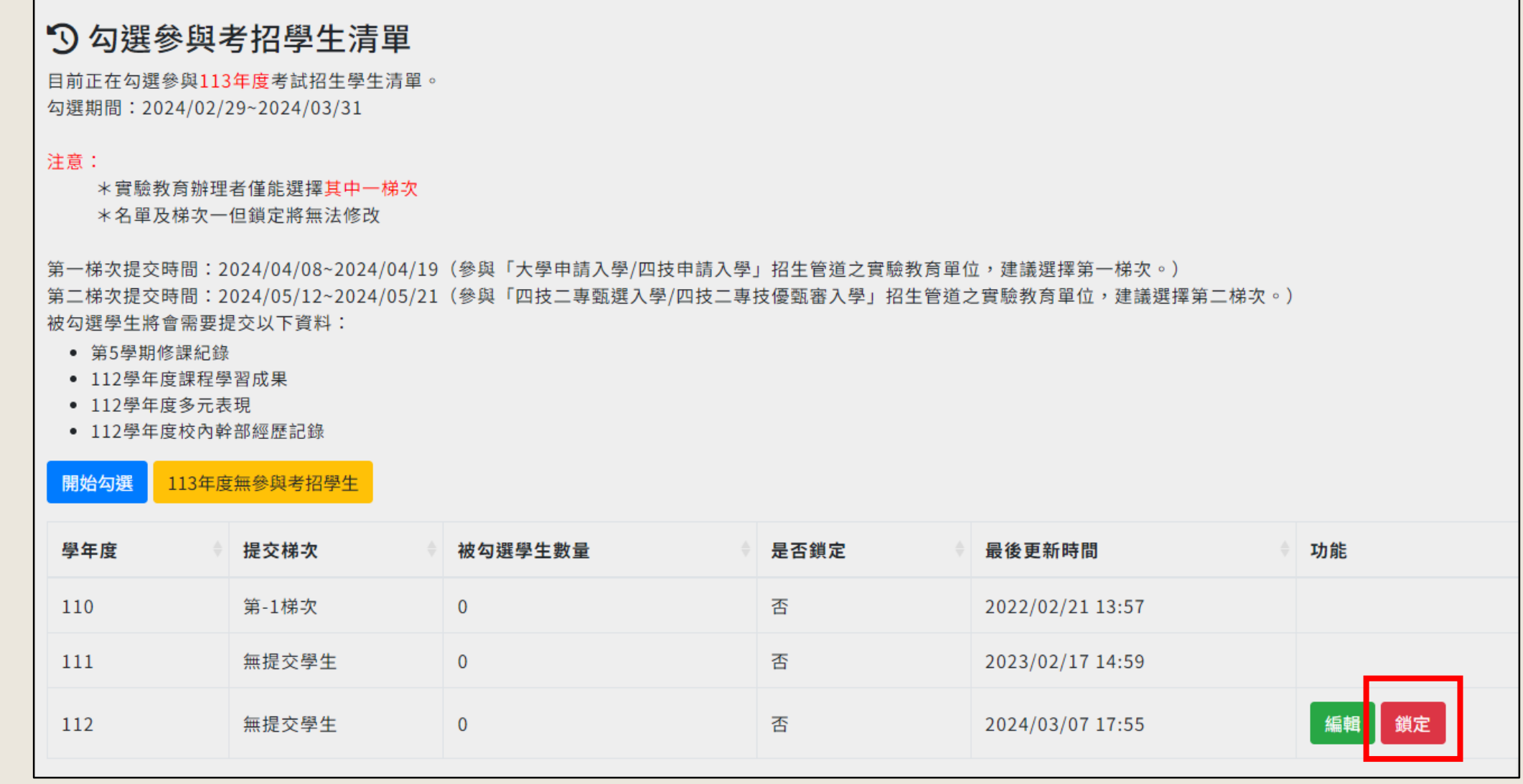

25

**會再次出現確認框,如沒任何問題,請按下【鎖定】。**

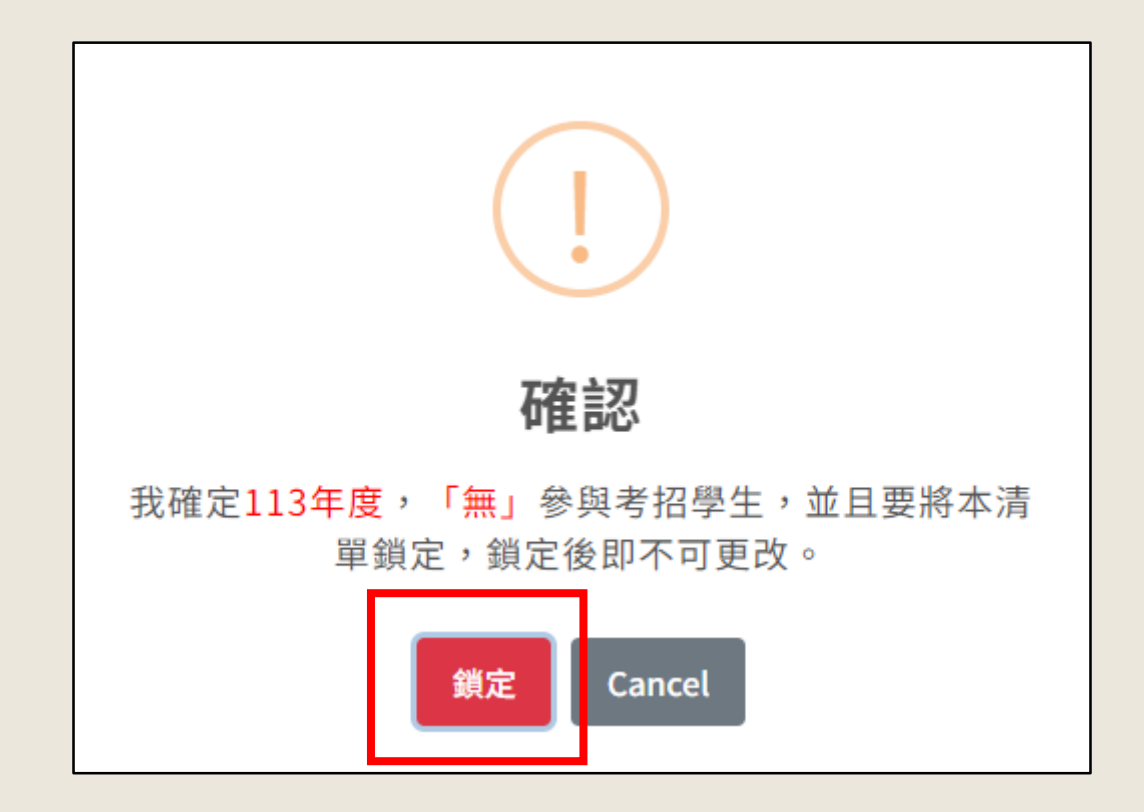

#### **完成鎖定後,出現畫面如下:**

第一梯次提交時間:2024/04/08~2024/04/19(參與「大學申請入學/四技申請入學」招生管道之實驗教育單位,建議選擇第一梯次。) 第二梯次提交時間:2024/05/12~2024/05/21(參與「四技二專甄選入學/四技二專技優甄審入學」招生管道之實驗教育單位,建議選擇第二梯次。) 被勾撰學生將會需要提交以下資料:

- 第5學期修課紀錄
- 112學年度課程學習成果
- 112學年度多元表現
- 112學年度校內幹部經歷記錄

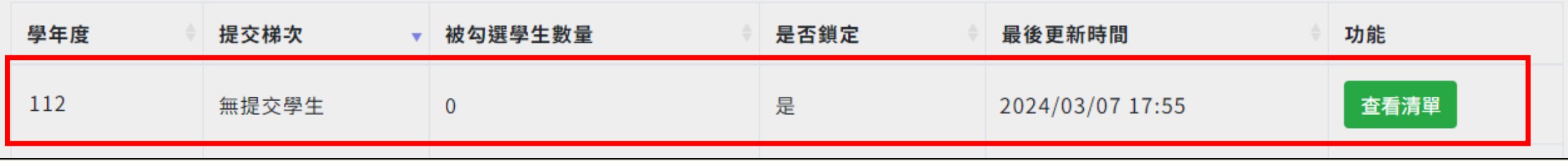

# 平臺教學影片 <sup>平臺首頁</sup> > 系統使用教學<br>
H<br> <https://exep.k12ea.gov.tw/tutorialVideo/>

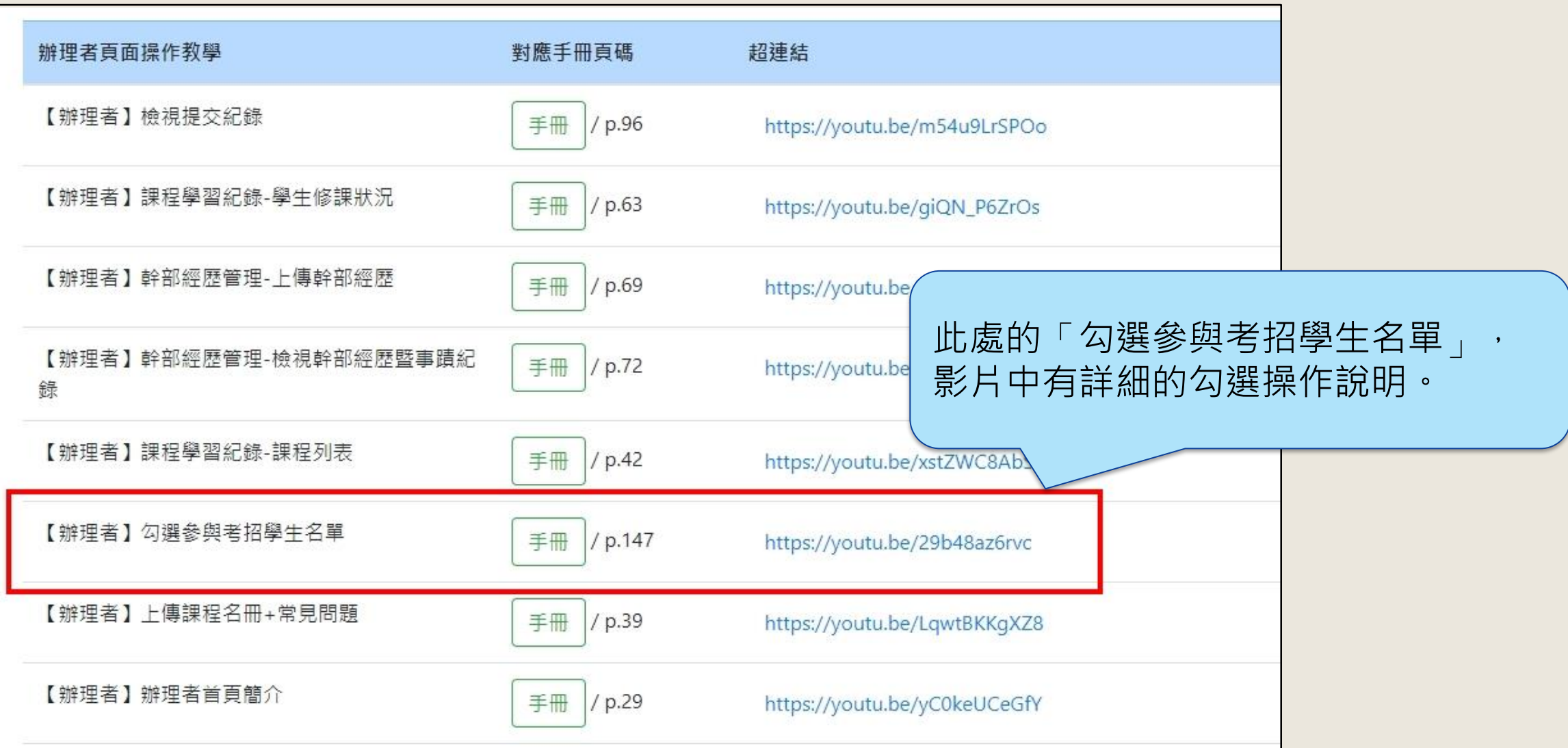

# **混齡課程注意事項**

#### **混齡課程注意事項**

- ⚫ **混齡課程指不分年級的課程**
- ⚫ **此類課程中,如果有高3生,請將高3生與高1~2生分開開課。**
	- ₒ **因為此類課程只要有參與考招的高3生,該課程所有修課學生的資料 便會在今年上半年被提交出去。**
	- ₒ **為避免同時修課的高1~2生資料也一併被提早提交,請務必將高3生 與高1~2生分開開課。**
	- **(列如**

↪**111學年度-上學期-團體活動(1)>>>學生皆設為高3生** ↪**111學年度-上學期-團體活動(2)>>>學生皆設為高1~2生**

### **混齡課程數種狀況說明-【混齡】**

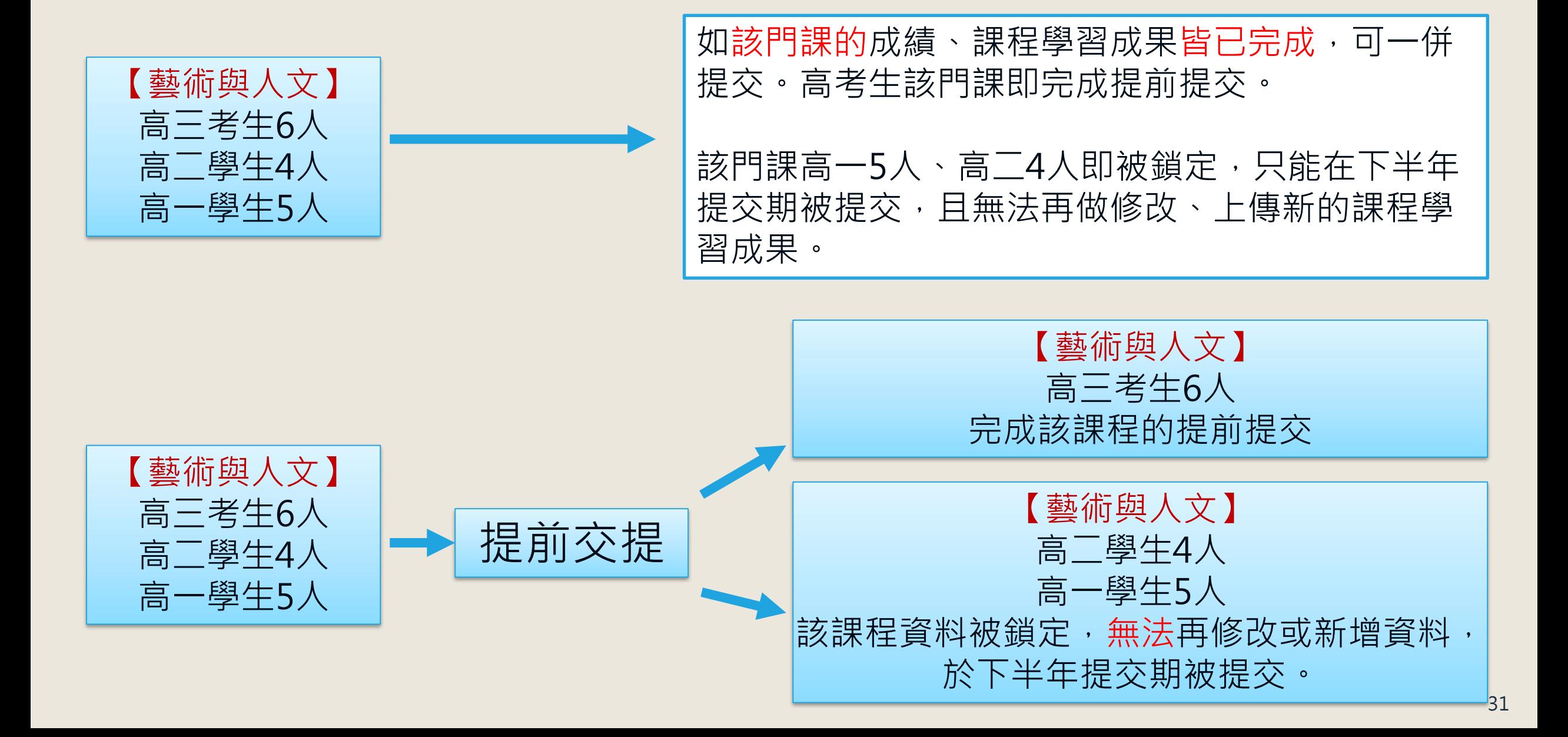

### **混齡課程數種狀況說明-【非混齡】**

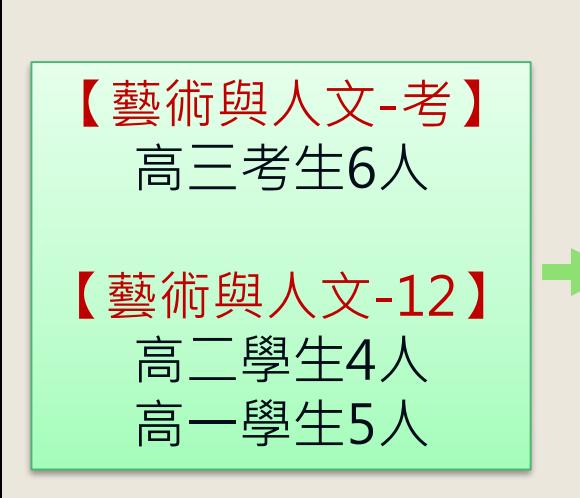

建議作法:

建議1:開課時即將高三與高一、高二分開開課。用 後面加的文字或是英數來區分。 EX:藝術與人文-考、藝術與人文12

建議2:如已合在一起開了課,請另外將該課程中的 高三生或是把高一高二生拉出區別開,分成兩門課。

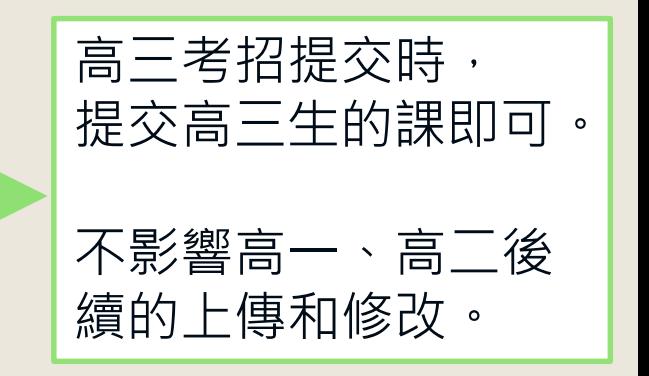

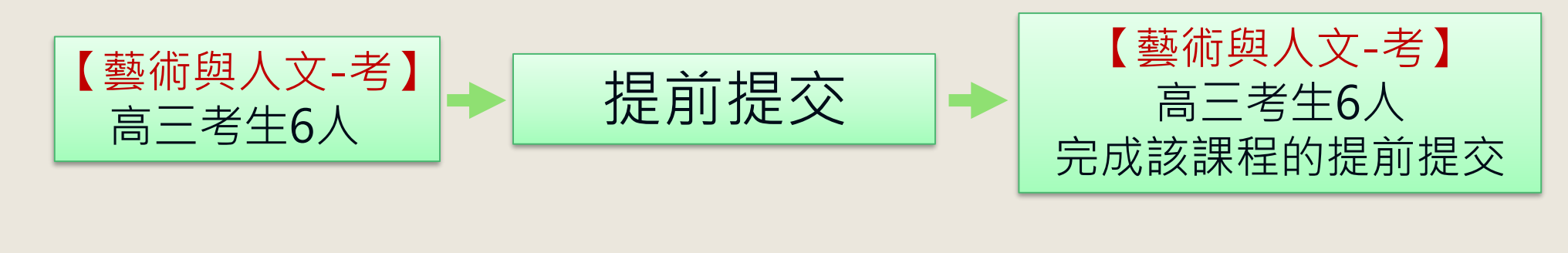

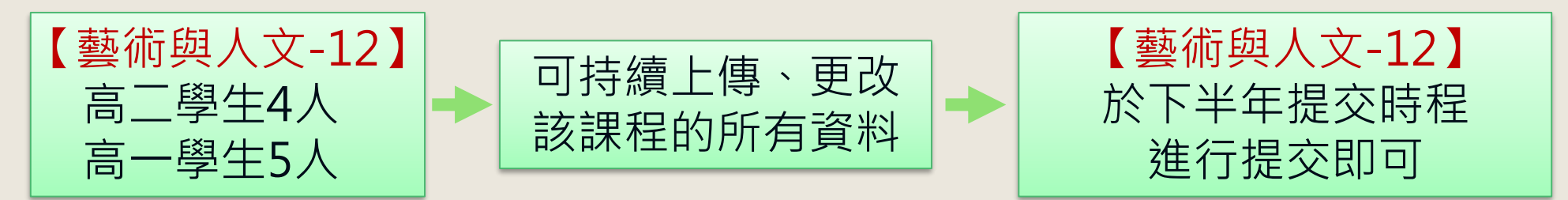

**1. 辦理者必須先完成「勾選參與考招學生清單」,請詳見P10~27。**

提**交**流程

**重重 黑石** 

**2. 辦理者預先至提交頁面確認全體學生之基本資料、校內幹部 紀錄、修課紀錄、課程學習成果、多元表現皆正確無誤。**

> **3. 辦理者完成提交作業(基本資料、校內幹部紀錄、 修課紀錄、課程學習成果、多元表現) ,請詳見 P33~56。**

**4. 學生完成「確認提交資料」流程,請詳見P57~ 60。**

**5. 辦理者於開課時注意,如果有混齡課程,請 將高三生與高一~二生分開開課,請詳見P28 ~31。**

33

# **學期相反高三生-參與考招提交**

#### **學期相反之高三生-參與考招**

• **以112學年度學期顛倒之高三生為例,分別有兩種情況:**

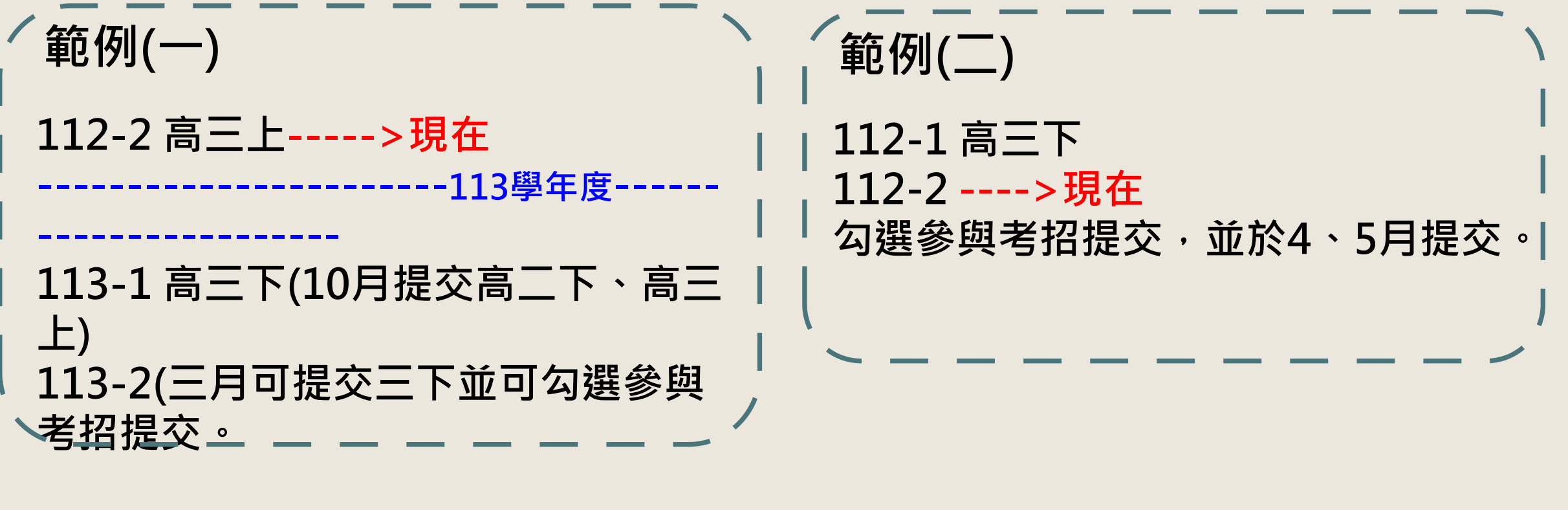

**\*若是學生不參與考招,直接於114-1一般提交期, 將所有高三整學年資料提交即可。**

**\*若是學生不參與考招,直接於113-1一般提交期, 將所有高三整學年資料提交即可。**
# **辦理者提交說明**

#### **高三下參與考招學生基本資料流程**

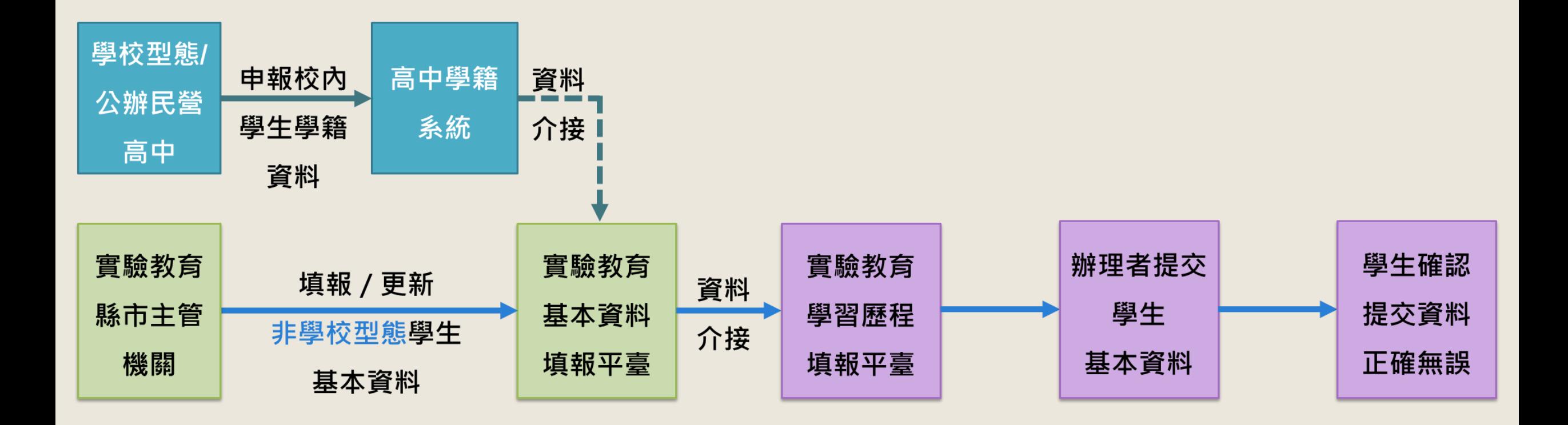

- 提交作業為整批提交,請務必確認所有學生的資料皆正確無誤再進行提交。
- ⚫ **提交鈕只會在提交時間內顯示,但實驗教育單位辦理者仍可事先至所有提交頁面檢視學生資料是否正確無誤,請盡早檢視修正。**
- ⚫ **實驗教育單位辦理者需先完成【提交基本資料】,才能繼續提交其他學習歷程檔案資料。**

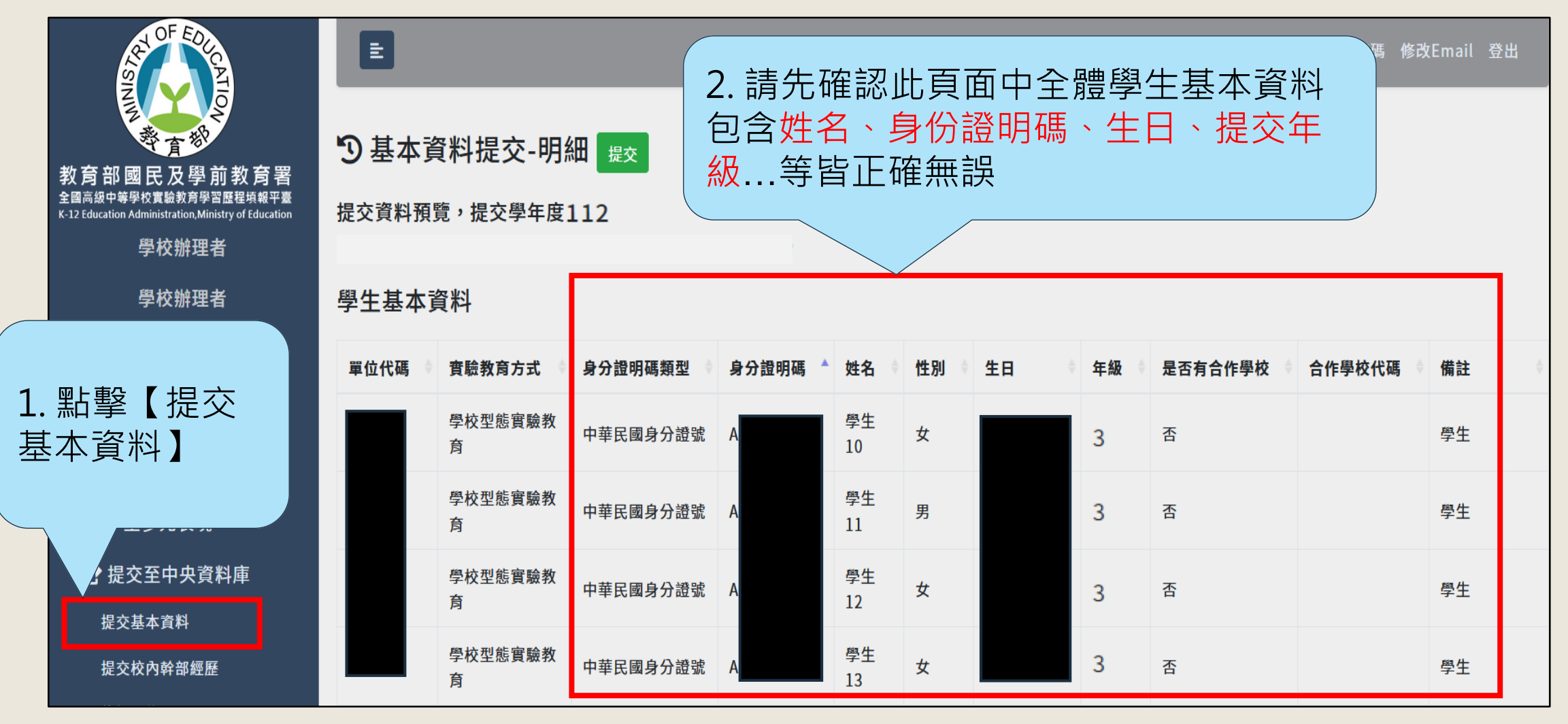

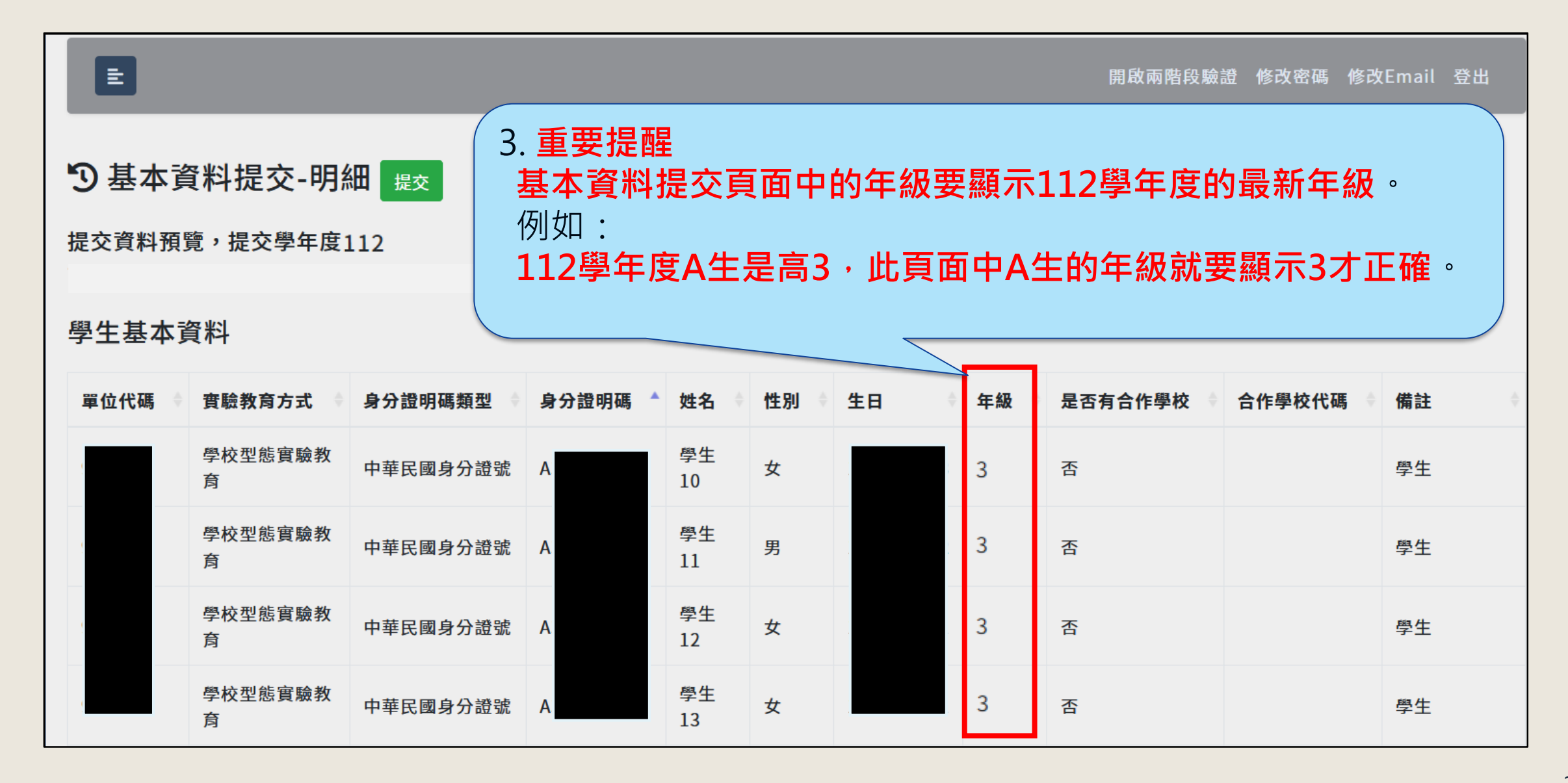

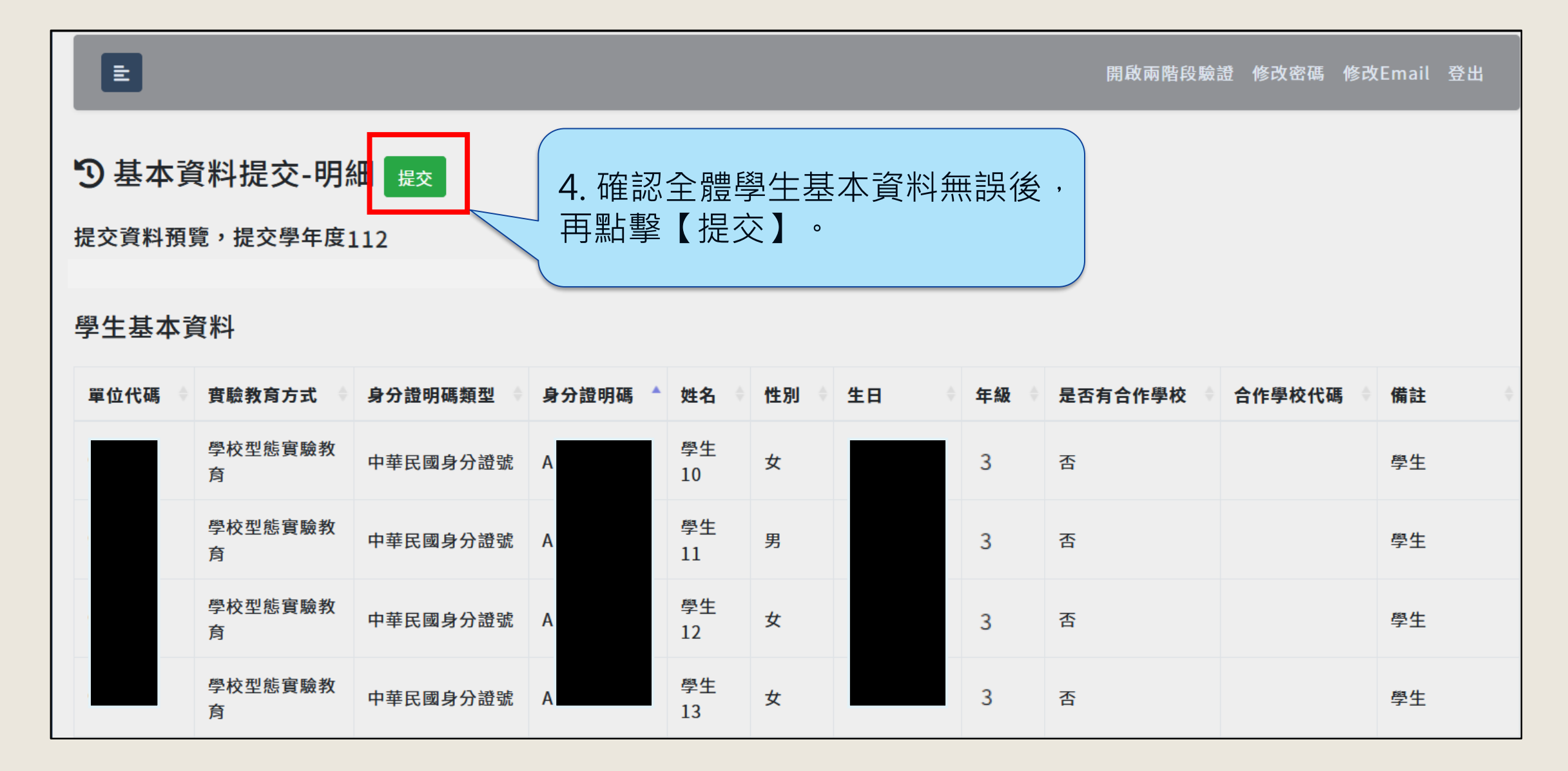

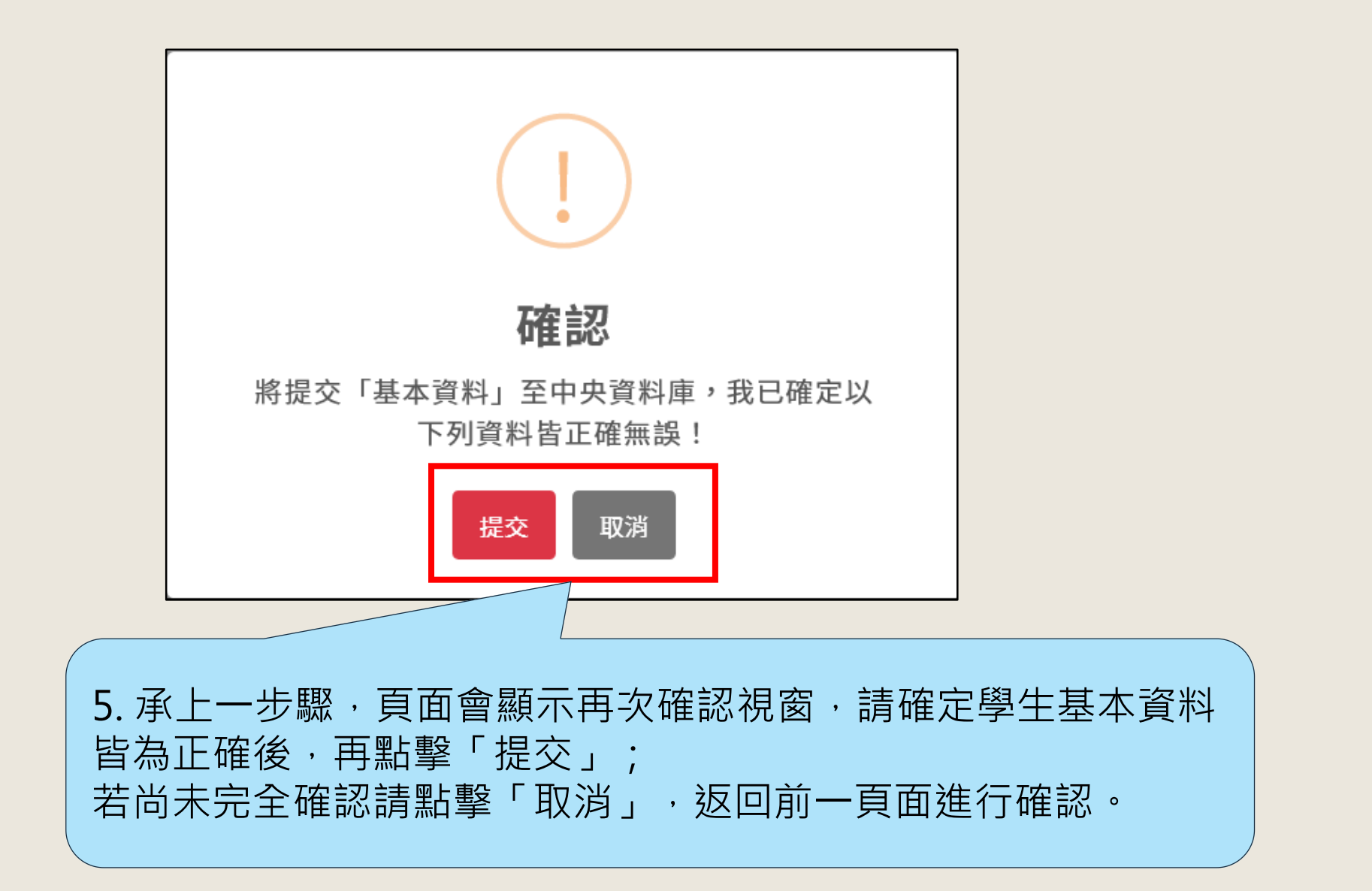

#### **高三下參與考招學生實驗教育單位內幹部經歷紀錄流程**

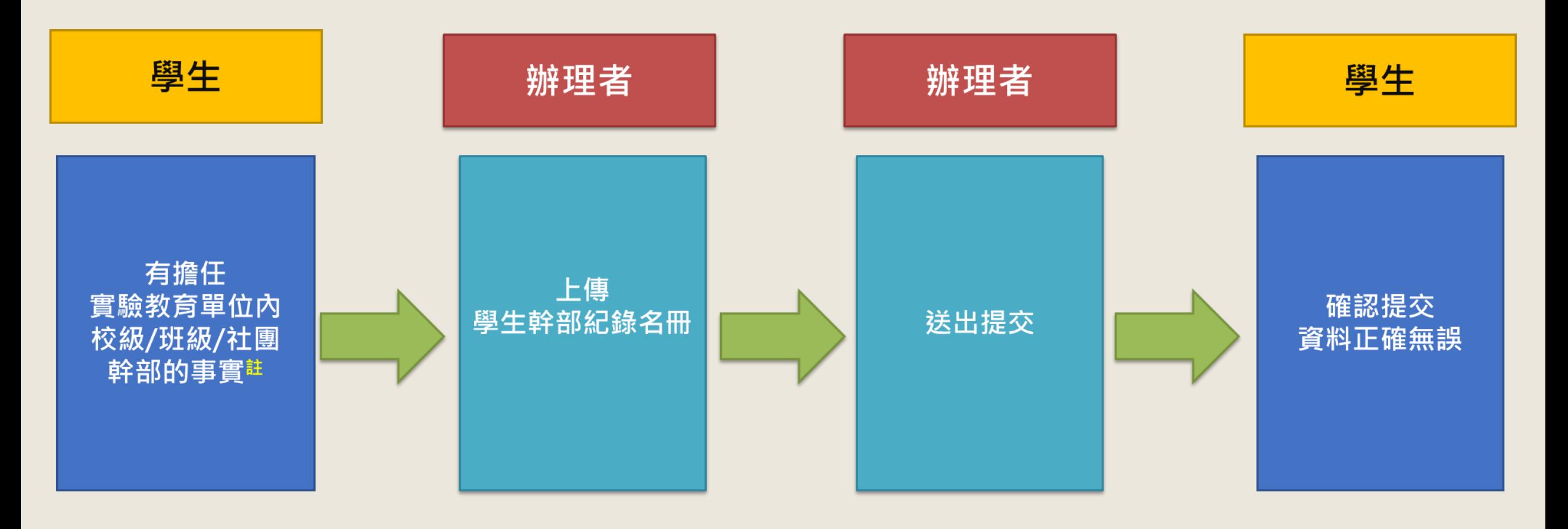

註:非學校型態單位(機構/團體/個人),若無學生幹部制度,可不用上傳幹部經歷紀錄。

## **提交112學年度單位內幹部-1**

⚫ **若您的實驗教育單位沒有校內幹部制度,便毋須上傳幹部經歷,但仍須點擊此頁面中的提交鈕。**

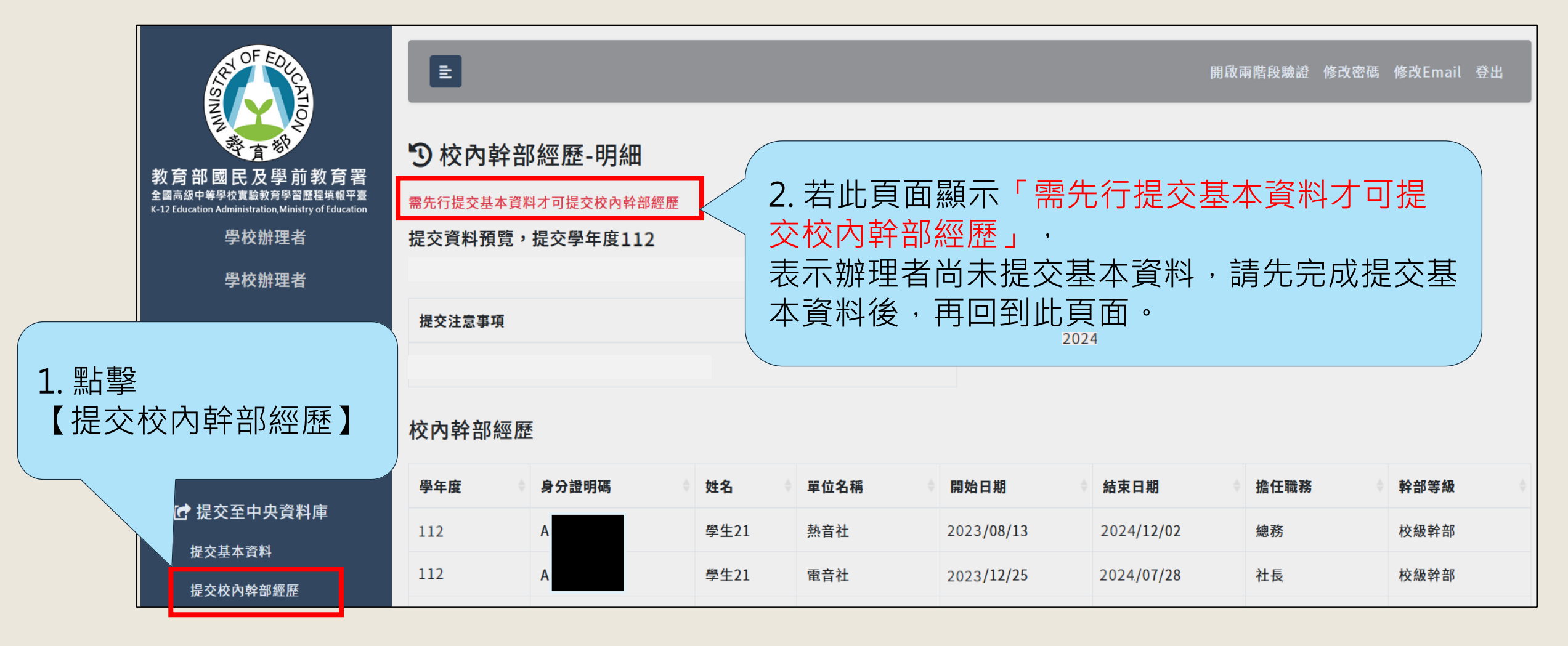

# **提交112學年度單位內幹部-2**

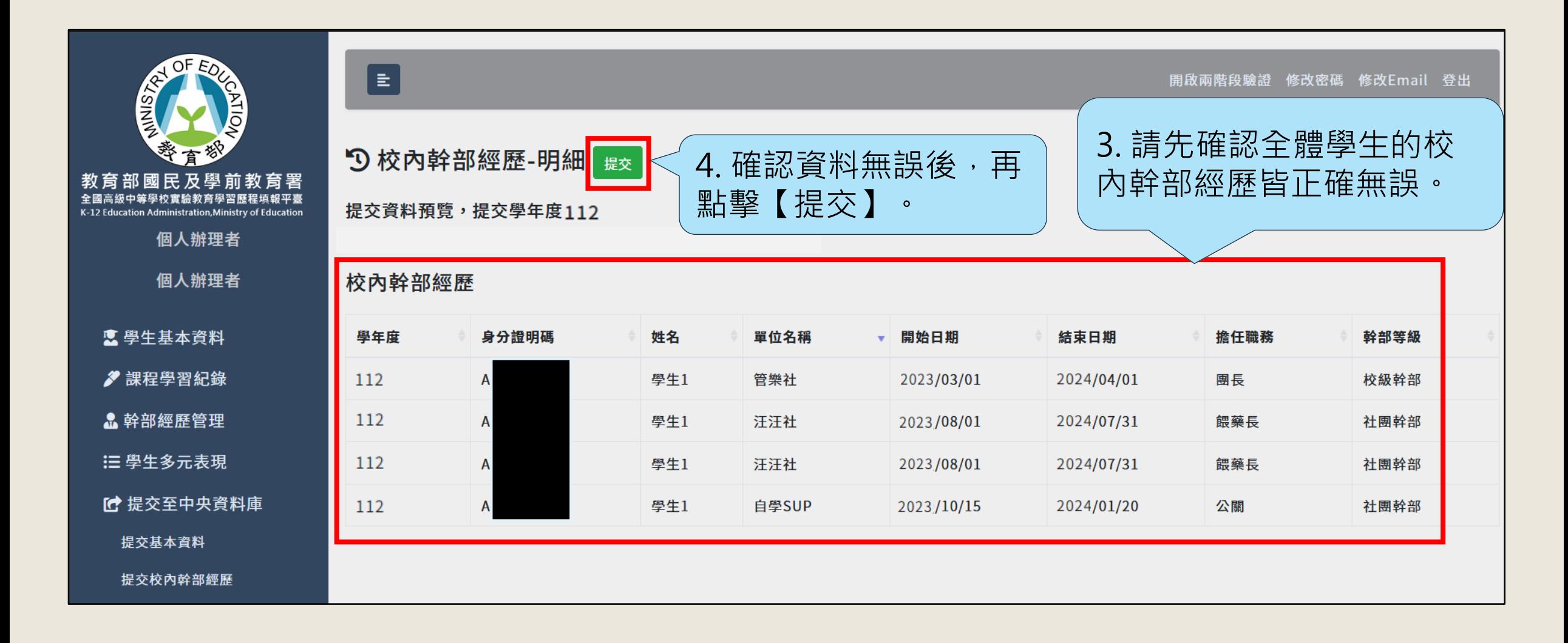

### **提交112學年度單位內幹部-3**

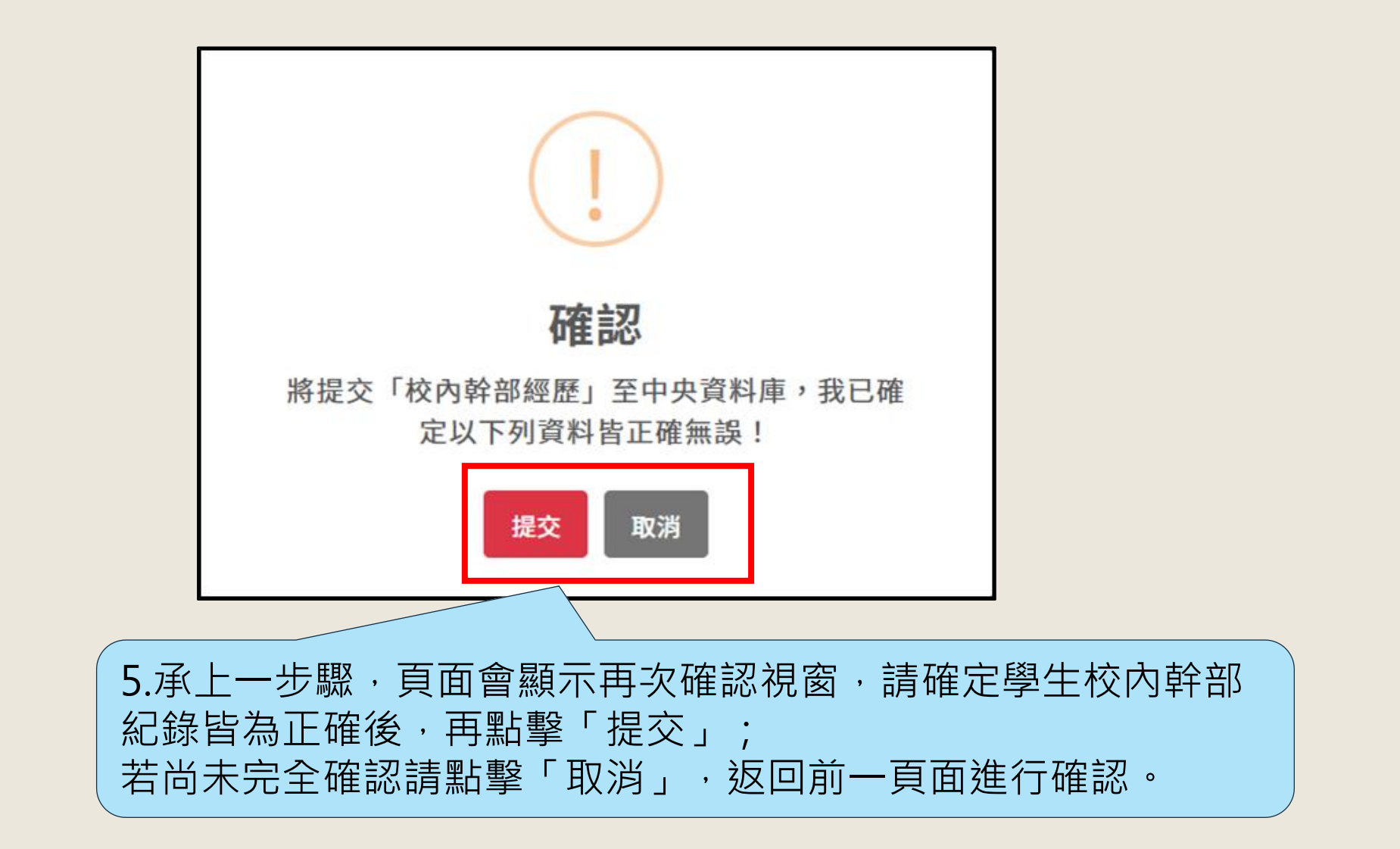

#### **高三下參與考招學生修課紀錄流程**

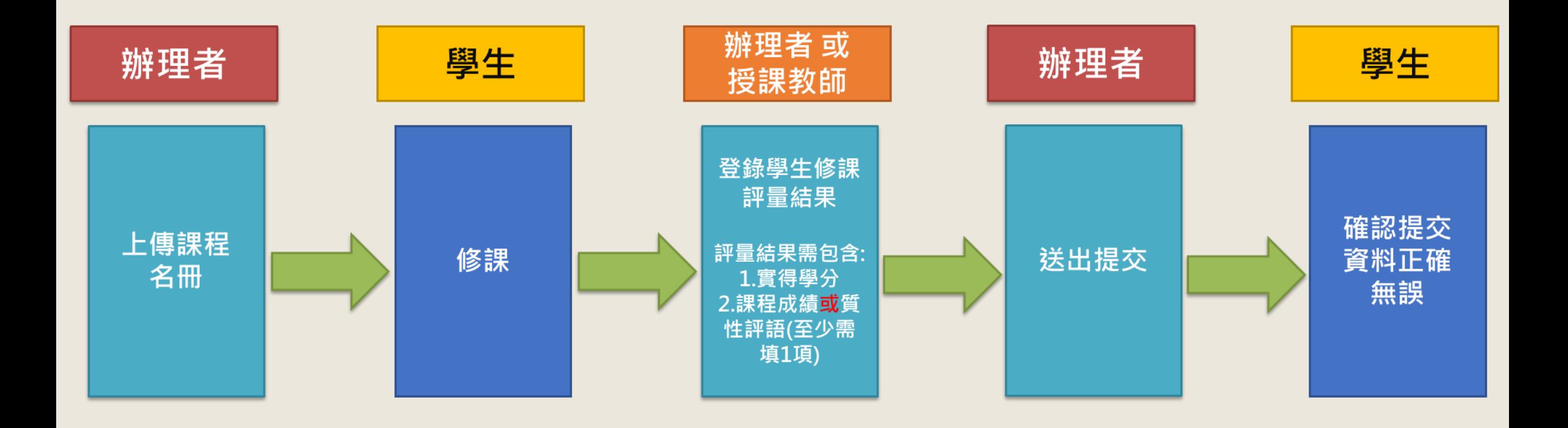

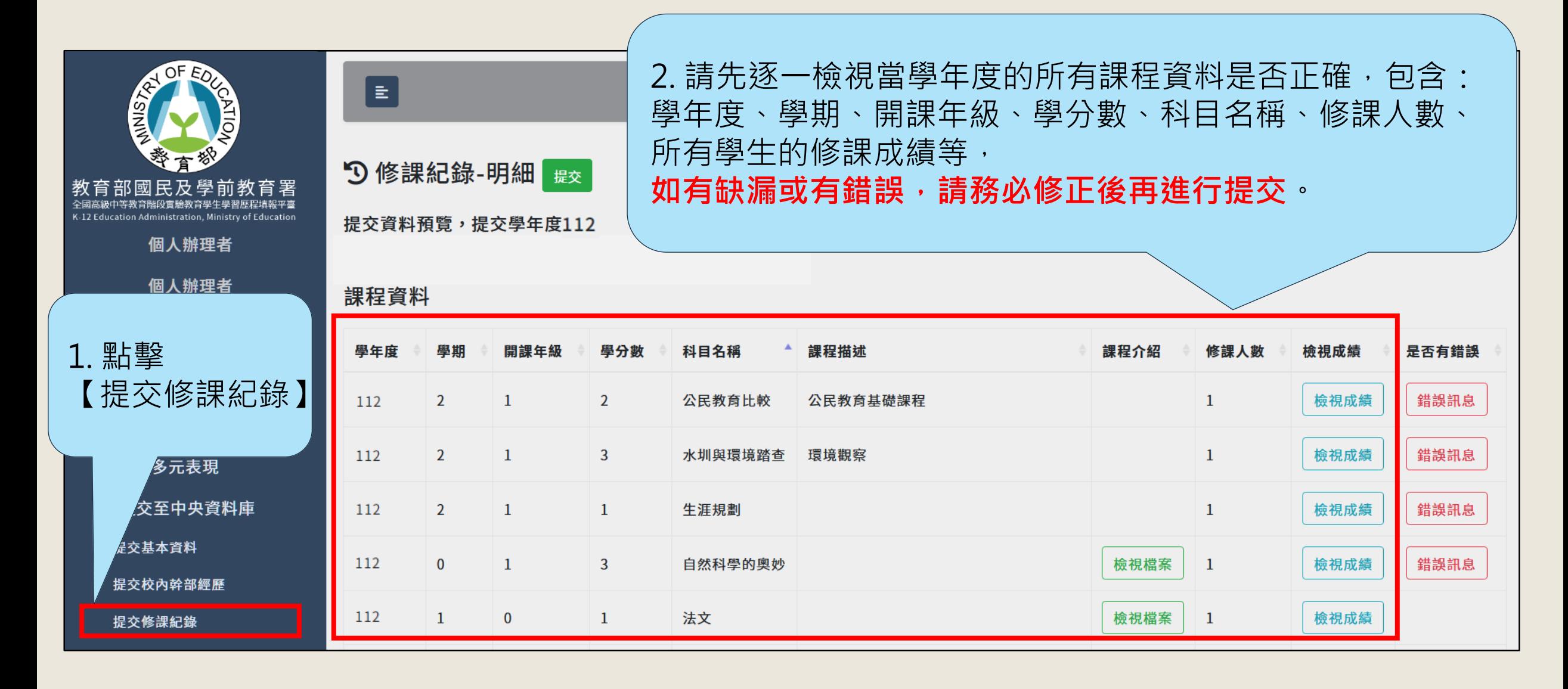

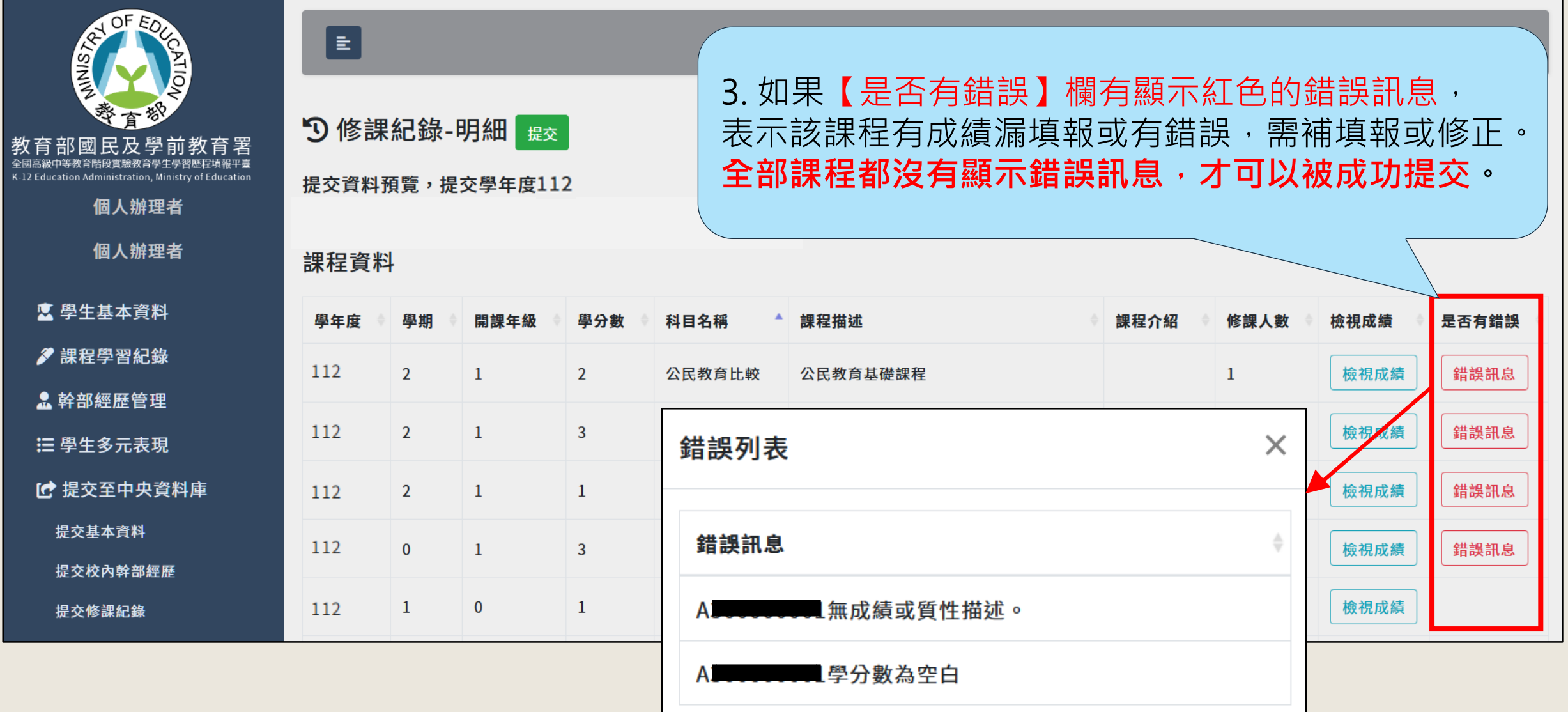

#### ● **修課紀錄錯誤訊息解決方法**

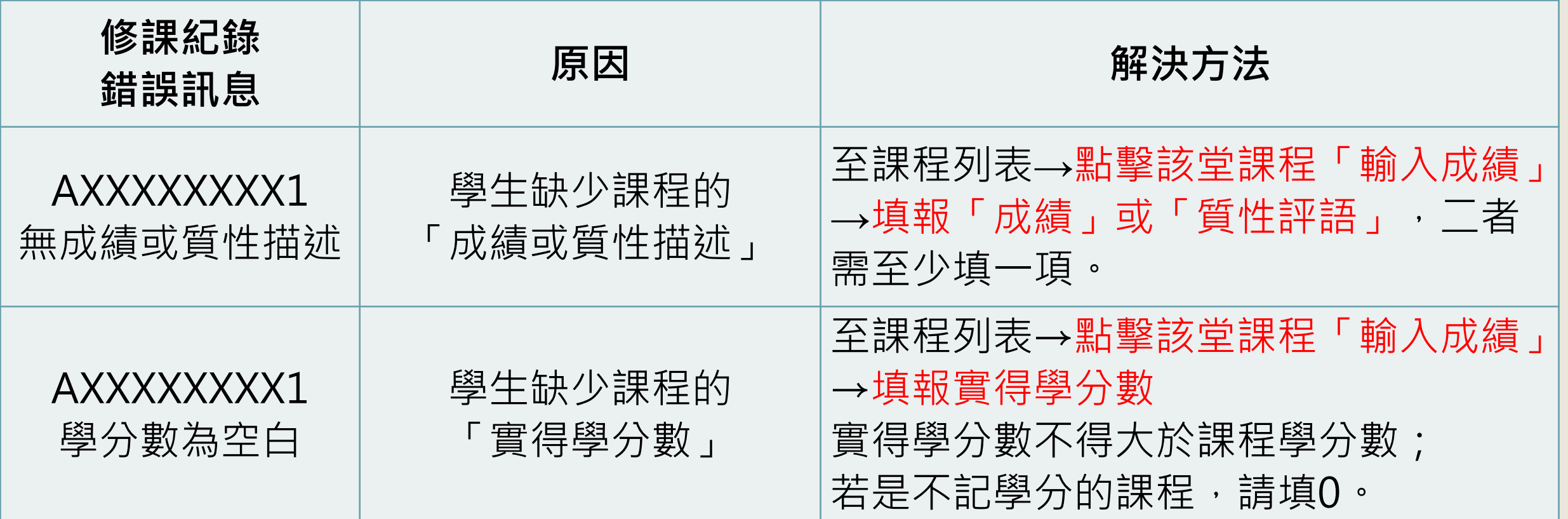

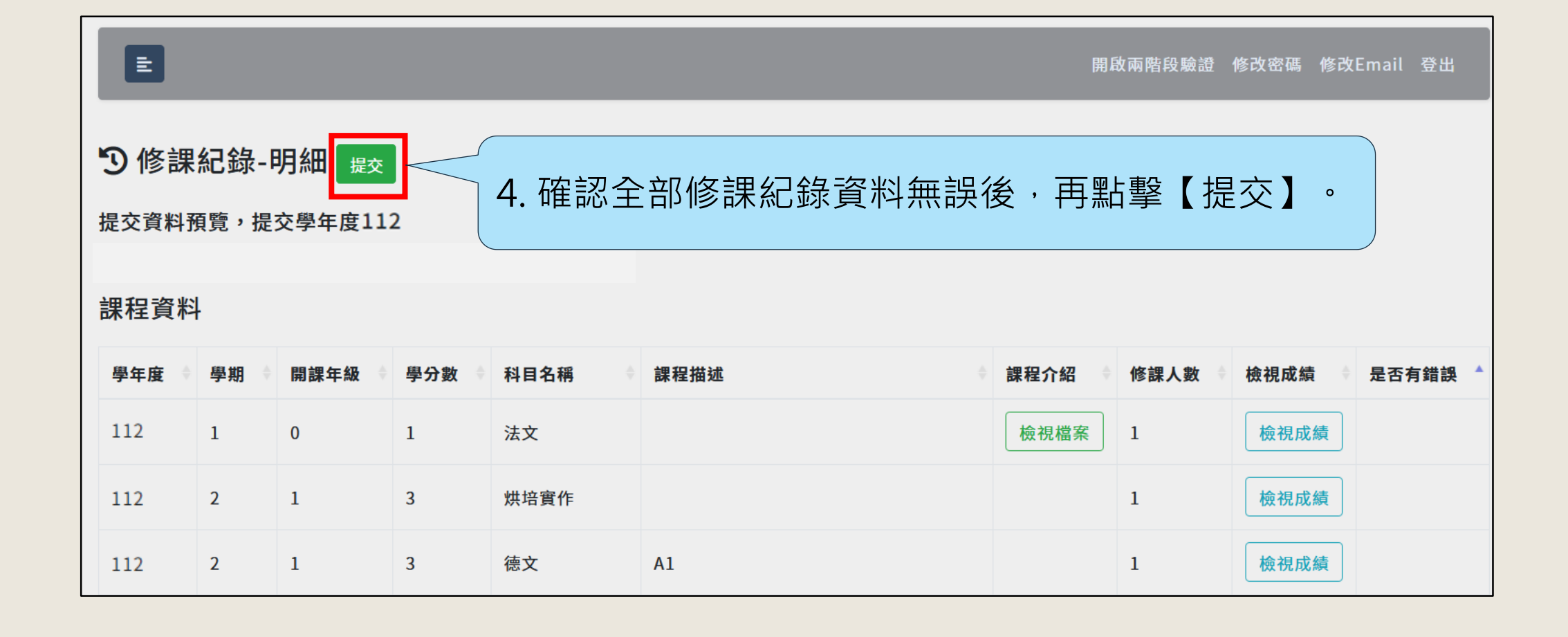

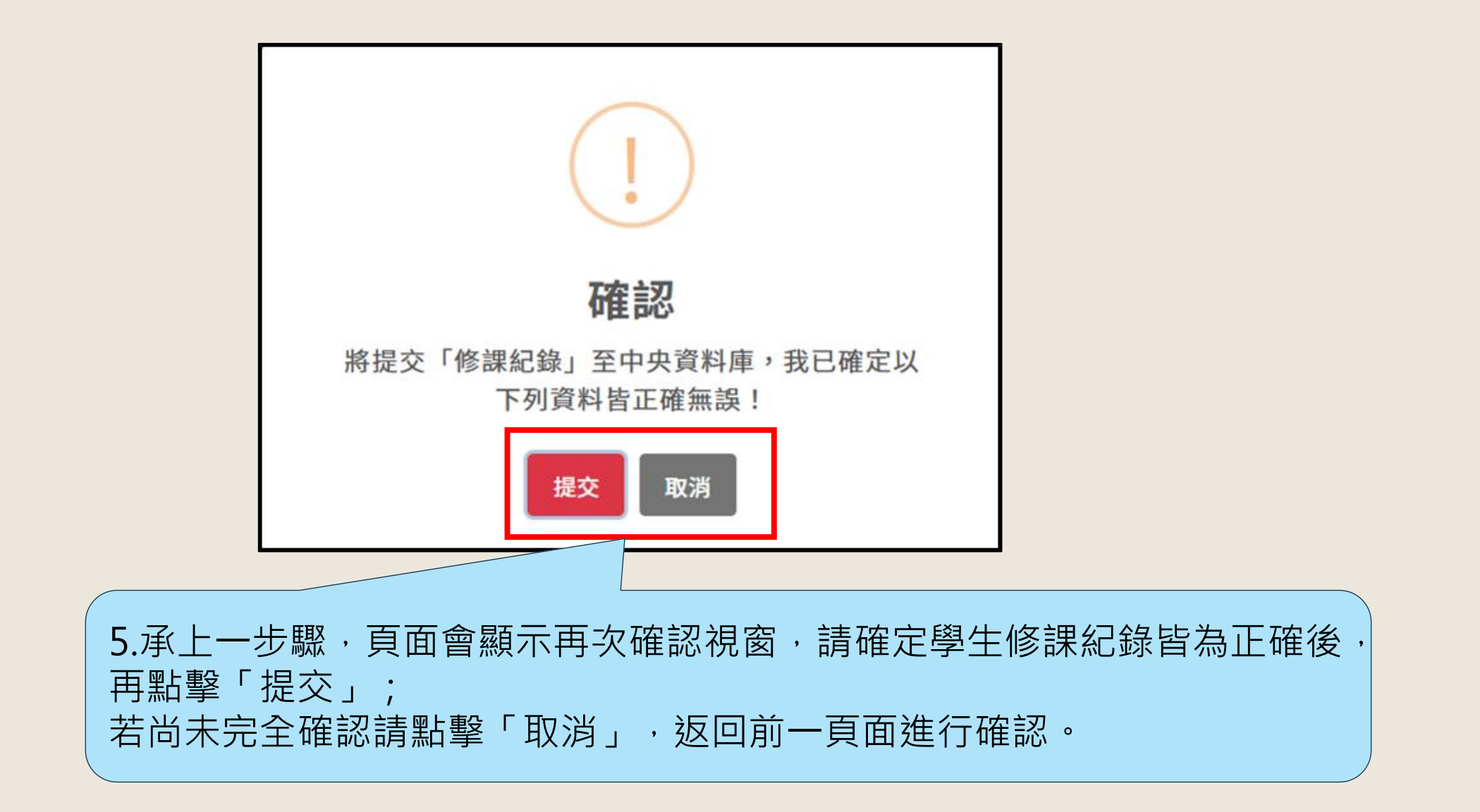

#### **高三下參與考招學生課程學習成果流程**

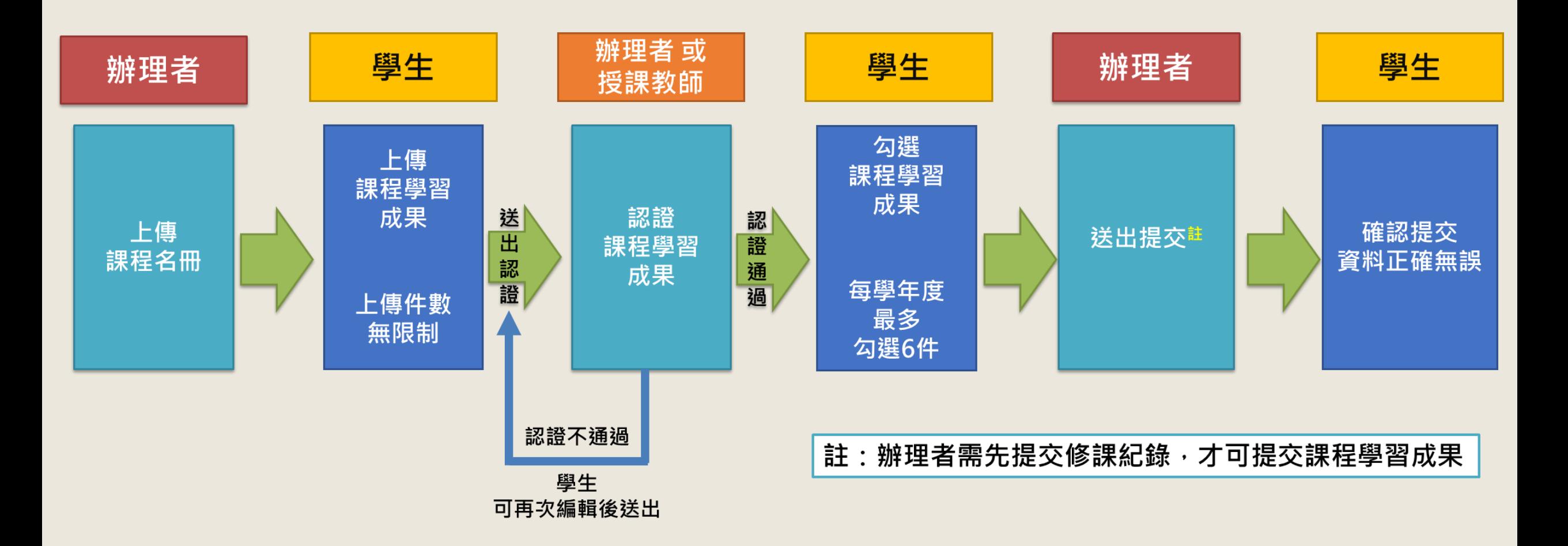

## **提交112學年度課程學習成果-1**

⚫ **請注意:需先完成【提交修課紀錄】才能進行【提交課程學習成果】**。

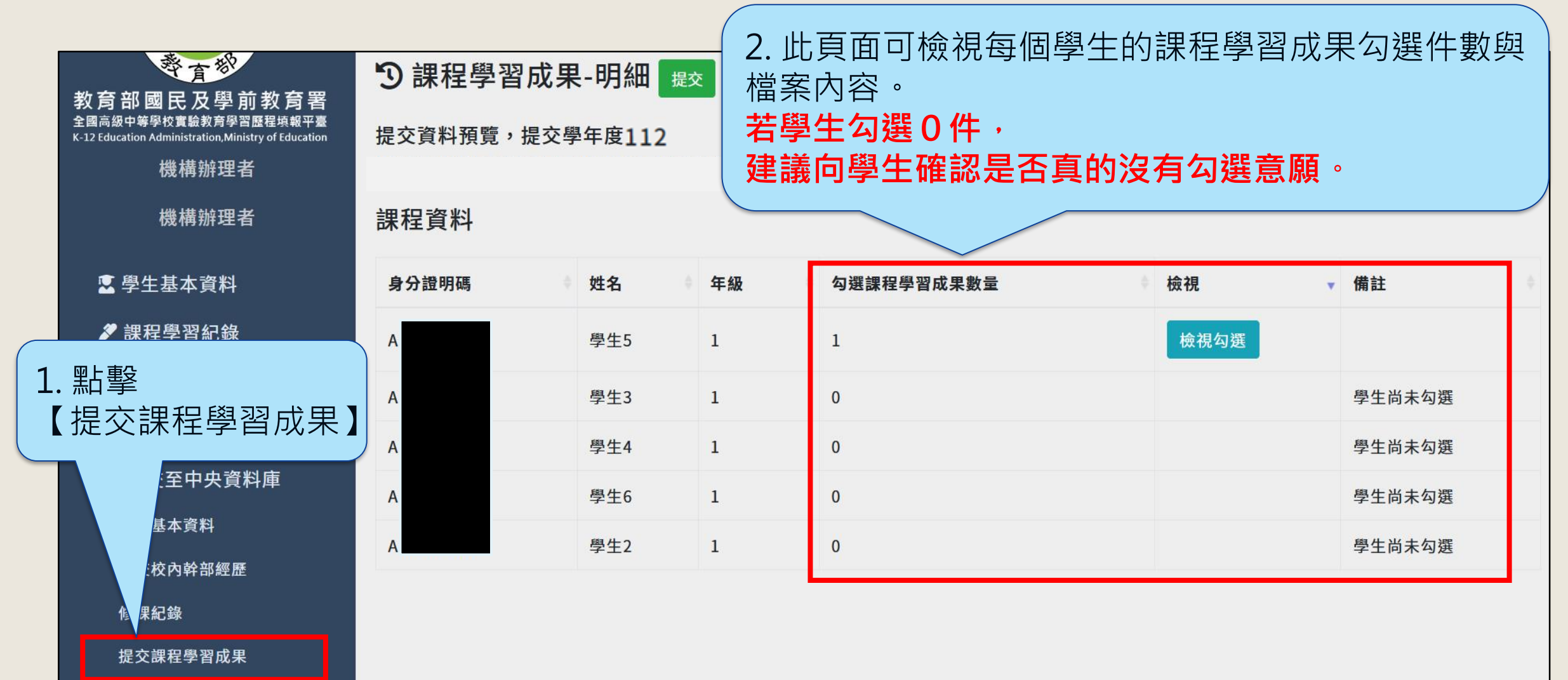

#### **提交112學年度課程學習成果-2**

提交課程學習成果

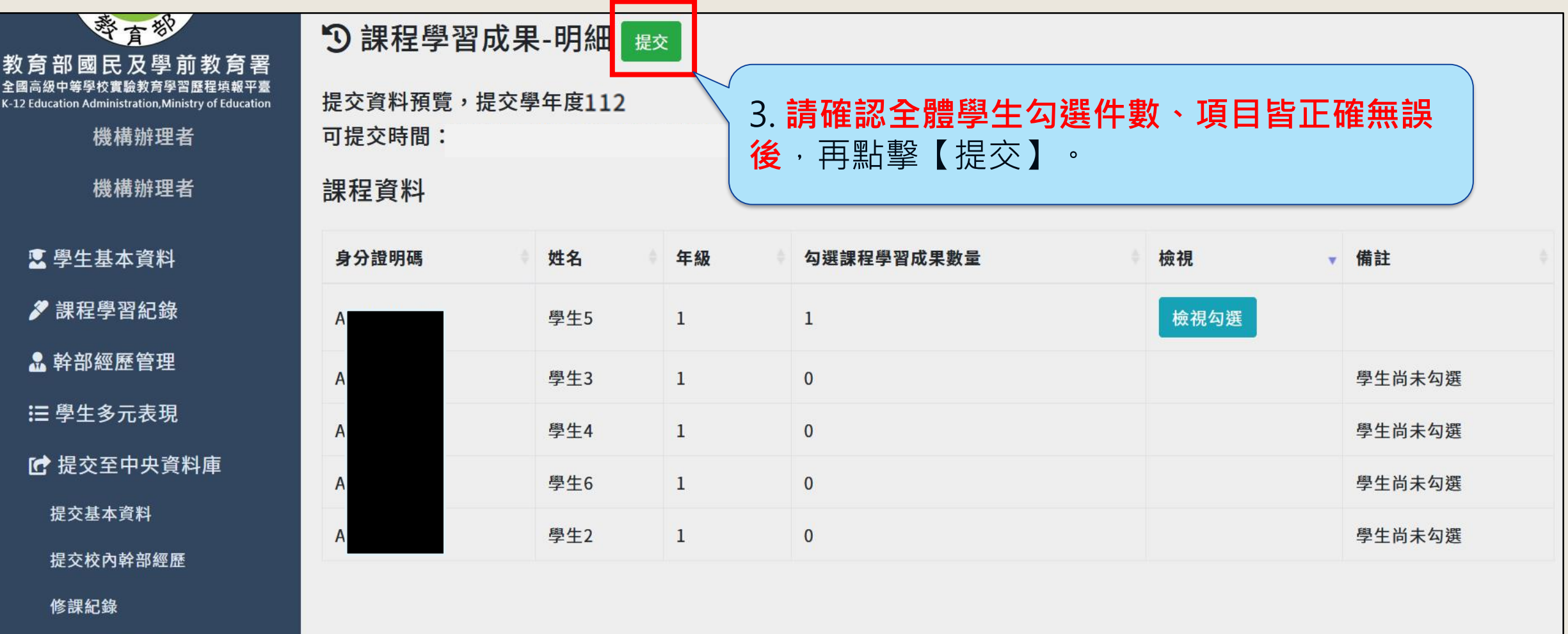

#### **提交112學年度課程學習成果-3**

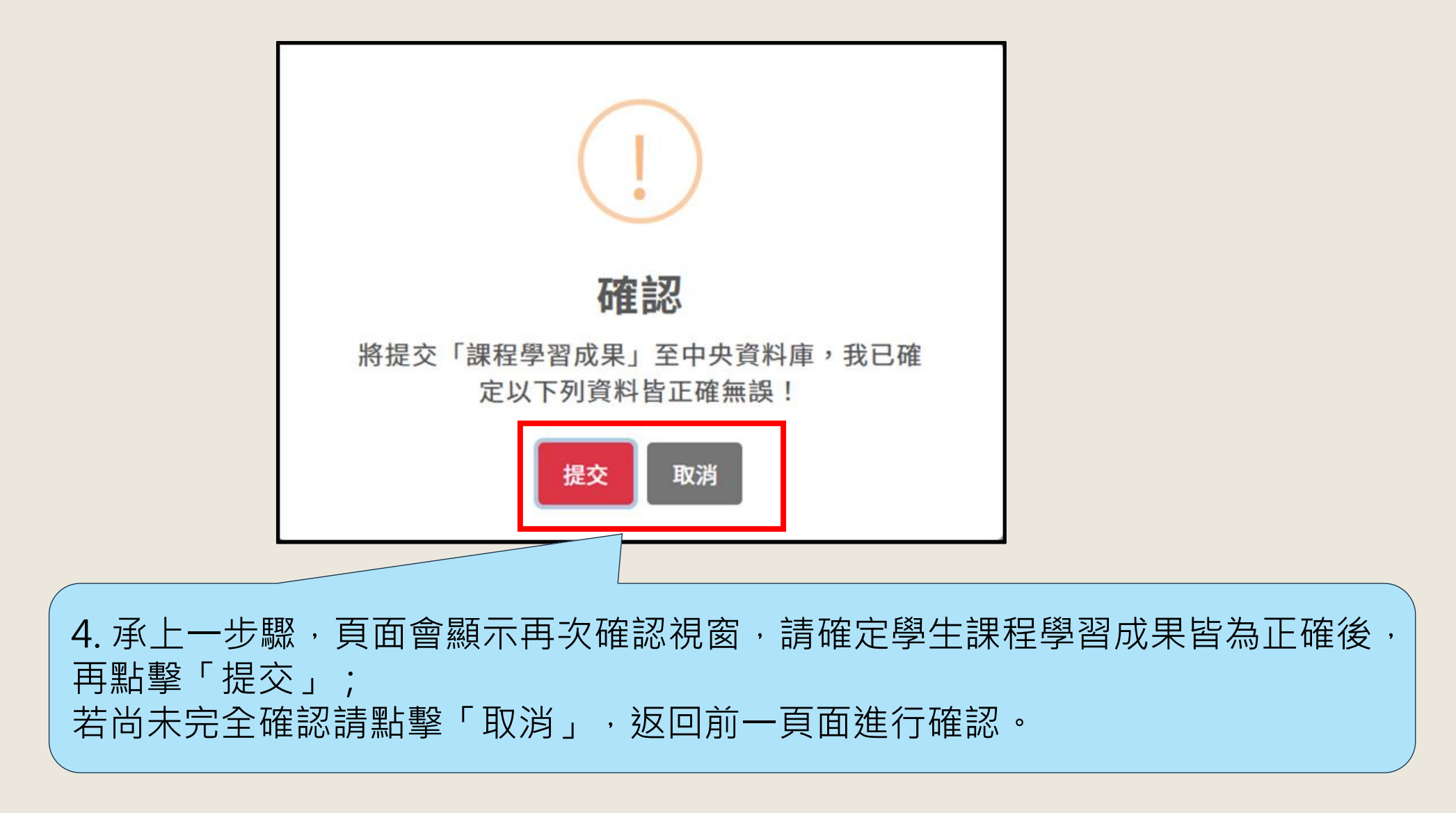

#### **高三下參與考招學生多元表現流程**

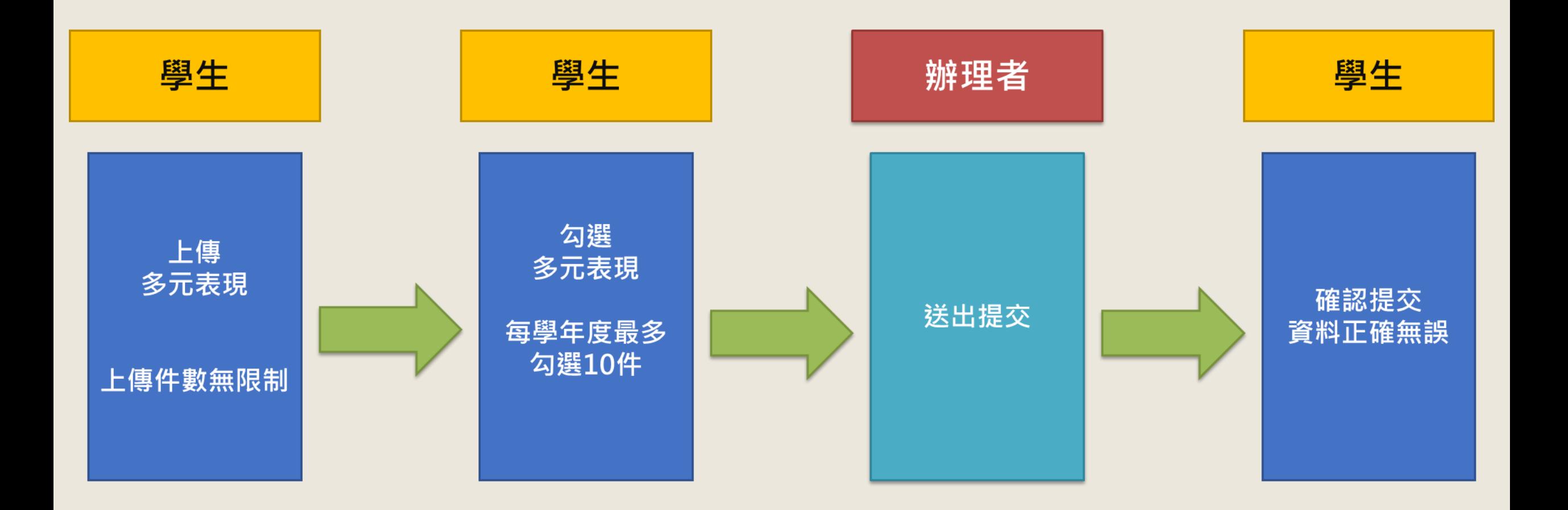

# **提交112學年度多元表現-1**

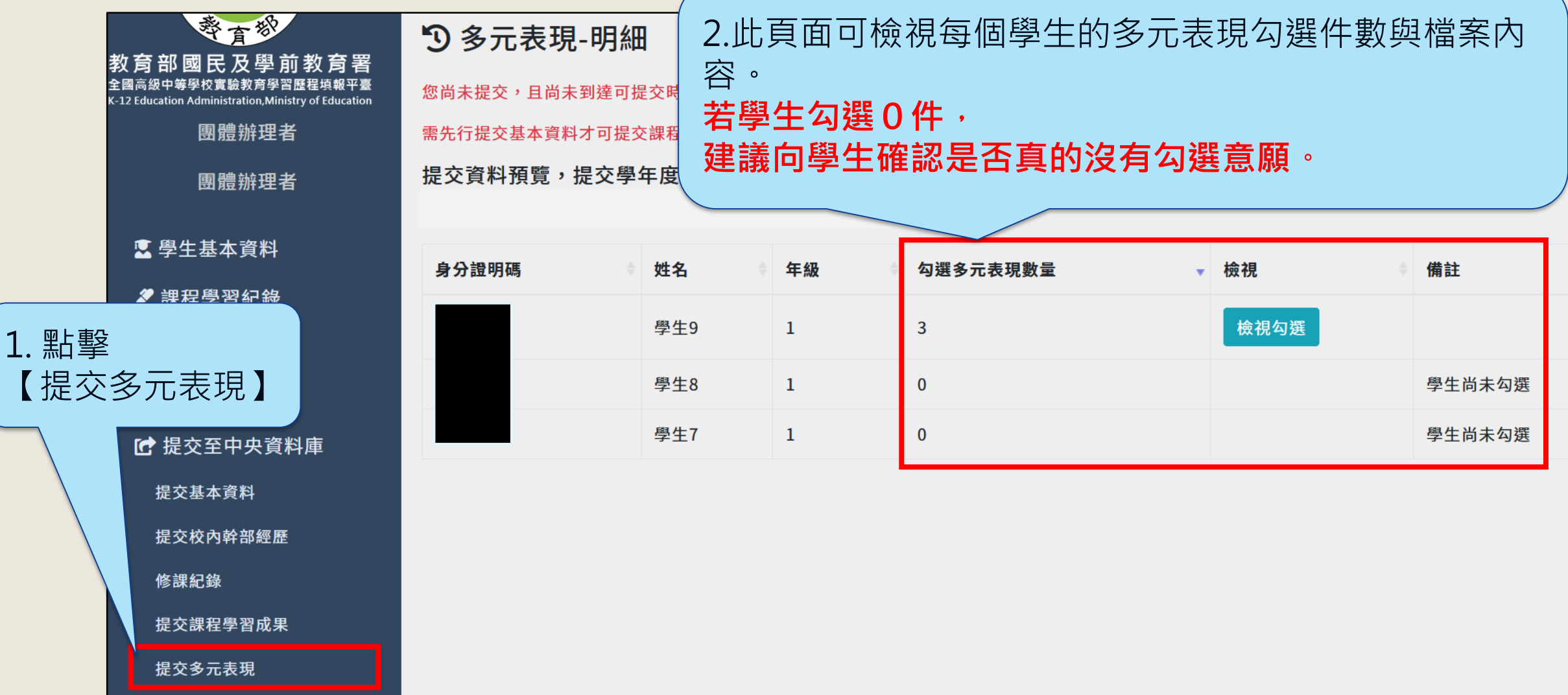

### **提交112學年度多元表現-2**

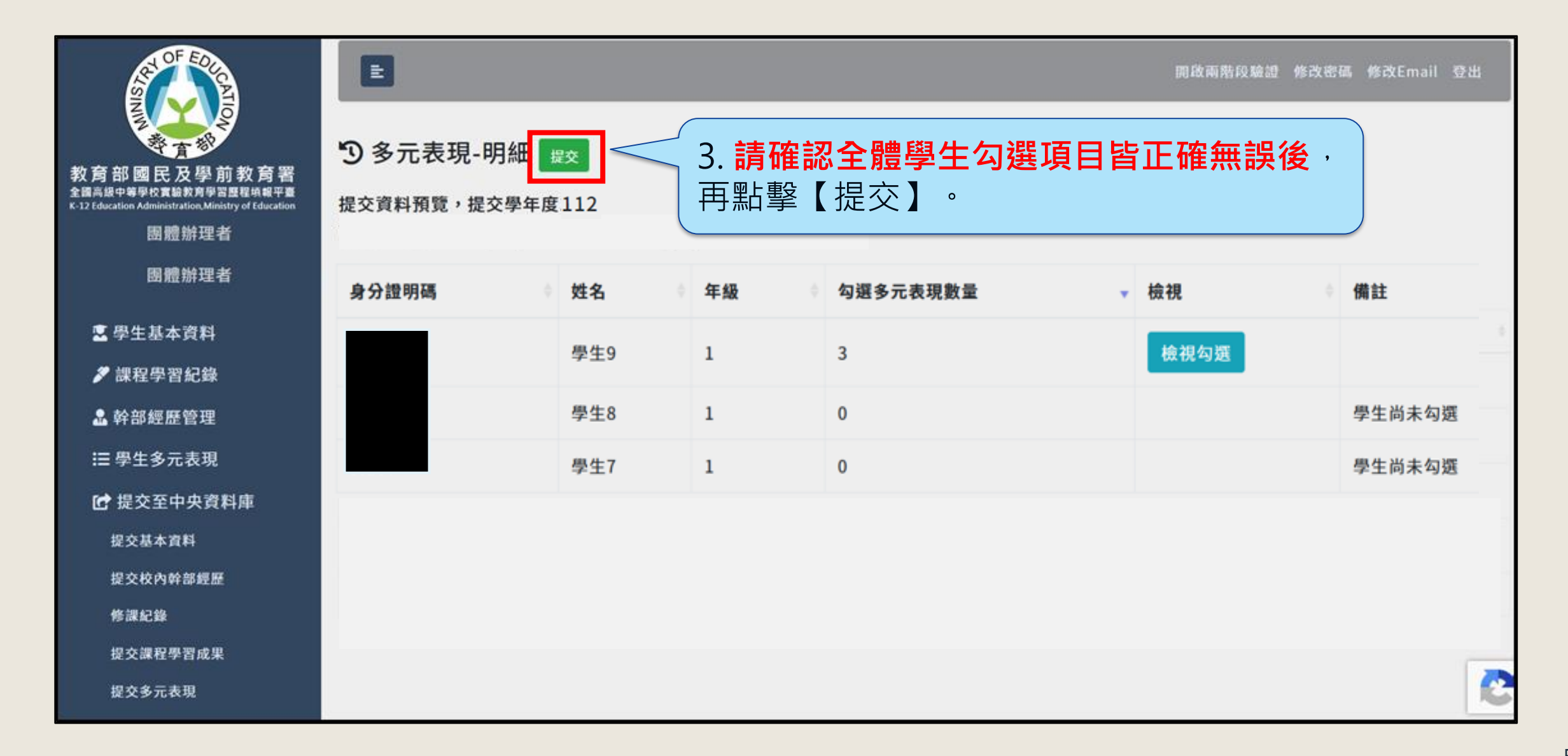

#### **提交112學年度多元表現-3**

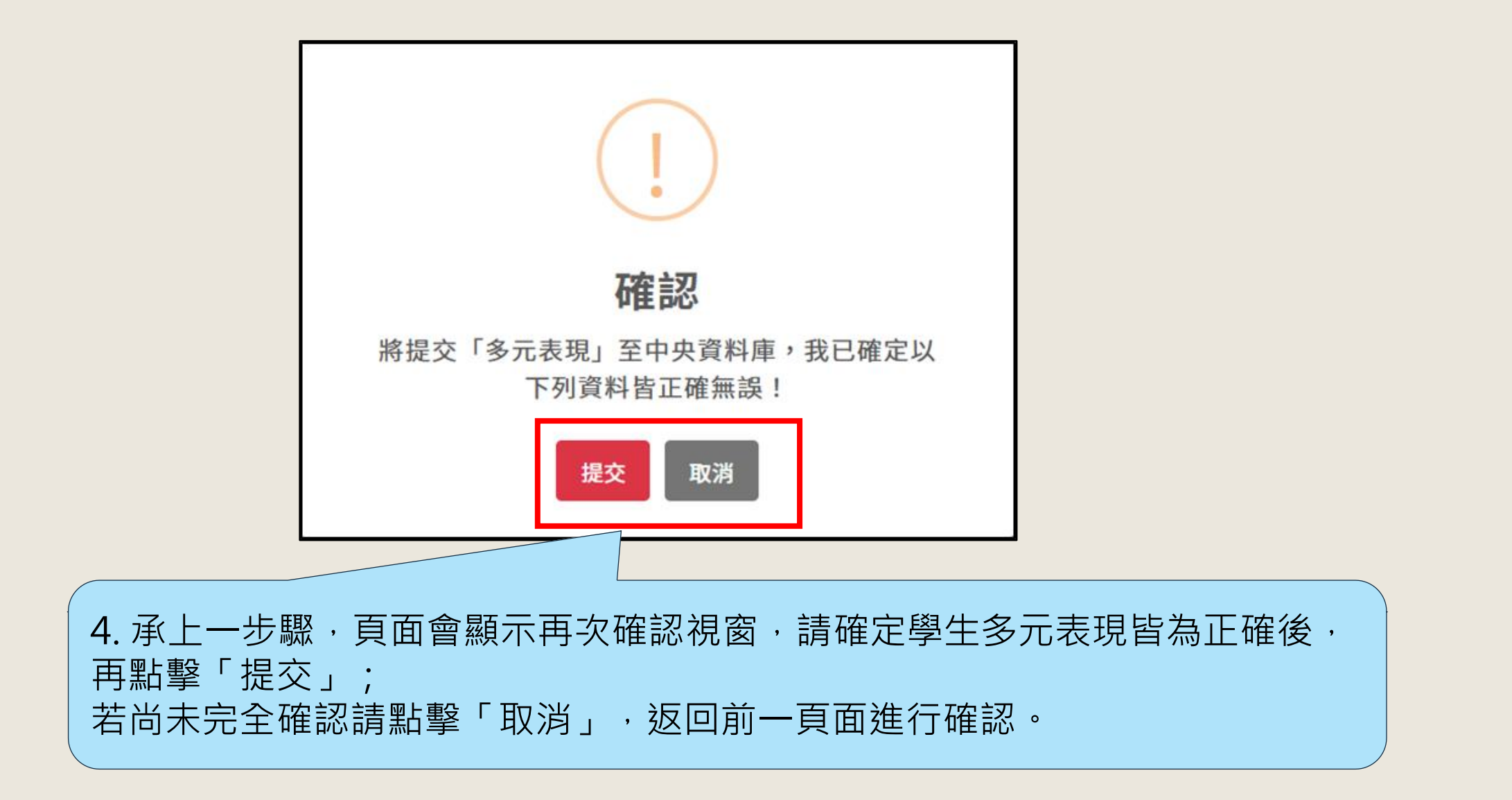

# **下載第6學期成績單**

#### **112學年度高級中等教育階段實驗教育學生學習歷程檔案分梯次提交作業時程表**

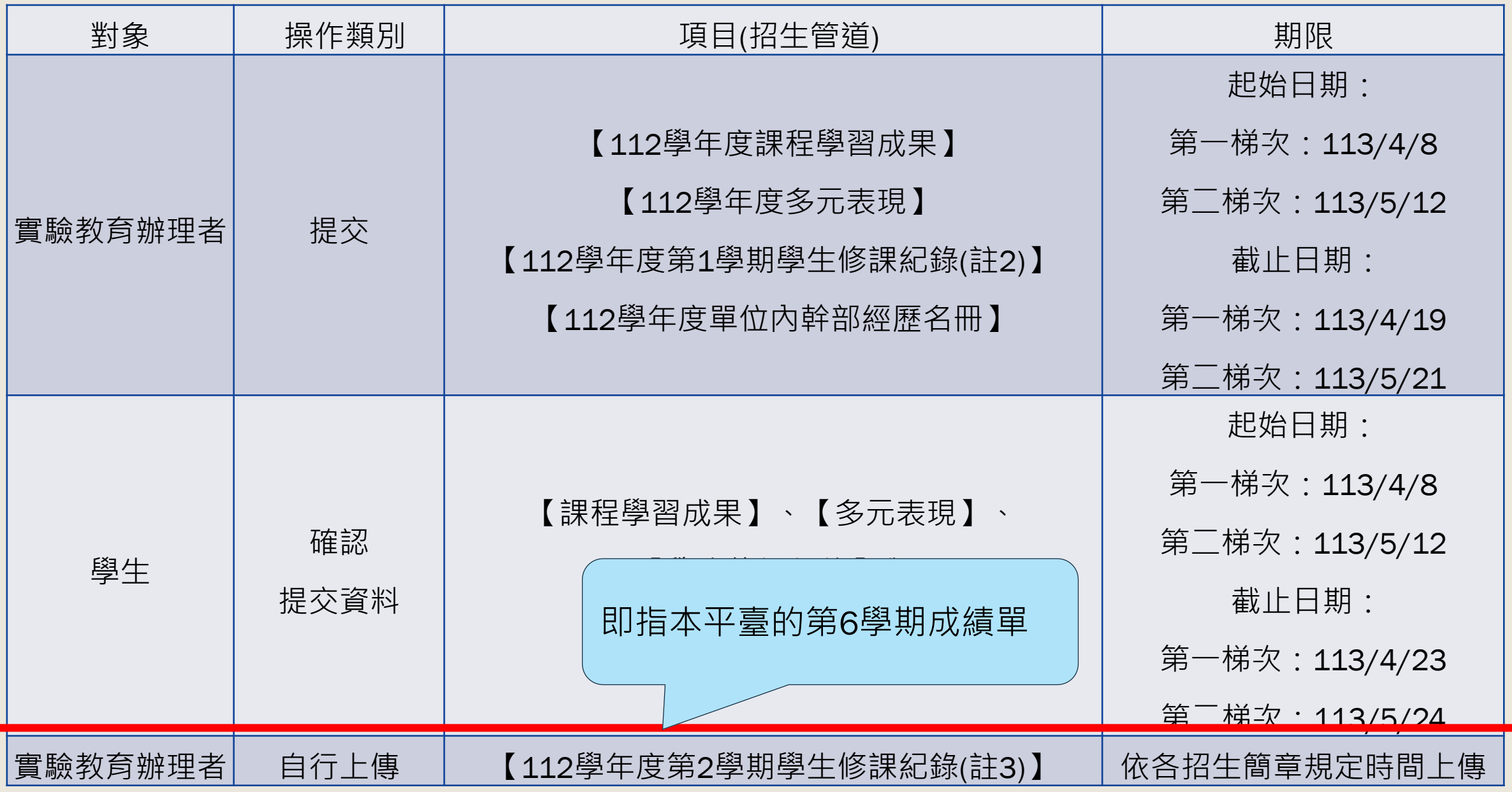

61

#### **第6學期成績單-1**

- 本功能只會產出**「有被勾選參與該年度考招學生」**的**第6學期**(即 高三生112學年度第2學期)成績單。
- 如果辦理者尚未輸入課程成績就先產製成績單,則成績單中將顯示 空白、實得學分將顯示0,因此請辦理者與學生務必自行確認產製 下載的成績單內容。
- 成績單下載後,需由實驗教育單位辦理者自行上傳至招生單位平臺, **詳細操作與上傳截止日,請自行查閱各招生簡章內容規定**。

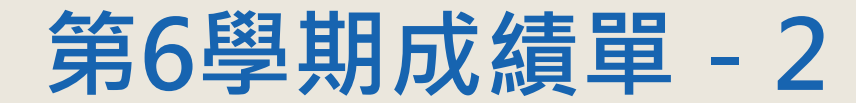

- ⚫ 「第6學期成績單」將包含下列學期制之學期課程:
	- $1$ . 如為**不分學期**制課程,將呈現**不分學期**課程之修課紀錄;
	- 2. 如為**2學期制**課程,將呈現2學期制中**第2學期**之修課紀錄;
	- 3. 如為**3學期制**課程,將呈現3學期制中**第2、3學期**之修課紀錄;
	- 4. 如為**4學期制**課程,將呈現4學期制中**第3、4學期**之修課紀錄。

#### **112學年度第2學期學生修課紀錄(基本欄位樣本)**

○○○實驗教育學校(非學校型態機構/團體/個人實驗教育) 111學年度第2學期學生修課紀錄 (基本欄位樣本)

班級名稱:

姓名:000

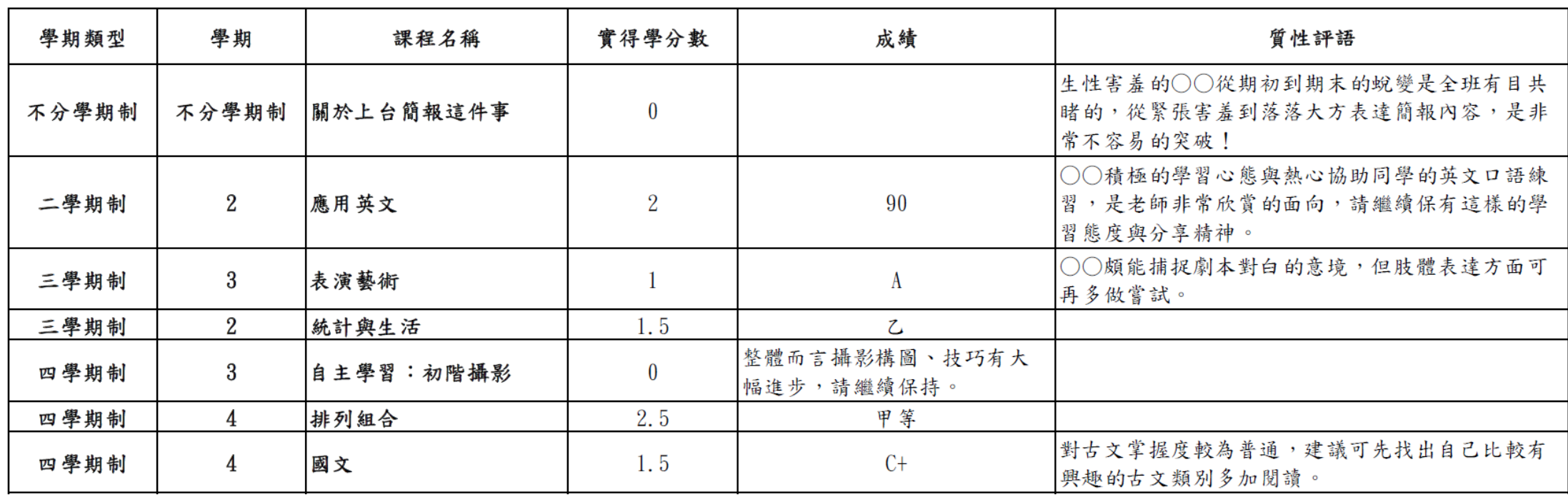

【備註】111學年度第2學期學生修課紀錄,由國教署提供修課紀錄格式-實驗教育版本 如為不分學期制課程,將呈現不分學期課程之修課紀錄; 如為2學期制課程,將呈現2學期中第2學期之修課紀錄; 如為3學期制課程,將呈現3學期中第2、3學期之修課紀錄; 如為4學期制課程,將呈現4學期中第3、4學期之修課紀錄。

# 學生確認提交說明

#### **學生確認提交說明**

- 依據《高級中等教育階段實驗教育學牛學習歷程檔案作業要點》第4點:
- 辦理者提交後,學生應於國教署公布的時程內完成「確認提交」作業。
	- 若學生超過國教署之規定時間未確認,或未向實驗教育辦理者提出疑義
	- 者,視為已確認。
- 請實驗教育辦理者提醒學生,應於國教署公告之確認提交截止期限前,

親自詳實校核並確認,以維護自身權益。

#### **學生確認提交說明**

- 應確認提交之資料共有以下5種,請學生逐一完成確認:
	- 1. 基本資料提交紀錄
	- 2. 單位內幹部經歷紀錄
	- 3. 修課紀錄提交紀錄
	- 4. 課程學習成果提交紀錄
	- 5. 多元表現提交紀錄

### **學生確認提交紀錄-以基本資料提交紀錄為例**

◆ **此處以基本資料提交紀錄為例,其餘的4種提交記錄確認流程大同小異,請學生務必完成確認所有的5種提交記錄。 1.點選【提交紀錄】中的【基本資料提交紀錄】,查看及點選該學年度中提交明細的【檢視明細】。**

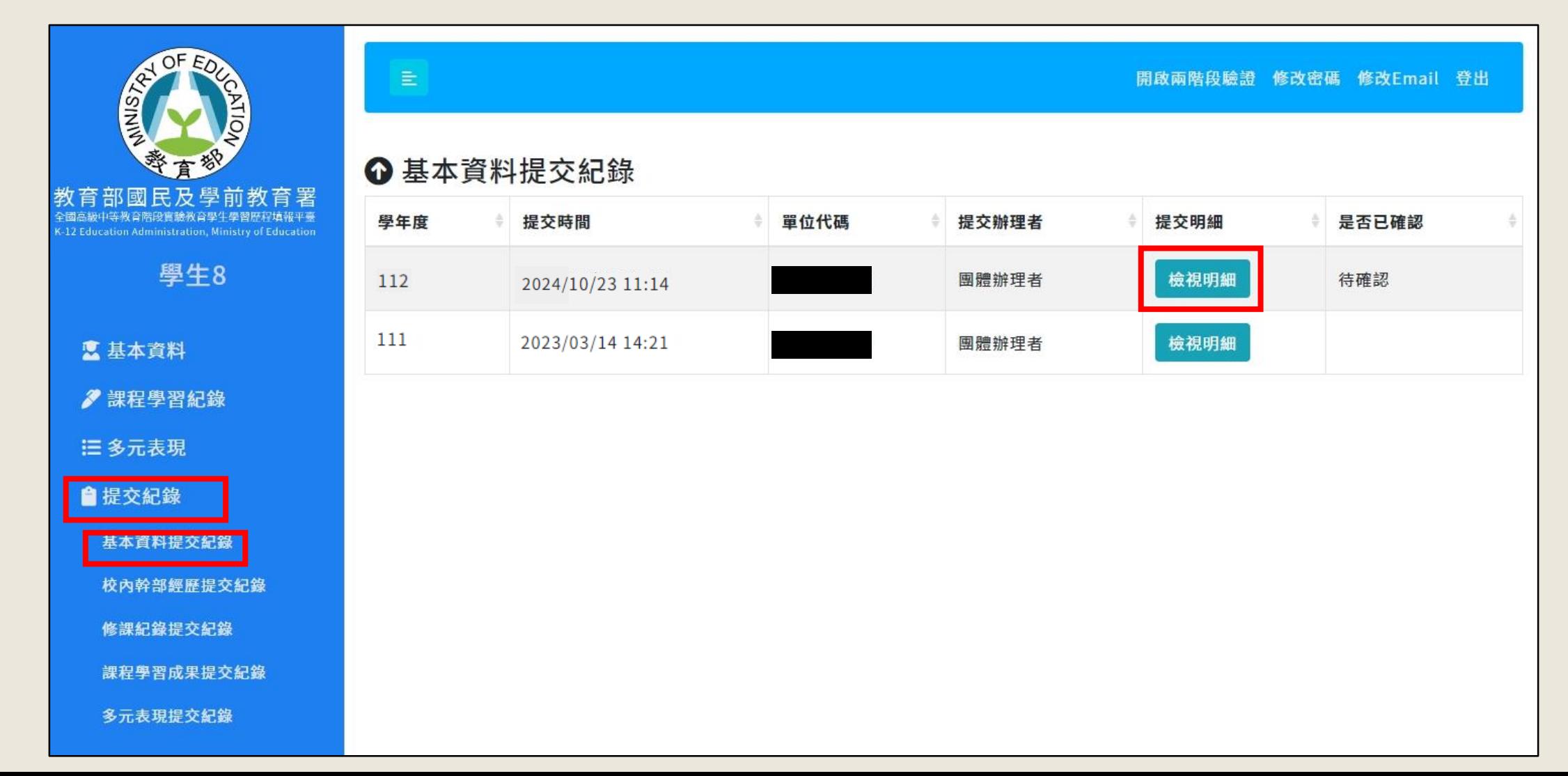

#### **學生確認提交紀錄-以基本資料提交紀錄為例**

**2.確認要提交的資料是否正確,若正確,請按下【確認無誤,鎖定】。 會跳出確認視窗,請按下【我確認】→即成功,按下【OK】即完成。**

我確認

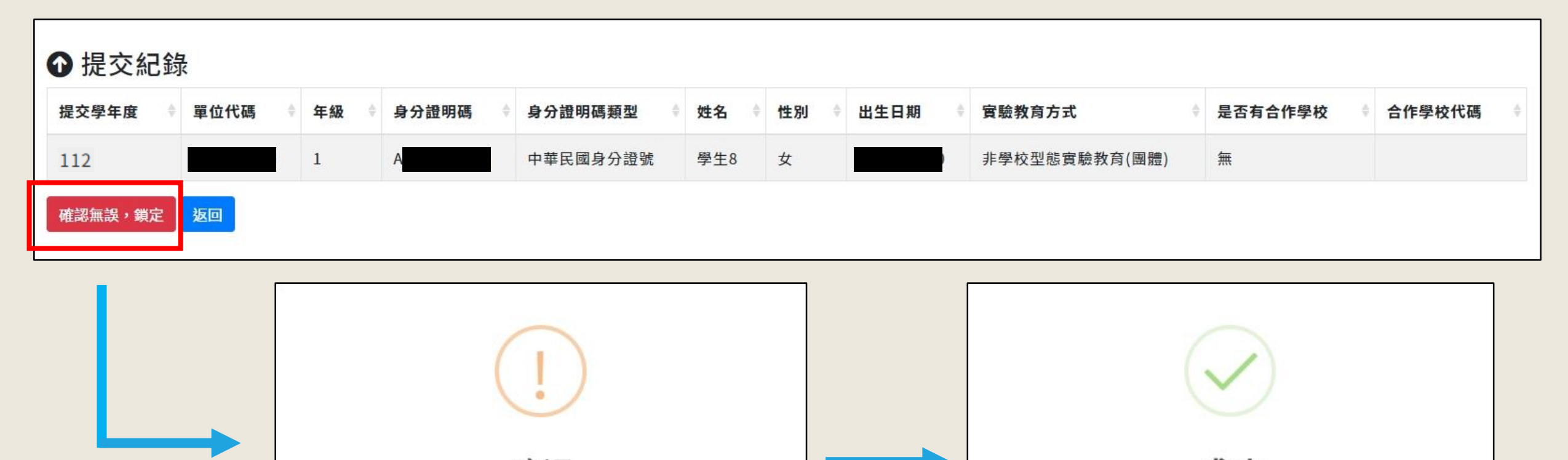

成功 確認 我已仔細確認提交內容皆無錯誤 已成功確認 取消 **OK** 

# **學習歷程檔案資料疑義**

#### **大學申請入學疑義申請期程暨反映管道**

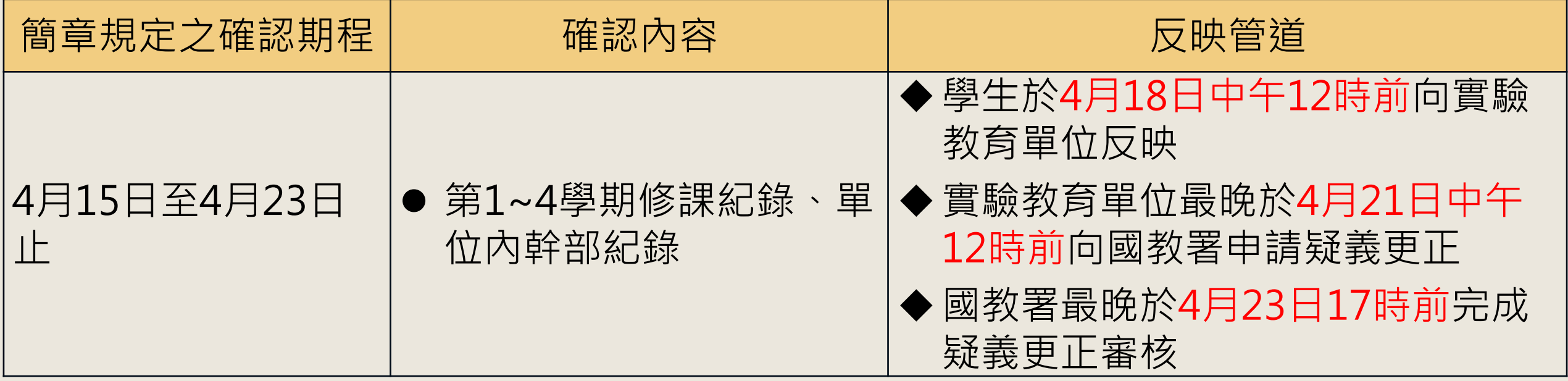

第5~6學期修課紀錄、多元表現、課程學習成果資料若有疑義,請依據**大學申請入學招生簡章規定日期,向大學校系申 請更正。**

詳細規定請參閱各大專校院招生管道公告之正式簡章,並以正式簡章內容為主。
# **四技申請入學疑義申請期程暨反映管道**

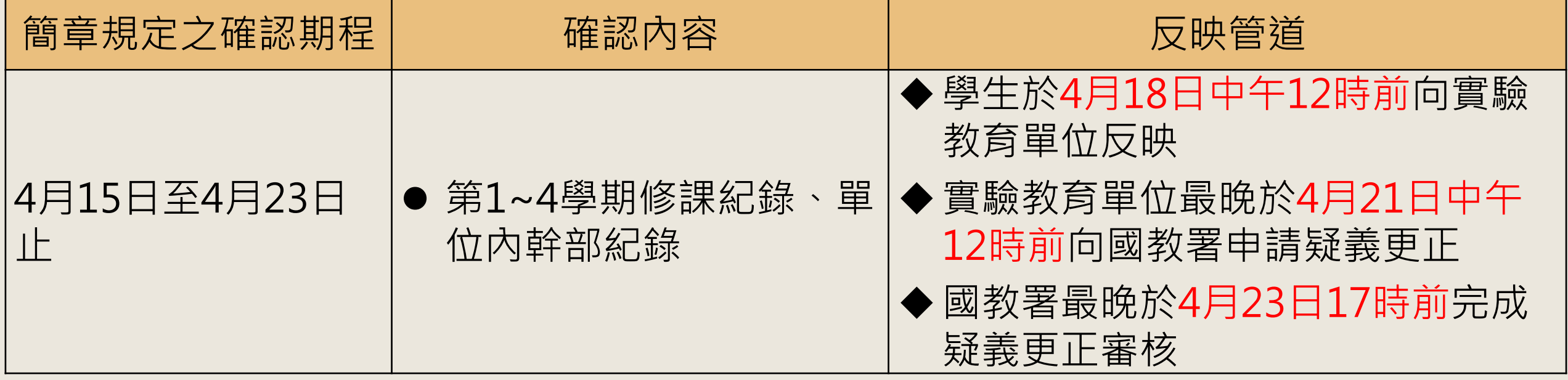

第5~6學期修課紀錄、多元表現、課程學習成果若有疑義,請依據**四技申請入學招生簡章規定日期,向四技校系申請更 正。**

詳細規定請參閱各大專校院招生管道公告之正式簡章,並以正式簡章內容為主。

# **四技二專甄選入學疑義申請期程暨反映管道**

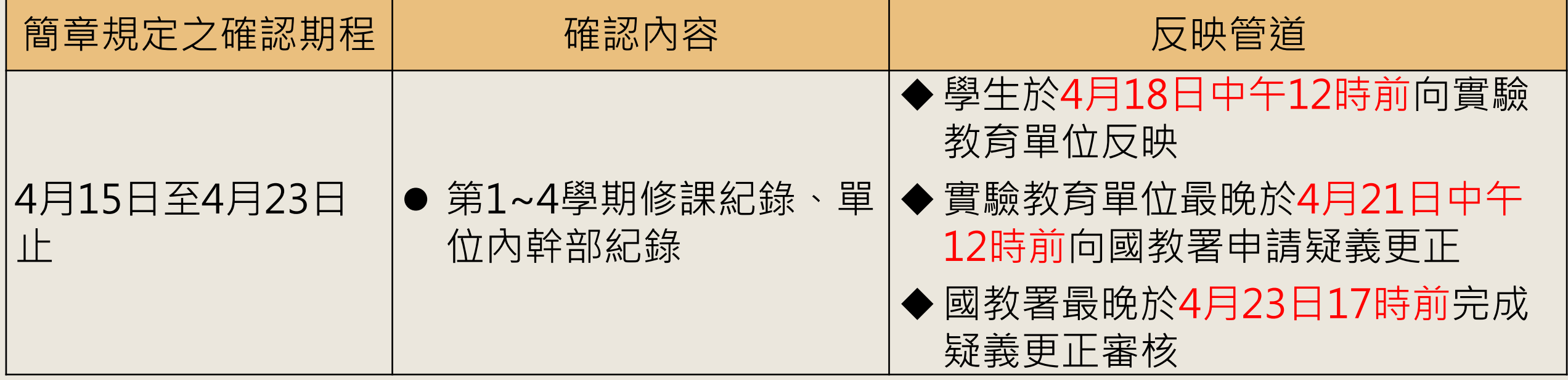

第5~6學期修課紀錄、多元表現、課程學習成果若有疑義,請依據**四技二專甄選入學招生簡章規定日期,向四技二專科 系申請更正。**

詳細規定請參閱各大專校院招生管道公告之正式簡章,並以正式簡章內容為主。

# **四技二專技優甄審入學疑義申請期程暨反映管道**

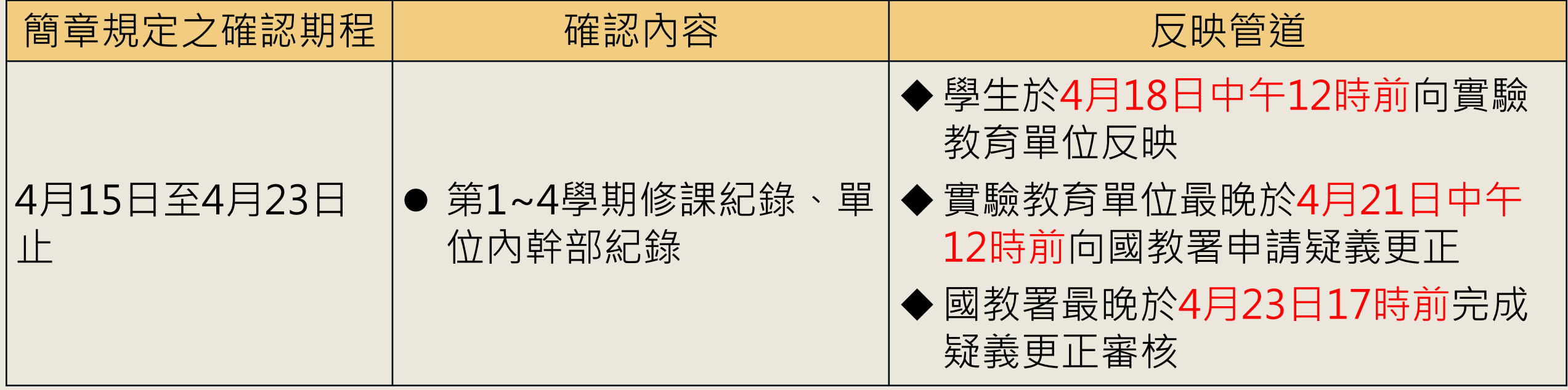

第5~6學期修課紀錄、多元表現、課程學習成果若有疑義,請依據**四技二專技優甄審入學招生簡章規定日期,向四技二 專科系申請更正。**

詳細規定請參閱各大專校院招生管道公告之正式簡章,並以正式簡章內容為主。

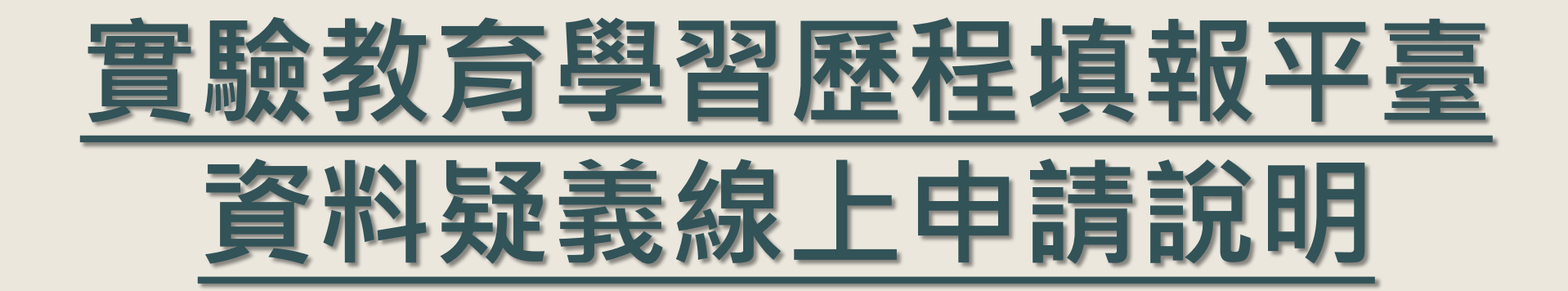

#### **實驗教育**

**課程資料、成績或單位內幹部經歷紀錄資料疑義申請簡要流程圖**

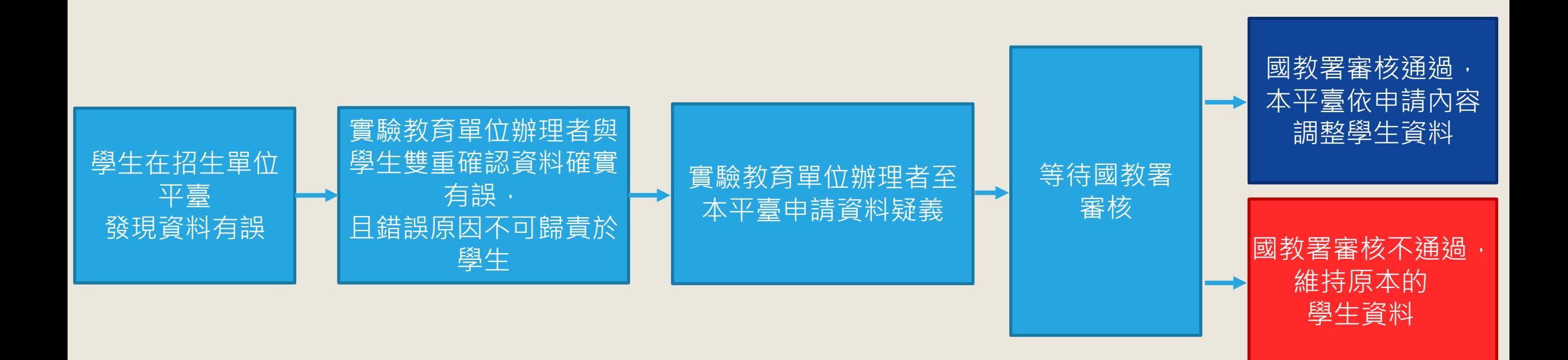

#### **資料疑義申請之項目與欄位**

#### ● 範圍:僅限**110學年度與111學年度之已提交資料**

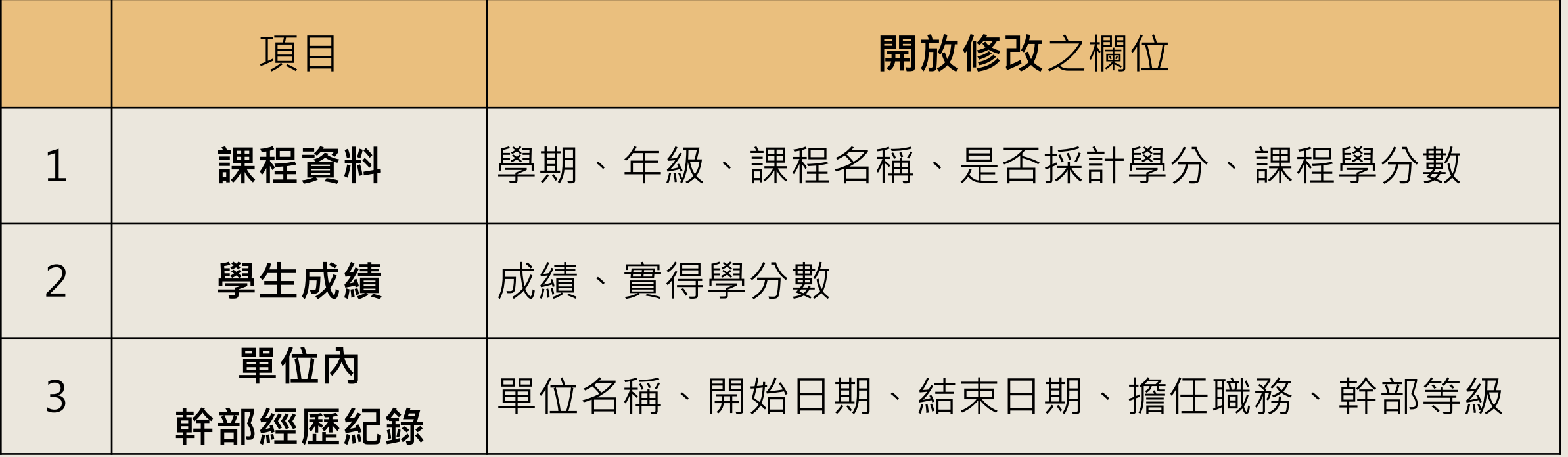

#### **申請流程-學校型態或公辦民營高中、非學校型態機構**

學生向就讀的高中或機構反映後,學校型態或公辦民營高中、非學校 型態機構查核招生單位與實驗教育學習歷程平臺之資料,確認有疑義 且不可歸責於學生時,循以下步驟提出申請:

1. 請以**辦理者**帳號登入實驗教育學習歷程平臺。 2. 進入「**歷程檔案資料疑義申請**」功能頁面。 **3.填寫更正內容**、**並上傳佐證資料**,佐證資料應附上校內登載紀錄, 並於明顯處**加蓋學校或機構承辦主管章戳**。 14. 送出申請案,等待國教署審核結果,若為通過將受理更正。 提醒:轉學生若有疑義反映,須向該學年/學期提交該生學習歷程檔案的實驗教育單位(學校)提出申請。 78

#### **申請流程-非學校型態團體、個人**

學生向就讀的非學校型態團體、個人辦理者反映後,非學校型態團體、 個人辦理者查核招生單位與實驗教育學習歷程平臺之資料,確認有疑 義且不可歸責於學生時,循以下步驟提出申請:

1. 請以**辦理者**帳號登入實驗教育學習歷程平臺。

2. 進入「**歷程檔案資料疑義申請**」功能頁面。

3. 請**填寫更正內容**、**並上傳已簽章之《非學校型態實驗教育辦理者學 習歷程檔案資料疑義申請表》**做為佐證資料。

4. 送出申請案, 等待國教署審核結果, 若為通過將受理更正。

提醒:轉學生若有疑義反映,須向該學年/學期提交該生學習歷程檔案的實驗教育單位(學校)提出申請。 <sub>79</sub>

#### **「非學校型態實驗教育辦理者」學習歷程檔案資料疑義申請表(填寫範例)**

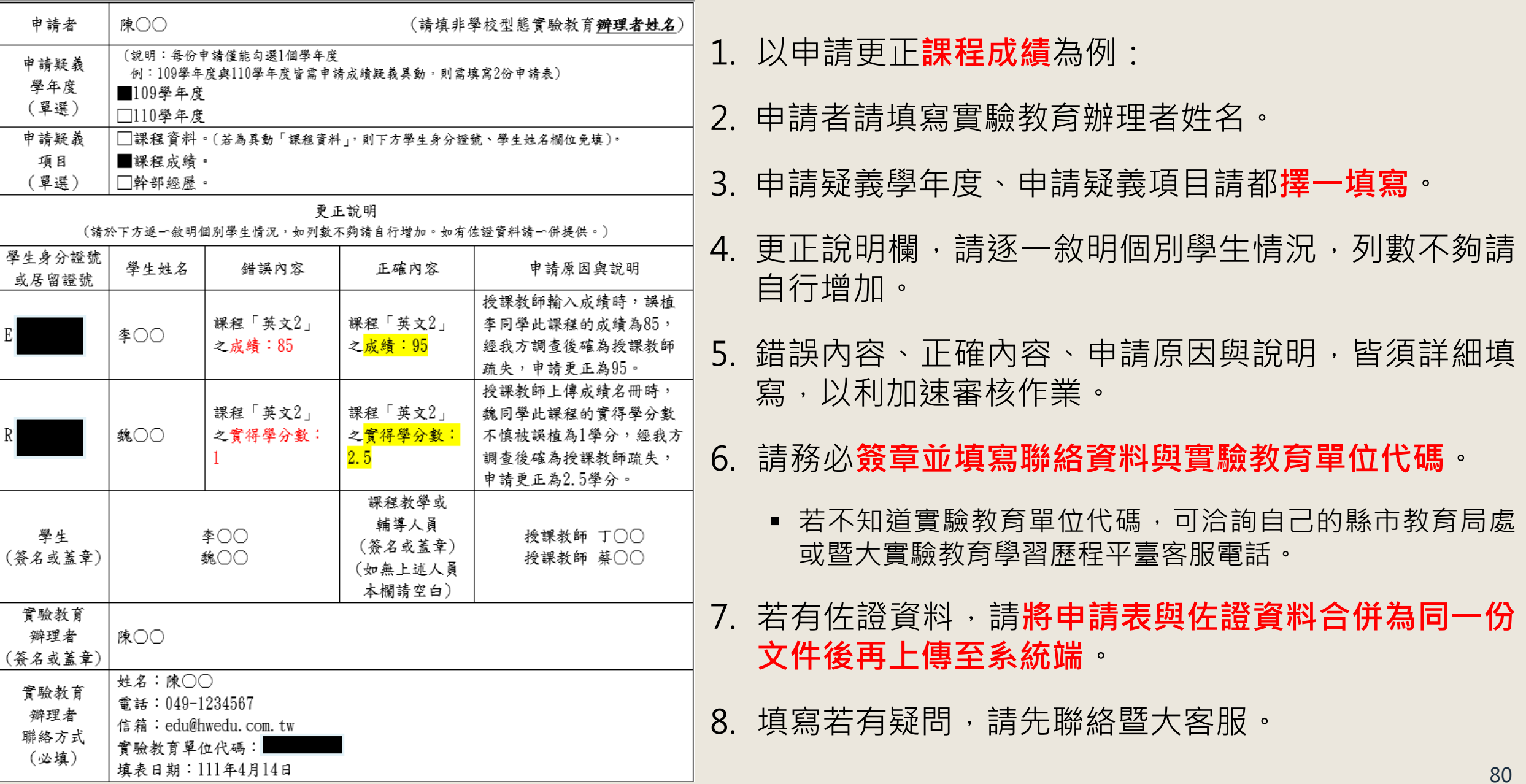

• **點擊【 提交紀錄】 → 【歷程檔案資料 疑義申請 】 → 【 新增申請】**

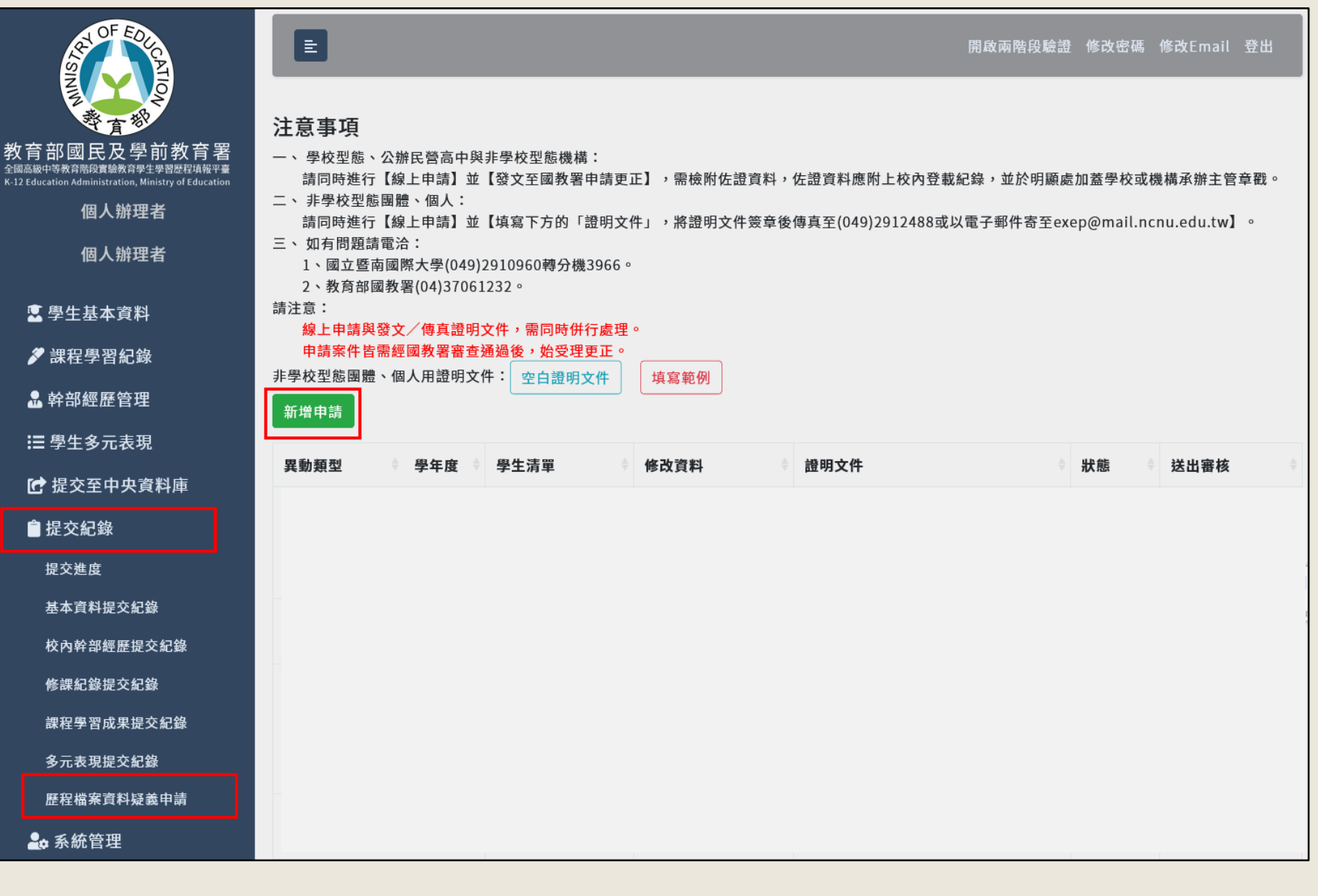

● **選擇要異動的項目類型,以及學年度,並接著填寫異動資料。**

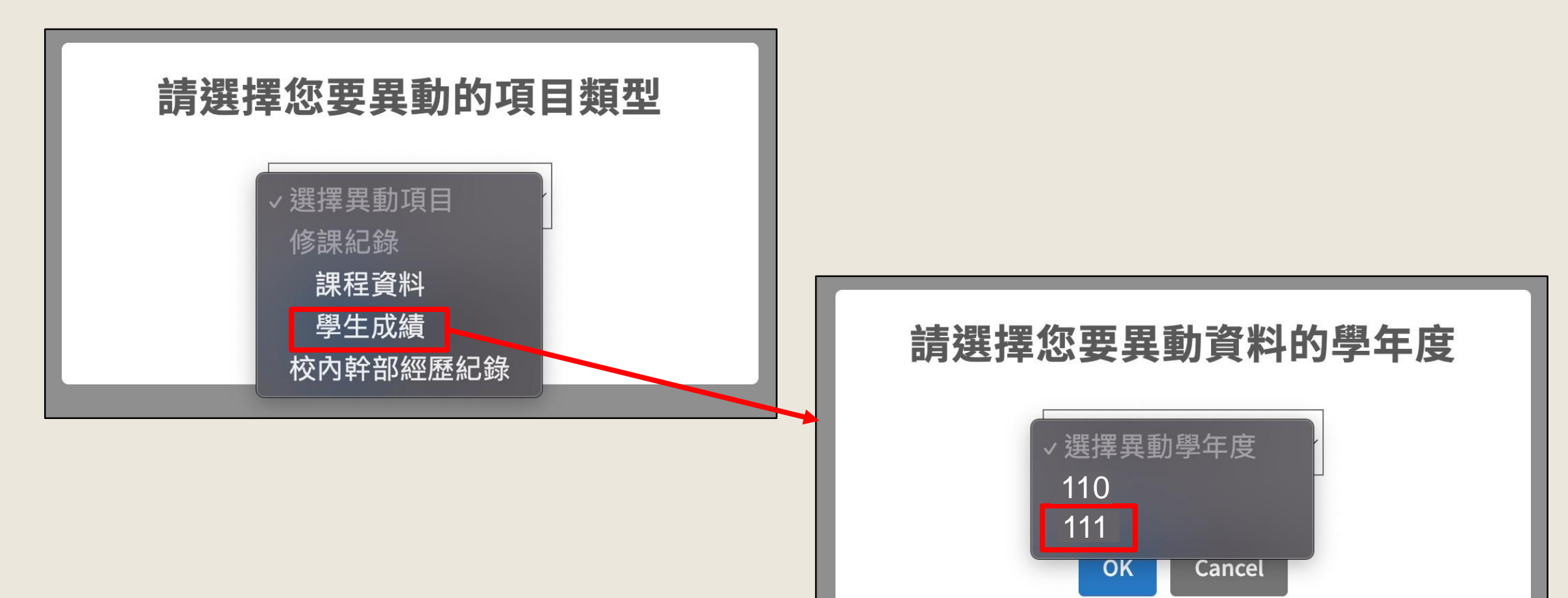

#### ● **請點擊【選擇資料有誤學生】。**

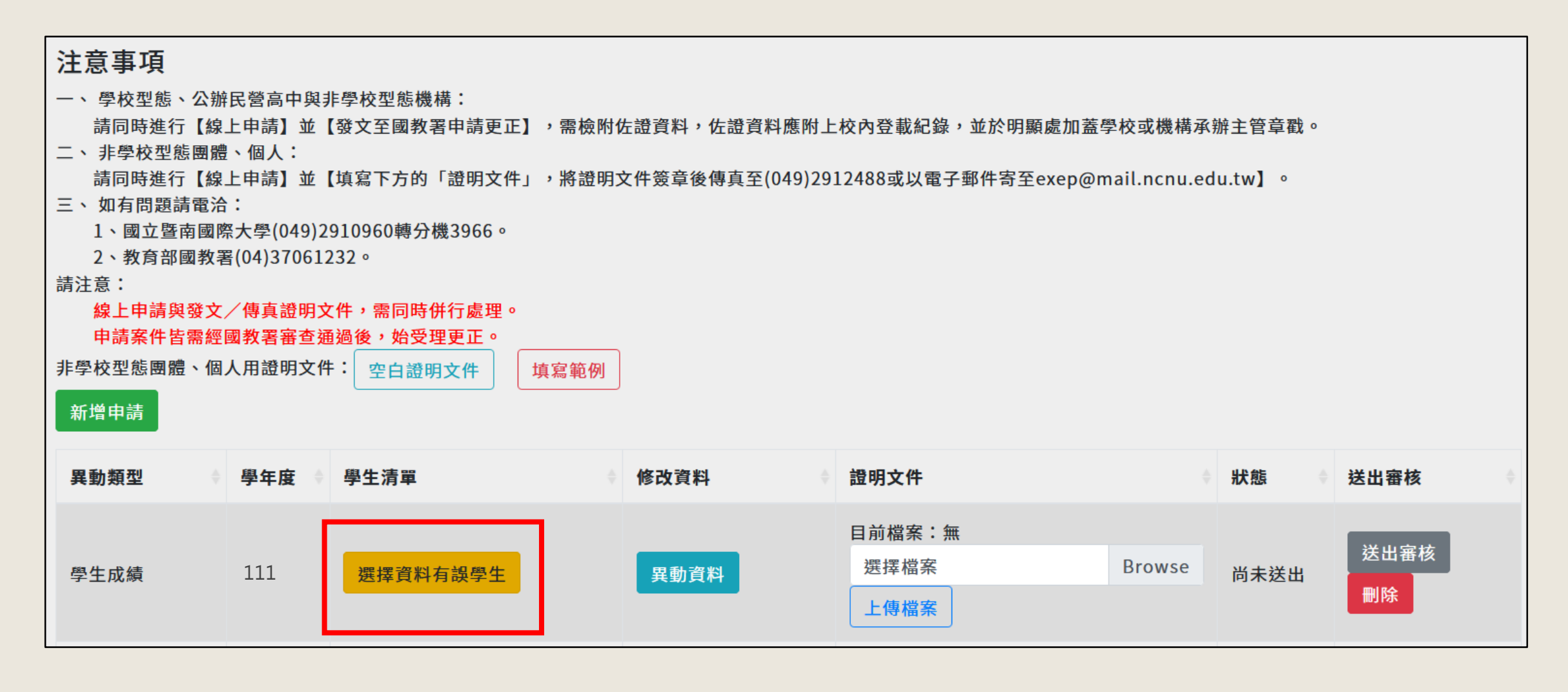

● **勾選欲進行資料更正的對應學生後,點擊【儲存】。**

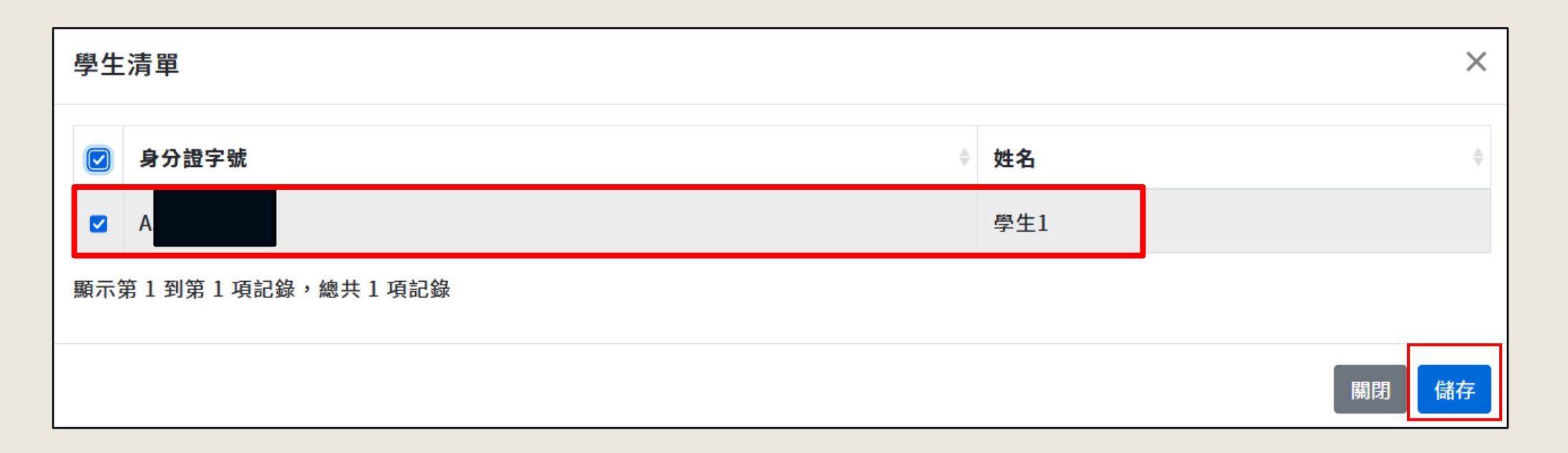

● **選擇完學生後,頁面會顯示「已選學生幾人」的提示文字,接**

#### **著請點擊【異動資料】。**

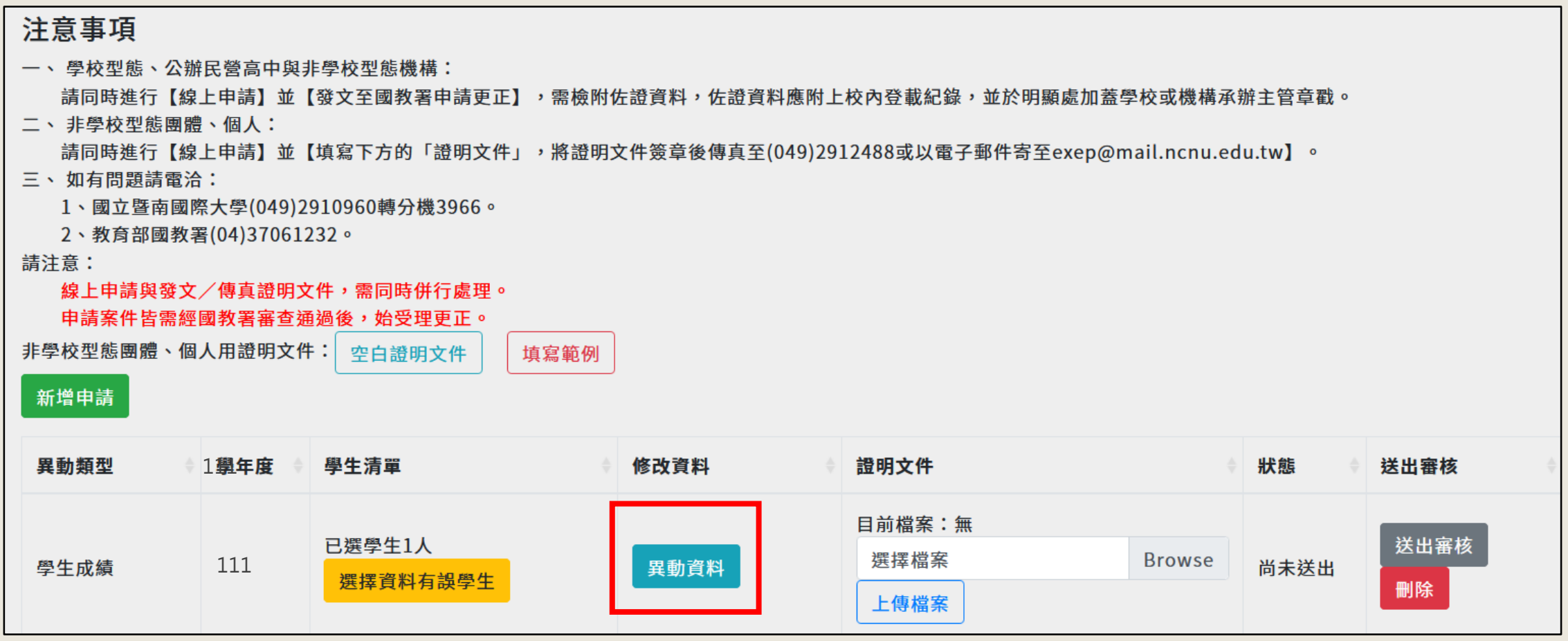

- **進入填寫異動資料頁面, 請直接在欲修正的資料欄 位空格中填寫正確資料。**
- 如沒有要申請修正的欄位, **請不要填寫 。**
- **填完後請務必點擊左下方 的【異動資料】鈕。**

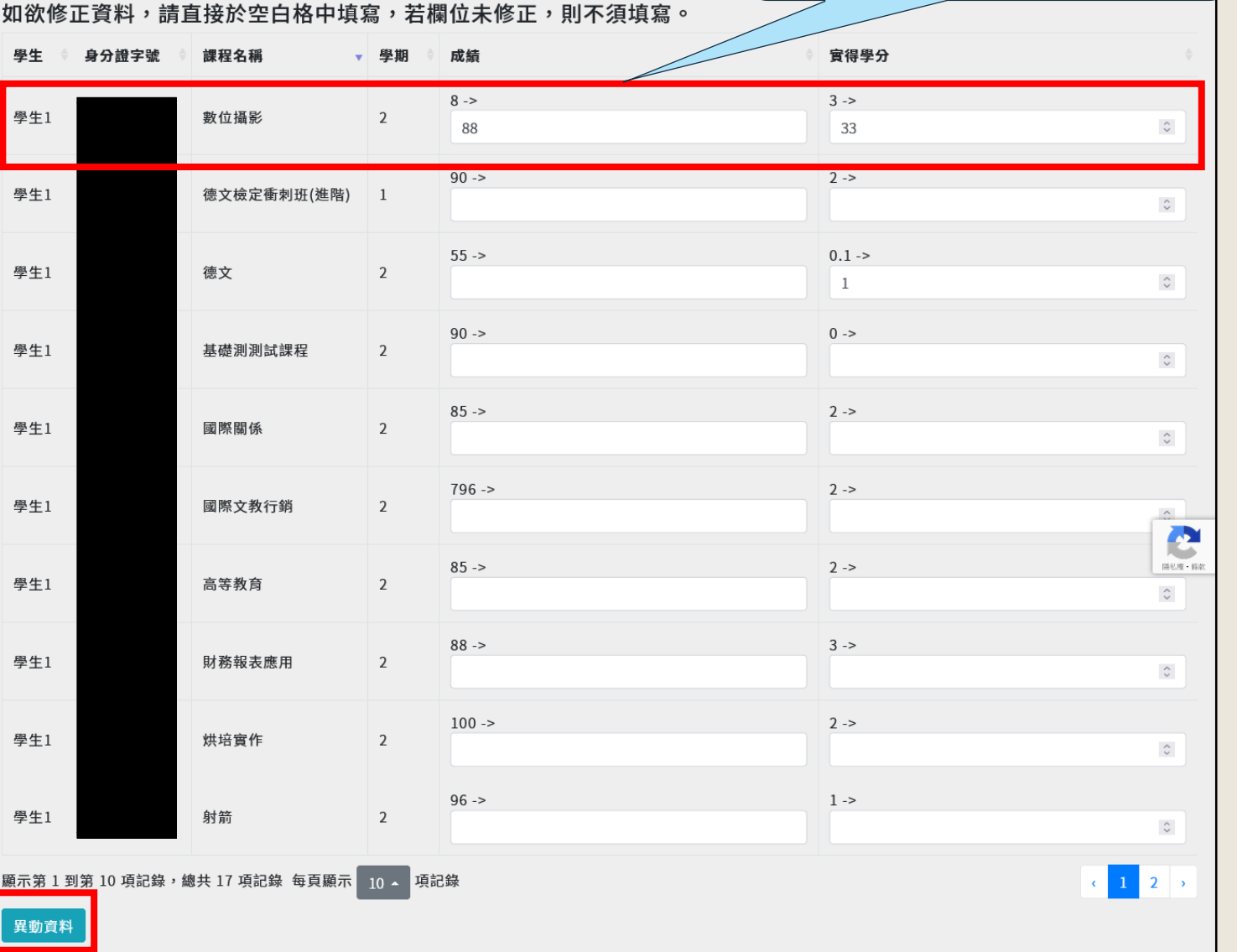

#### 假設僅有「數位攝影」成績 與學分要修正,只要填這堂 課的成績與學分就好。

● **填寫的修正資料若符合欄位規範,將顯 示成功視窗,請點擊【OK】。**

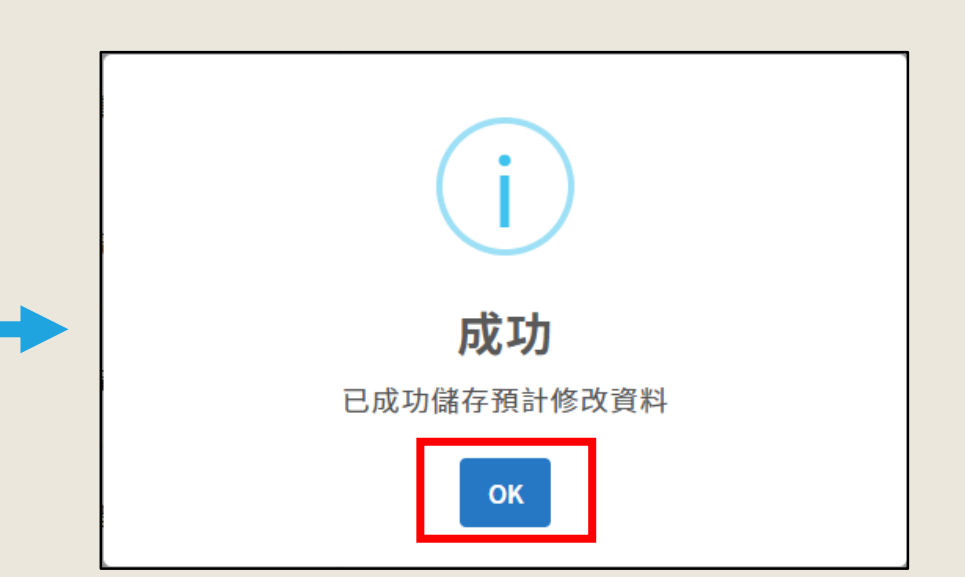

● **注意:若填寫的修正資料與本系統欄位 規範不符(例如:修正的實得學分數大** 於課程學分數),將顯示錯誤訊息視窗, **請依照視窗中的說明進行更正。**

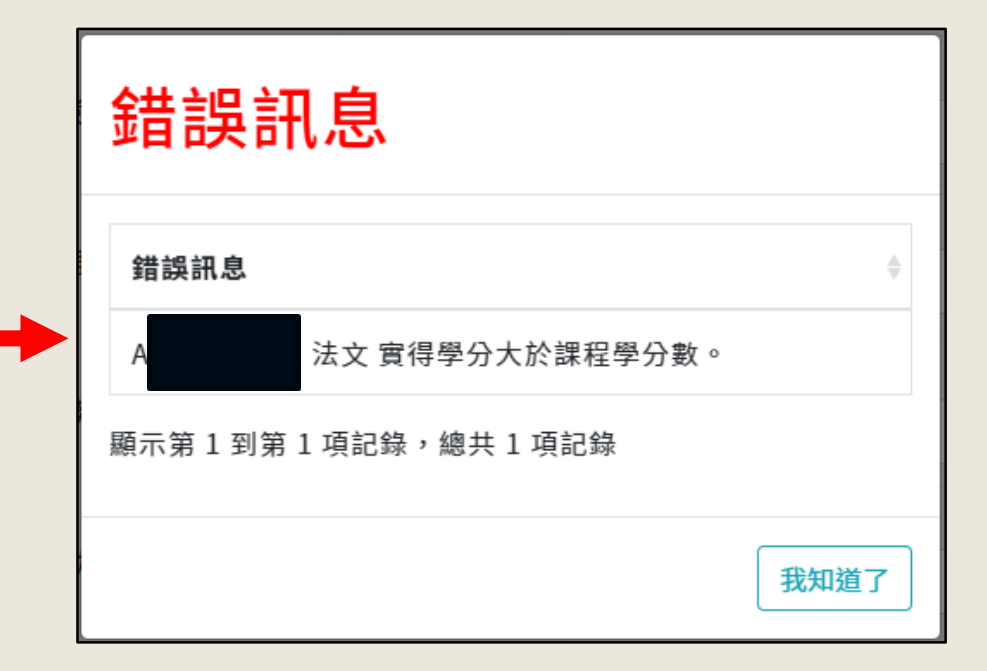

- **請接著上傳證明文件,點擊【Browse】選擇欲上傳的證明文件PDF檔後→點擊 【上傳檔案】。**
- **證明文件僅能上傳PDF檔。**

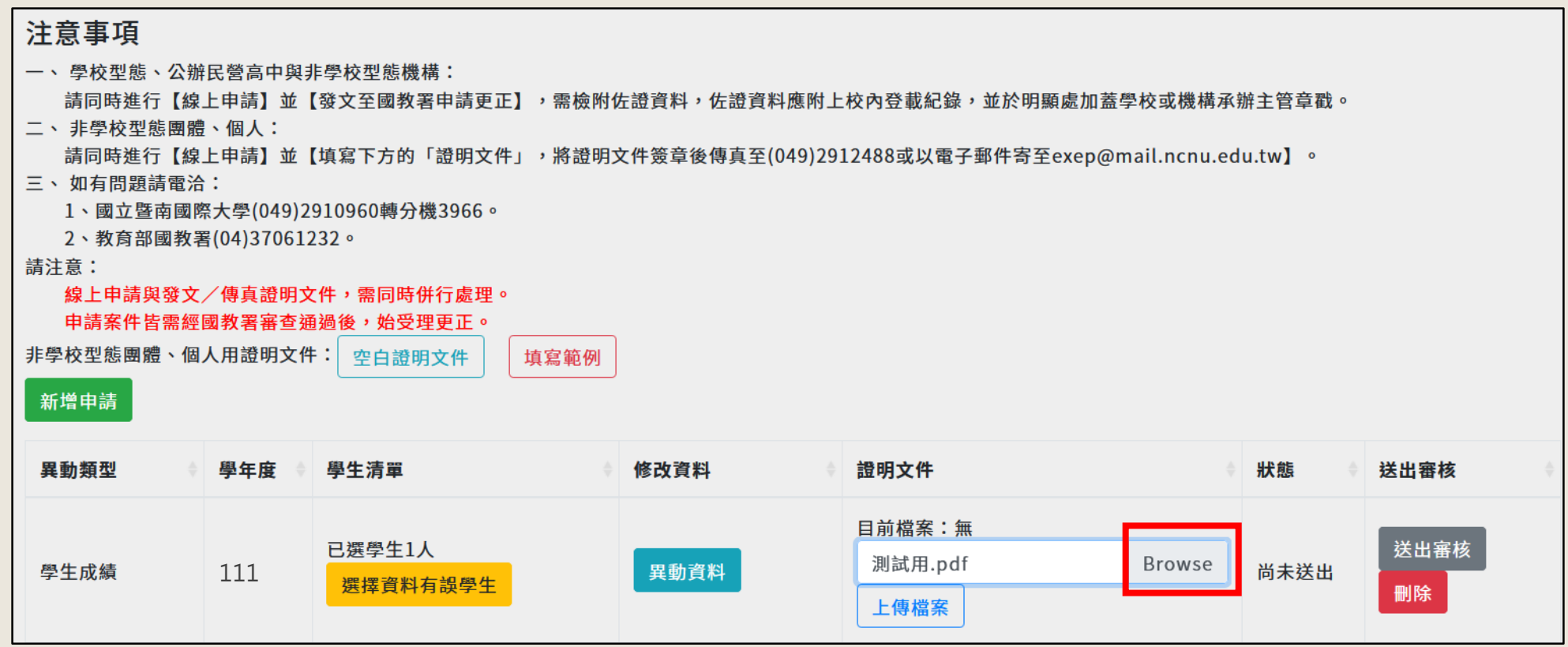

- **請接著上傳證明文件,點擊【Browse】選擇欲上傳的證明文件PDF檔後→點擊 【上傳檔案】。**
- **證明文件僅能上傳PDF檔。**

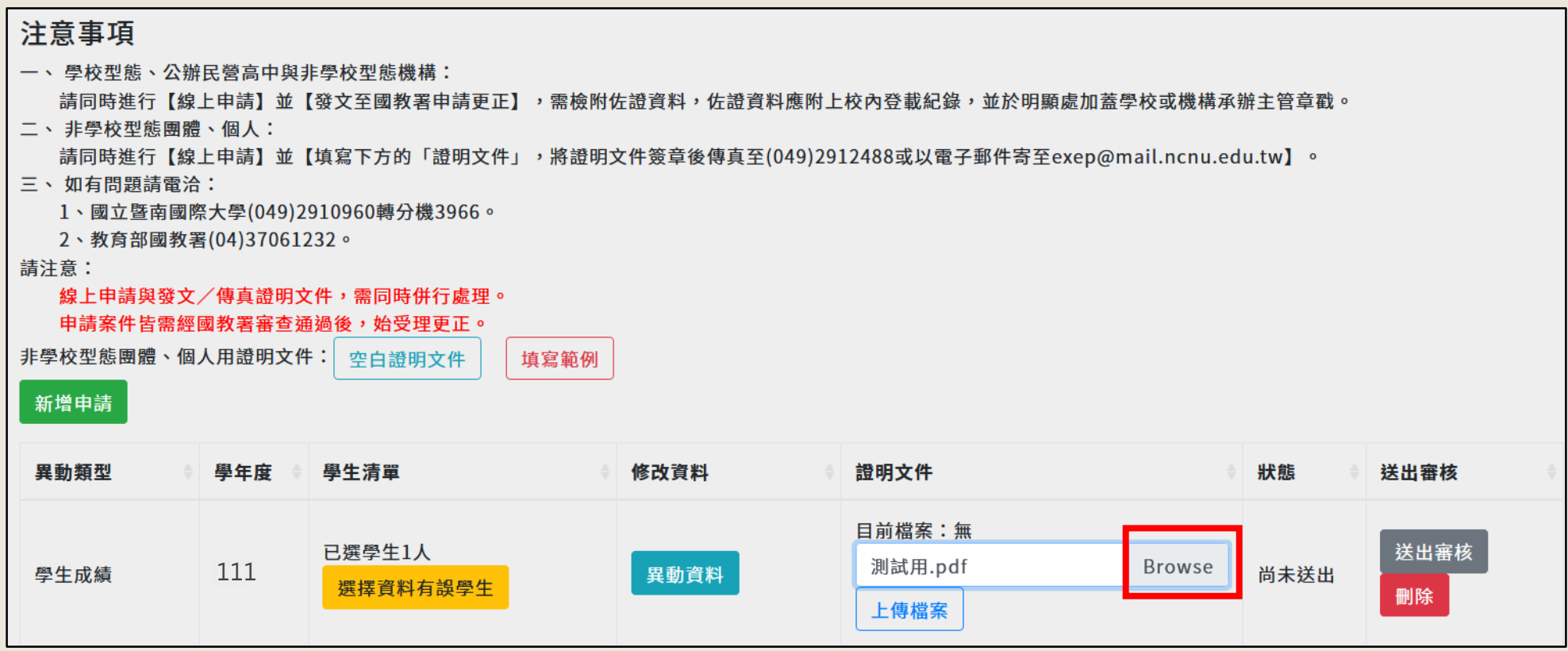

#### ● **上傳證明文件後,請務必記得點擊【送出審核】。**

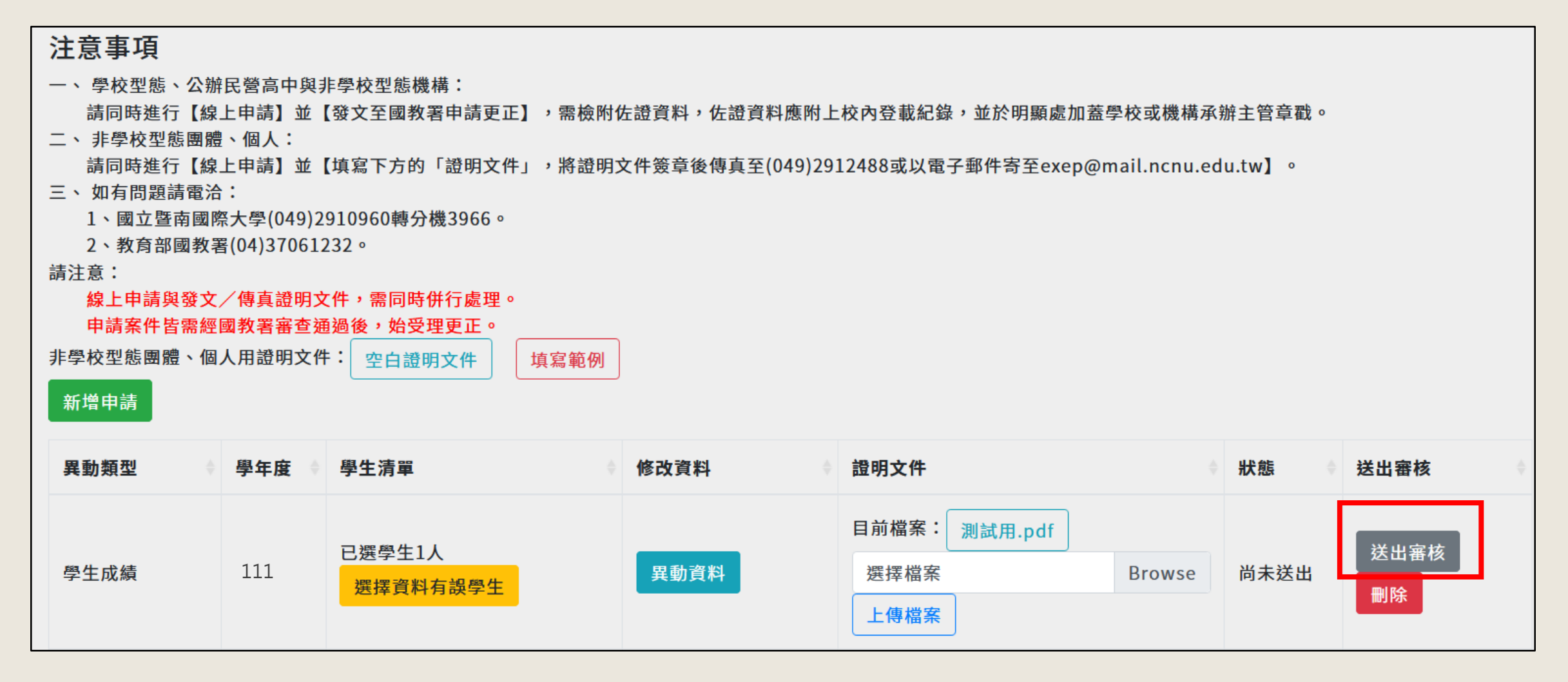

- **點擊【送出審核】,系統頁面會顯示再次確認視窗,請確認資料無誤後再點擊【鎖 定】,必須要做完【鎖定】 步驟,線上申請案才能給國教署審核。**
- **點擊【鎖定】後,系統頁面會顯示【成功送出審核,請辦理者隨時留意本頁面更新 狀態】 。**

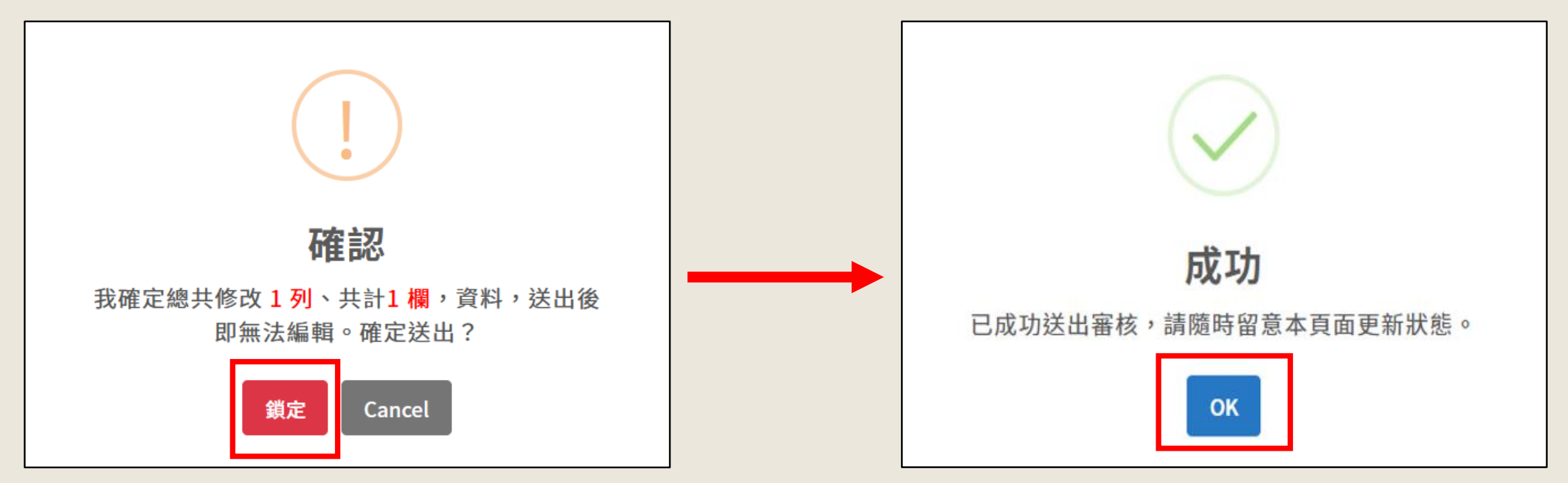

- **申請案經國教署審核後,可於【送出審核】欄中點擊【審核意見】查看。**
- **案件需經國教署審核通過,系統才會依據申請內容調整資料。**

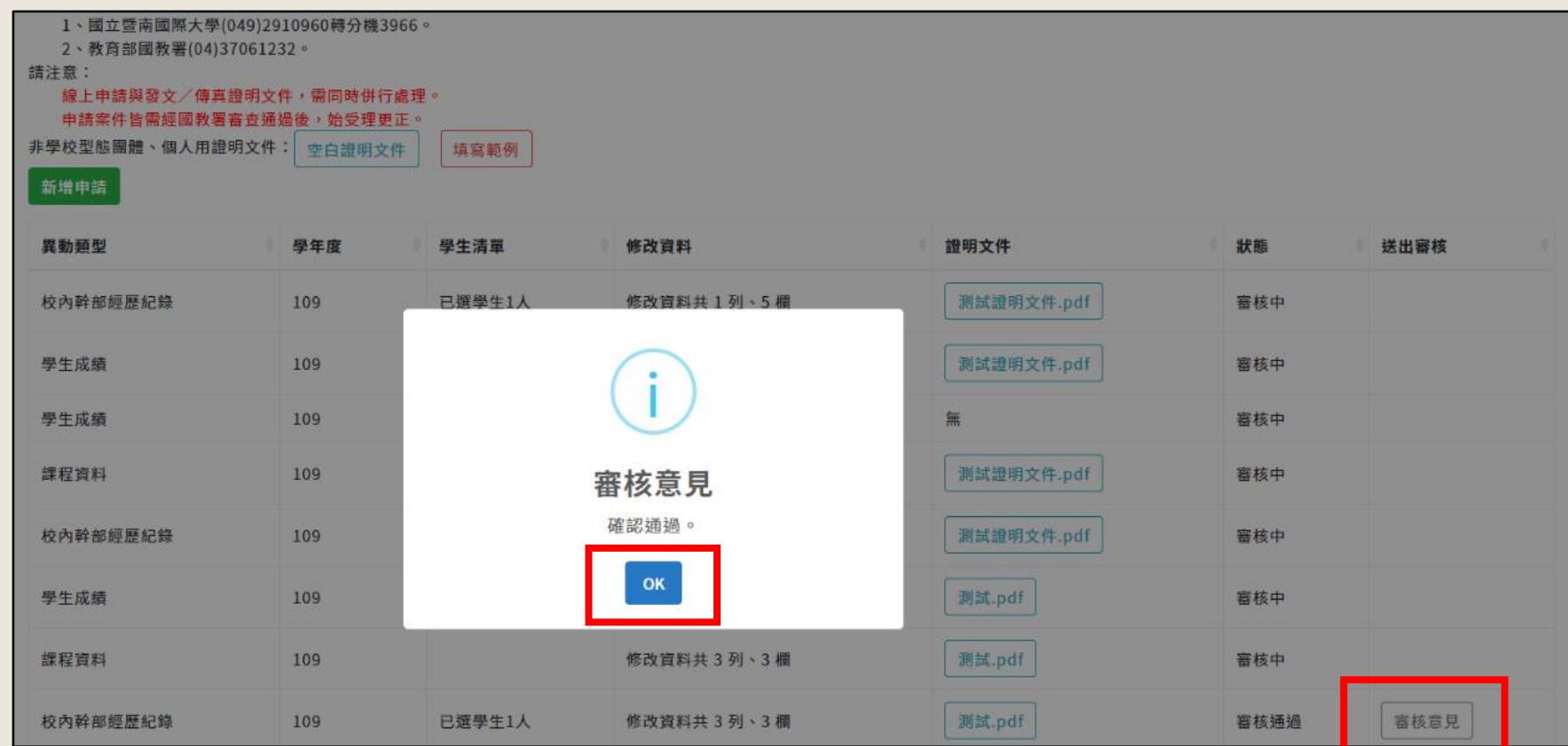

# **1. 辦理者請先備妥完整的資料疑義申請佐證資料PDF檔。**

**資料疑義申請**

**提醒**

**2. 辦理者至本平臺資料疑義申請頁面→【新增申 請】 → 【選擇資料有誤學生】→填寫異動資料 →上傳證明文件→點擊【送出審核】 →點擊 【鎖定】(必須要做完【鎖定】 步驟,申請案才 能給國教署審核)→等待國教署線上審核,請詳 見P72~82。**

**3. 國教署審核通過,本平臺將依申請內容調 整學生資料,請辦理者與學生查看調整後 的資料。**

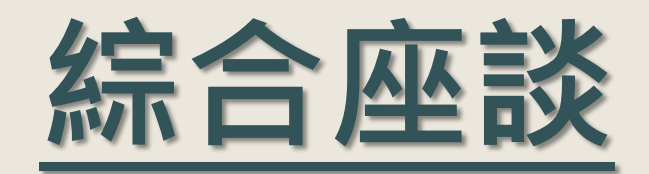